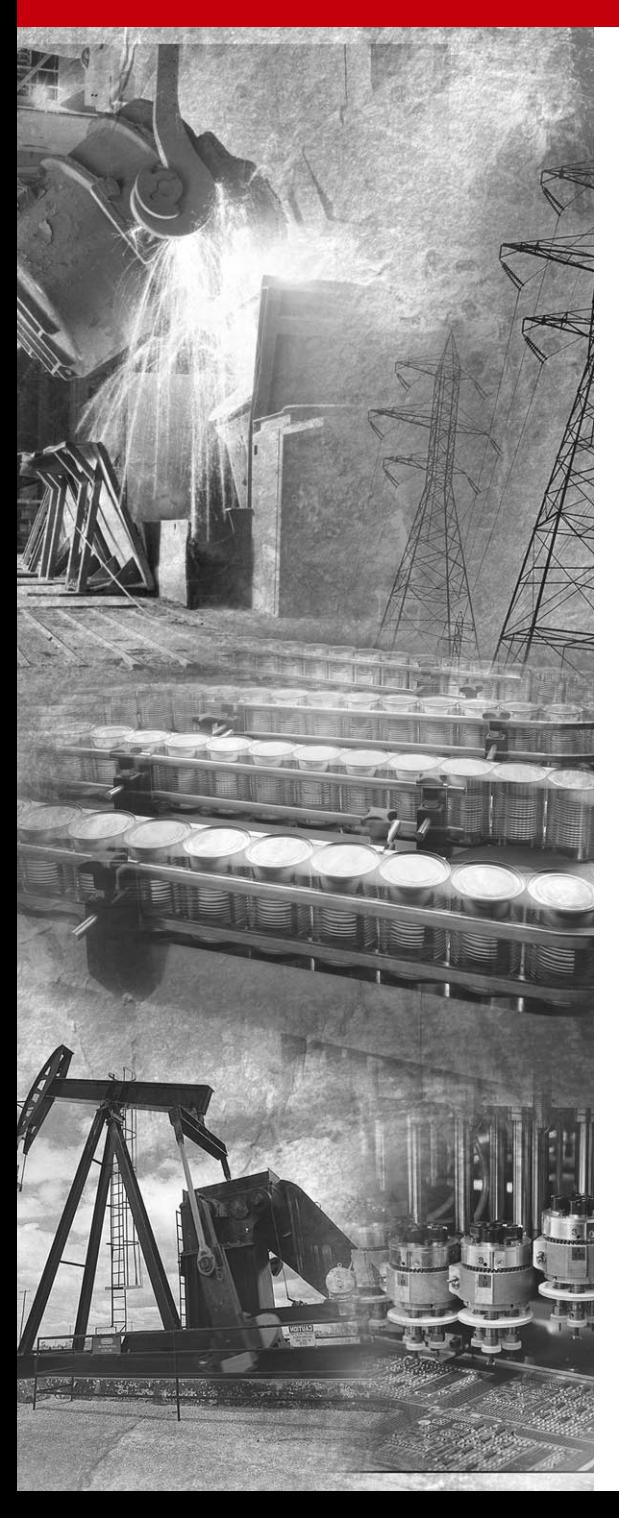

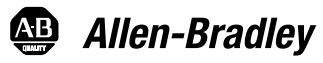

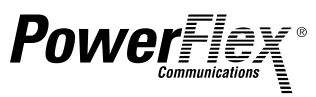

# **EtherNet/IP Adapter**

**22-COMM-E FRN 1.xxx**

**User Manual**

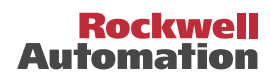

# **Important User Information**

Solid state equipment has operational characteristics differing from those of electromechanical equipment. "*Safety Guidelines for the Application, Installation and Maintenance of Solid State Controls*" (Publication SGI-1.1 available from your local Rockwell Automation Sales Office or online at **http://www.ab.com/ manuals/gi**) describes some important differences between solid state equipment and hard-wired electromechanical devices. Because of this difference, and also because of the wide variety of uses for solid state equipment, all persons responsible for applying this equipment must satisfy themselves that each intended application of this equipment is acceptable.

In no event will Rockwell Automation, Inc. be responsible or liable for indirect or consequential damages resulting from the use or application of this equipment.

The examples and diagrams in this manual are included solely for illustrative purposes. Because of the many variables and requirements associated with any particular installation, Rockwell Automation, Inc. cannot assume responsibility or liability for actual use based on the examples and diagrams.

No patent liability is assumed by Rockwell Automation, Inc. with respect to use of information, circuits, equipment, or software described in this manual.

Reproduction of the contents of this manual, in whole or in part, without written permission of Rockwell Automation, Inc. is prohibited.

Throughout this manual we use notes to make you aware of safety considerations.

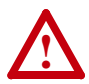

**ATTENTION:** Identifies information about practices or circumstances that can lead to personal injury or death, property damage, or economic loss.

Attentions help you:

- identify a hazard
- avoid the hazard
- recognize the consequences

**Important:** Identifies information that is especially important for successful application and understanding of the product.

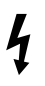

**Shock Hazard** labels may be located on or inside the drive to alert people that dangerous voltage may be present.

ControlFLASH, DriveExplorer, DriveTools, DriveExecutive, PLC-5, SCANport, and SLC are trademarks of Rockwell Automation, Inc.

Allen-Bradley, PowerFlex, and ControlLogix are registered trademarks of Rockwell Automation, Inc.

RSLinx, RSLogix, and RSNetWorx are trademarks of Rockwell Software.

Ethernet is a trademark of Digital Equipment Corporation, Intel Corporation, and Xerox Corporation.

Netscape and Netscape Navigator are registered trademarks of the Netscape Communications Corporation.

Windows, Windows CE, Windows NT, and Microsoft are either registered trademarks or trademarks of Microsoft Corporation.

The information below summarizes the changes made to this manual since its first release (December 2003) of the EtherNet/IP adapter FRN 1.xxx:

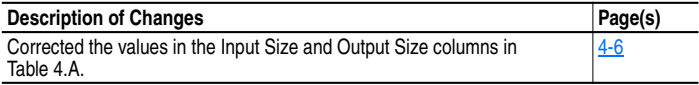

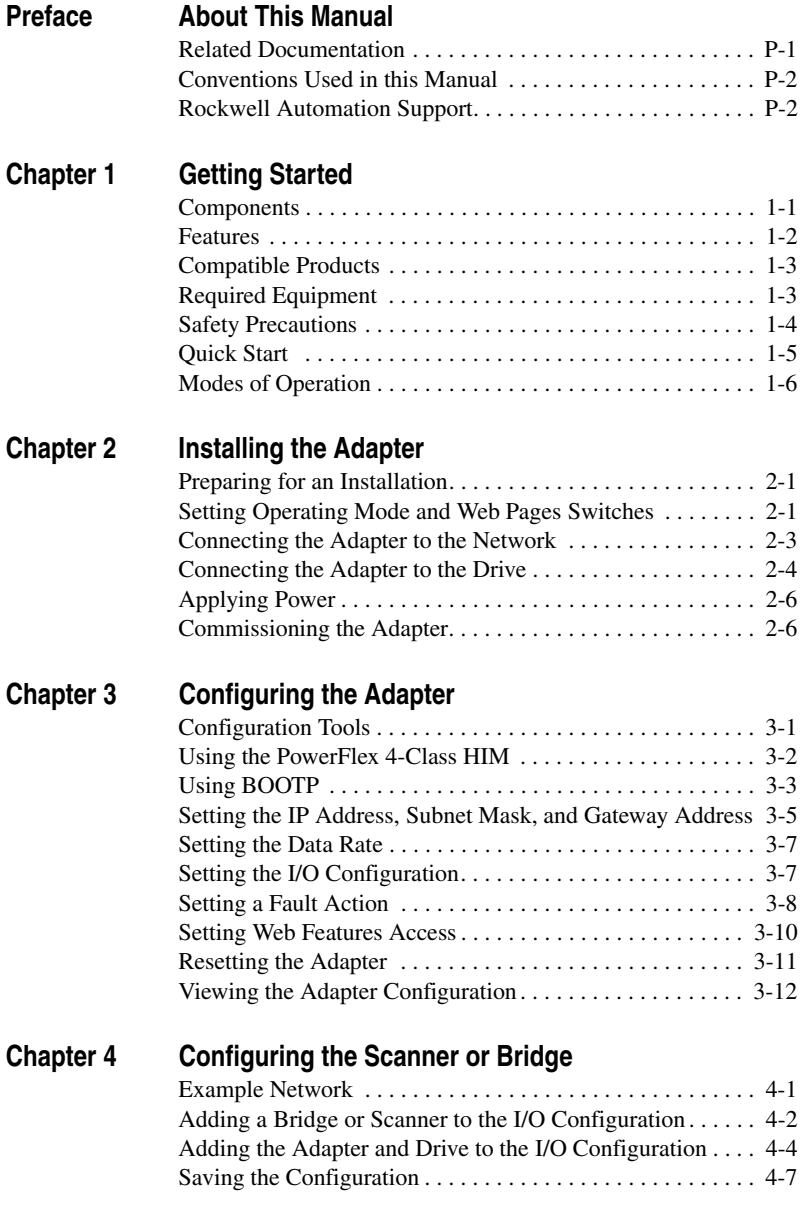

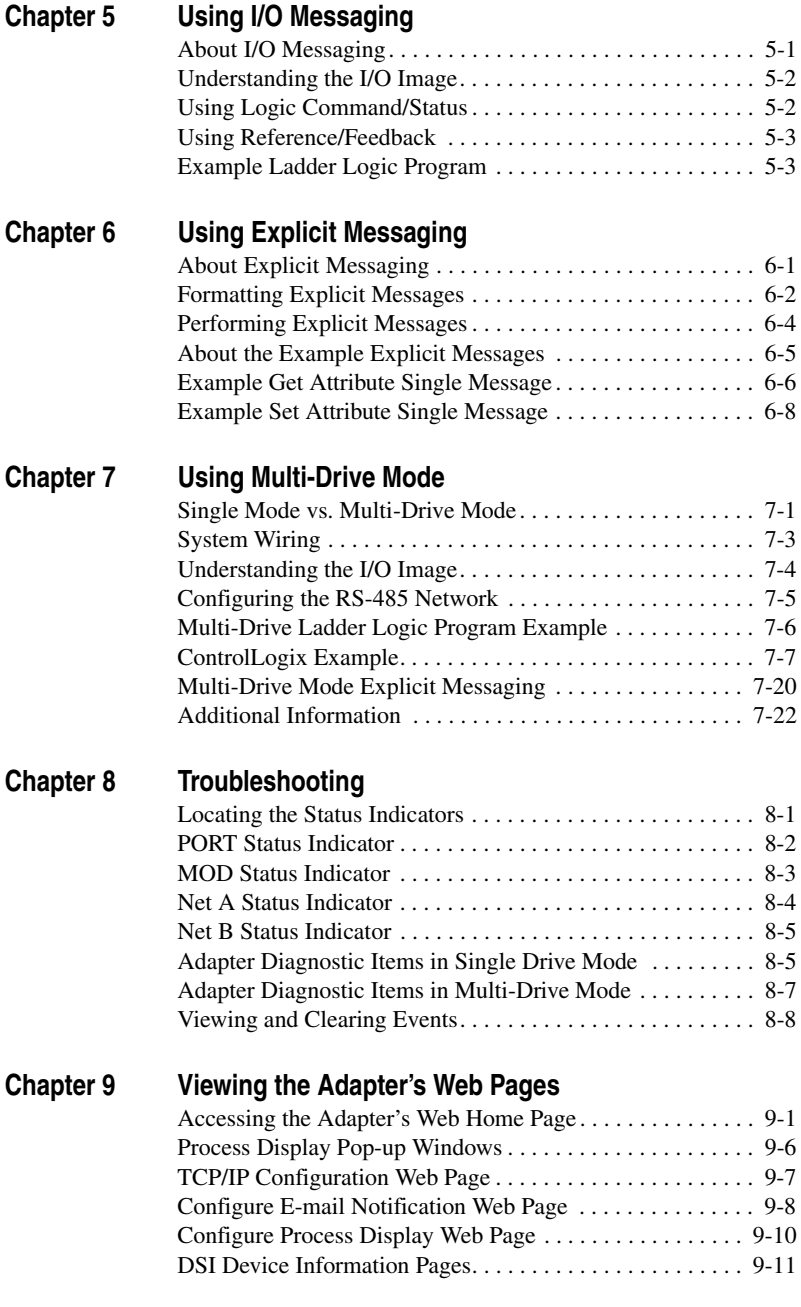

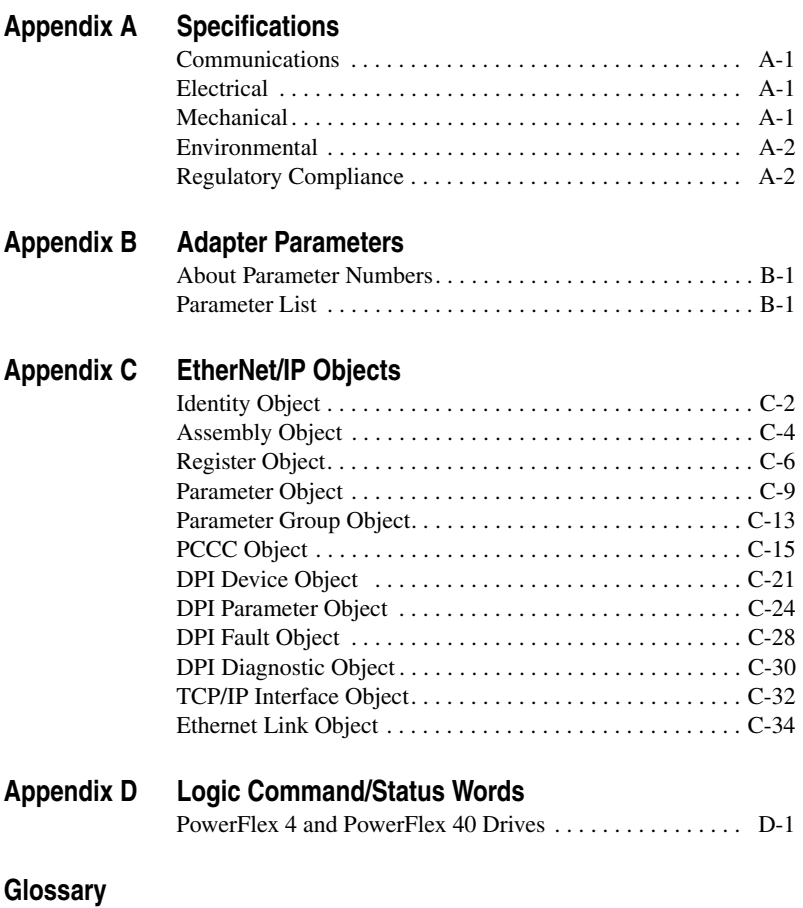

**Index**

# **About This Manual**

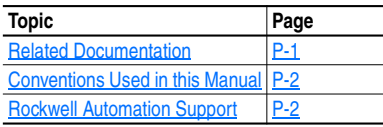

# **Related Documentation**

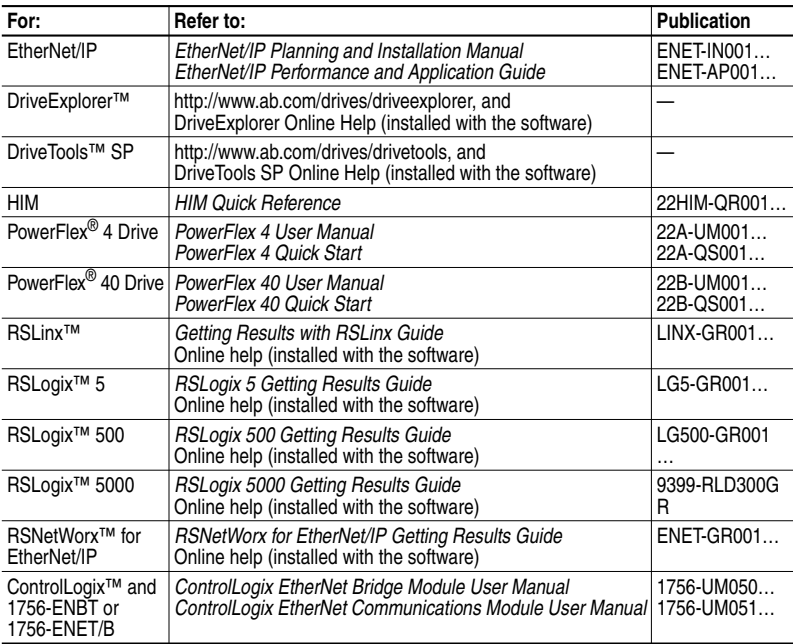

Documentation can be obtained online at http://www.ab.com/manuals.

### **Conventions Used in this Manual**

The following conventions are used throughout this manual:

- Parameter names are shown in the format **Parameter xx [\*]**. The xx represents the parameter number. The \* represents the parameter name. For example **Parameter 01 - [Mode]**.
- Menu commands are shown in bold type face and follow the format **Menu > Command**. For example, if you read "Select **File > Open**," you should click the **File** menu and then click the **Open** command.
- The firmware release is displayed as FRN X.xxx. The "FRN" signifies Firmware Release Number. The "X" is the major release number. The "xxx" is the minor update number.
- RSNetWorx for EtherNet/IP (version 4.01), RSLinx (version 2.40), and RSLogix5000 (version 11) were used for the screen shots in this manual. Different versions of the software may differ in appearance and procedures.
- This manual provides information about the 22-COMM-E EtherNet/ IP adapter and using it with PowerFlex 40 drives. The adapter can be used with other products that support an internal DSI adapter. Refer to the documentation for your product for specific information about how it works with the adapter.

# **Rockwell Automation Support**

Rockwell Automation, Inc. offers support services worldwide, with over 75 sales/support offices, over 500 authorized distributors, and over 250 authorized systems integrators located through the United States alone. In addition, Rockwell Automation, Inc. representatives are in every major country in the world.

### **Local Product Support**

Contact your local Rockwell Automation, Inc. representative for:

- Sales and order support
- Product technical training
- Warranty support
- Support service agreements.

### **Technical Product Assistance**

If you need to contact Rockwell Automation, Inc. for technical assistance, please review the information in Chapter 8, Troubleshooting first. If you still have problems, then call your local Rockwell Automation, Inc. representative.

#### **U.S. Allen-Bradley Drives Technical Support:**

E-mail: support@drives.ra.rockwell.com Tel: (1) 262.512.8176 Fax (1) 262.512.2222 Online: www.ab.com/support/abdrives

#### **UK Customer Support Center:**

E-mail: esupport2@ra.rockwell.com Tel:  $+44(0)8702411802$ Fax:  $+44(0)$  1908 838804

#### **Germany Customer Service Center:**

E-mail: ragermany-csc@ra.rockwell.com

Tel:  $+49(0)$  2104 960-630

Fax:  $+49(0)$  2104 960-501

### **Notes:**

# **Getting Started**

The 22-COMM-E EtherNet/IP adapter is a communication option intended for installation into a PowerFlex 40 drive. It can also be used with other Allen-Bradley products that support an internal DSI adapter. The Multi-Drive feature (Chapter 7) also provides a means for PowerFlex 4 drives and other DSI Hosts to connect to EtherNet/IP.

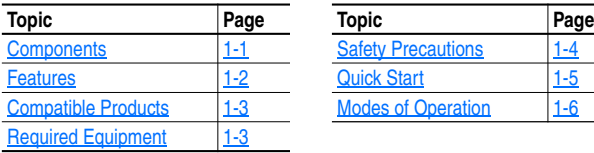

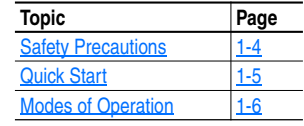

### **Components**

**Figure 1.1 Components of the Adapter** 

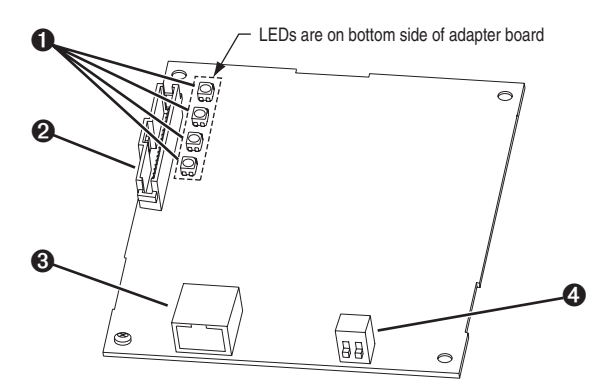

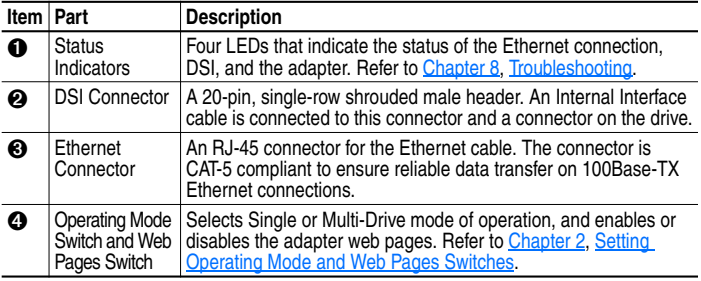

### **Features**

The EtherNet/IP adapter features the following:

- The adapter is mounted in the PowerFlex 40 drive. It receives the required power from the drive.
- A switch lets you select between Single or Multi-Drive mode of operation. In Single mode (default), the adapter represents a single drive on one node. In Multi-Drive mode, the adapter represents up to 5 drives on one node.
- A switch lets you enable or disable (default) the adapter web pages.
- A number of configuration tools can be used to configure the adapter and connected drive. The tools include an external PowerFlex 4-Class HIM (22-HIM-\*), network software such as RSNetWorx for EtherNet/IP, or drive-configuration software such as DriveExplorer (version 3.01 or higher) or DriveExecutive (version 3.01 or higher). In addition, you can use a BOOTP server to configure the network features on the adapter (for example, the IP address).
- Status indicators report the status of the drive communications, adapter, and network.
- I/O, including Logic Command/Reference, may be configured for your application using a parameter.
- Explicit Messages are supported.
- User-defined fault actions determine how the adapter and PowerFlex drive respond to communication disruptions on the network and controllers in idle mode.
- Each adapter has Web pages that display information about the adapter, the connected drive, and other DSI devices connected to the drive. The adapter can also be configured to send e-mail messages to desired addresses when selected drive faults occur and/or are cleared, and/or when the adapter takes a communication or idle fault action.

### **Compatible Products**

The EtherNet/IP adapter is compatible with Allen-Bradley PowerFlex Component Class drives and other products that support an internal DSI adapter. At the time of publication, compatible products include:

• PowerFlex 40 drives

The Multi-Drive feature (Chapter 7) also provides a means for PowerFlex 4 drives and other DSI Hosts to connect to EtherNet/IP.

### **Required Equipment**

### **Equipment Shipped with the Adapter**

When you unpack the adapter, verify that the package includes:

- ❑ One EtherNet/IP adapter
- ❑ A 15.24 cm (6 in.) Internal Interface Cable
- ❑ This manual

### **User-Supplied Equipment**

To install and configure the EtherNet/IP adapter, you must supply:

- $\Box$  A small flathead or Phillips<sup>®</sup> screwdriver
- ❑ Ethernet cable (refer to the *EtherNet/IP Media Planning and Installation Manual*, Publication No. ENET-IN001…, for details)
- ❑ Configuration tool, such as:
	- PowerFlex 4-Class HIM (22-HIM-\*)
	- DriveExplorer (version 3.01 or higher)
	- DriveExecutive (version 3.01 or higher)
	- RSNetWorx for EtherNet/IP
	- BOOTP Server (version 2.1 or higher) (network setup only)
- □ A PC connection to the EtherNet/IP network.
- ❑ Controller configuration software (Examples: RSLogix5, RSLogix500, or RSLogix 5000)

Phillips is a registered trademark of the Phillips Screw Company.

# **Safety Precautions**

Please read the following safety precautions carefully.

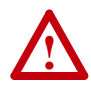

**ATTENTION:** Risk of injury or death exists. The PowerFlex drive may contain high voltages that can cause injury or death. Remove all power from the PowerFlex drive, and then verify power has been removed before installing or removing an EtherNet/IP adapter.

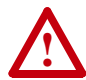

**ATTENTION:** Risk of injury or equipment damage exists. Only personnel familiar with drive and power products and the associated machinery should plan or implement the installation, start-up, configuration, and subsequent maintenance of the product using an EtherNet/IP adapter. Failure to comply may result in injury and/or equipment damage.

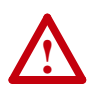

**ATTENTION:** Risk of equipment damage exists. The EtherNet/IP adapter contains ESD (Electrostatic Discharge) sensitive parts that can be damaged if you do not follow ESD control procedures. Static control precautions are required when handling the adapter. If you are unfamiliar with static control procedures, refer to *Guarding Against Electrostatic Damage*, Publication 8000-4.5.2.

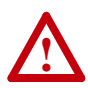

**ATTENTION:** Risk of injury or equipment damage exists. If the EtherNet/IP adapter is transmitting control I/O to the drive, the drive may fault when you reset the adapter. Determine how your drive will respond before resetting an adapter.

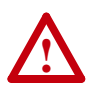

**ATTENTION:** Risk of injury or equipment damage exists. **Parameters 18 - [Comm Flt Action]** and **19 - [Idle Flt Action]** let you determine the action of the adapter and connected PowerFlex drive if communications are disrupted. By default, these parameters fault the drive. You can set these parameters so that the drive continues to run. Precautions should be taken to ensure that the settings of these parameters do not create a risk of injury or equipment damage. When commissioning the drive, verify that your system responds correctly to various situations (for example, a disconnected cable or a faulted controller).

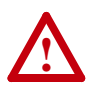

**ATTENTION:** Hazard of injury or equipment damage exists. When a system is configured for the first time, there may be unintended or incorrect machine motion. Disconnect the motor from the machine or process during initial system testing.

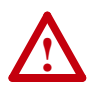

**ATTENTION:** Hazard of injury or equipment damage exists. The examples in this publication are intended solely for purposes of example. There are many variables and requirements with any application. Rockwell Automation, Inc. does not assume responsibility or liability (to include intellectual property liability) for actual use of the examples shown in this publication.

# **Quick Start**

This section is provided to help experienced users quickly start using the EtherNet/IP adapter. If you are unsure how to complete a step, refer to the referenced chapter.

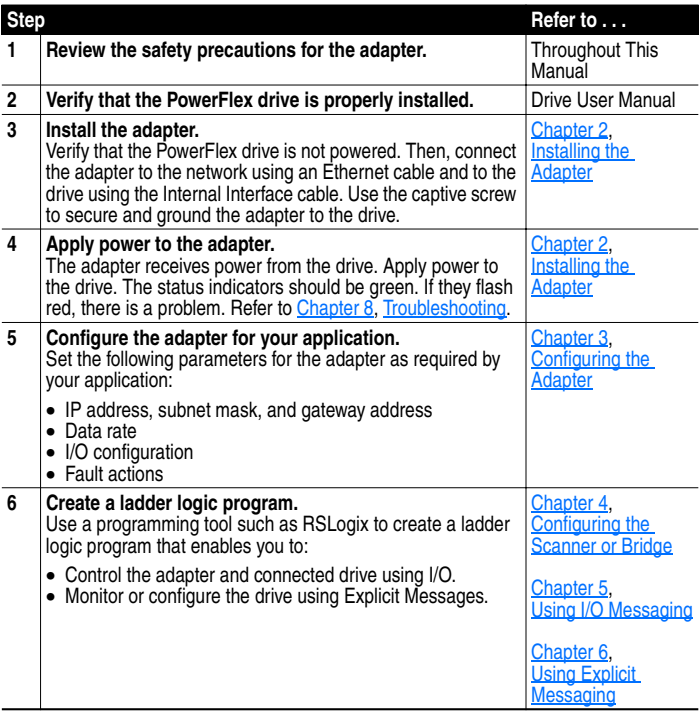

# **Modes of Operation**

The adapter uses four status indicators to report its operating status. They can be viewed on the adapter or through the drive cover. See Figure 1.2.

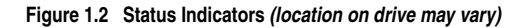

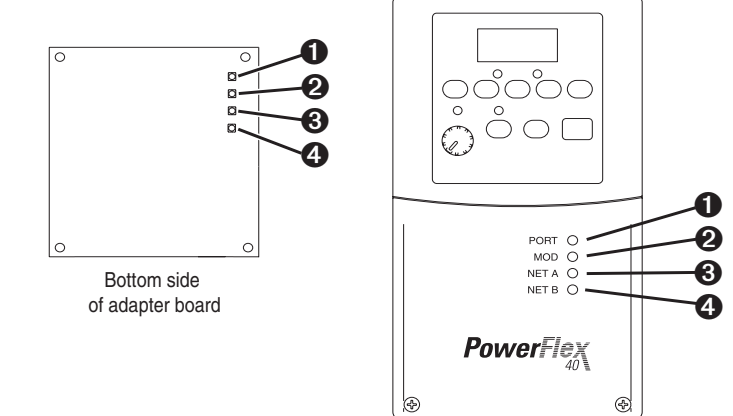

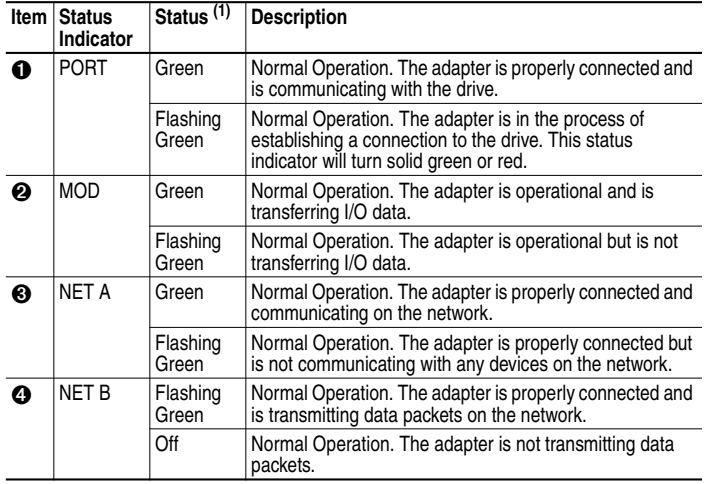

 $(1)$  If all status indicators are off, the adapter is not receiving power. Refer to Chapter 2, Installing the Adapter, for instructions on installing the adapter.

If any other conditions occur, refer to Chapter 8, Troubleshooting.

# **Installing the Adapter**

Chapter 2 provides instructions for installing the adapter in a PowerFlex 40 drive.

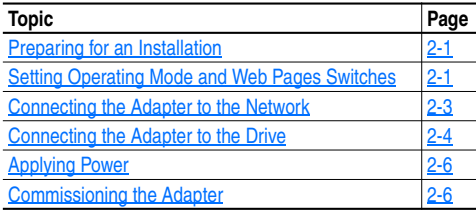

### **Preparing for an Installation**

Before installing the EtherNet/IP adapter:

- Read the *EtherNet/IP Performance and Application Guide*, Publication ENET-AP001…, and the *EtherNet/IP Media Planning and Installation Manual*, Publication ENET-IN001….
- Verify that you have all required equipment. Refer to Chapter 1, Getting Started.
- **Important:** To guard against device malfunction, use a grounding wrist strap when installing the EtherNet/IP adapter.

# **Setting Operating Mode and Web Pages Switches**

Before installing the adapter, you must set its Operating Mode Switch for Single or Multi-Drive operation. To use the adapter web pages, the Web Pages Switch must be set to its "Enable Web" position.

**Important:** New settings are recognized only when power is applied to the adapter, or the adapter is reset. If you change a setting, cycle power or reset the adapter.

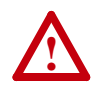

**ATTENTION:** Risk of equipment damage exists. The EtherNet/IP adapter contains ESD (Electrostatic Discharge) sensitive parts that can be damaged if you do not follow ESD control procedures. Static control precautions are required when handling the adapter. If you are unfamiliar with static control procedures, refer to *Guarding Against Electrostatic Damage*, Publication 8000-4.5.2.

**1.** Set the Operating Mode Switch (SW1) for Single or Multi-Drive operation (see Figure 2.1 and setting descriptions below). For complete details on Multi-Drive mode operation, see Chapter 7, Using Multi-Drive Mode.

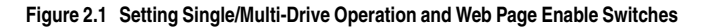

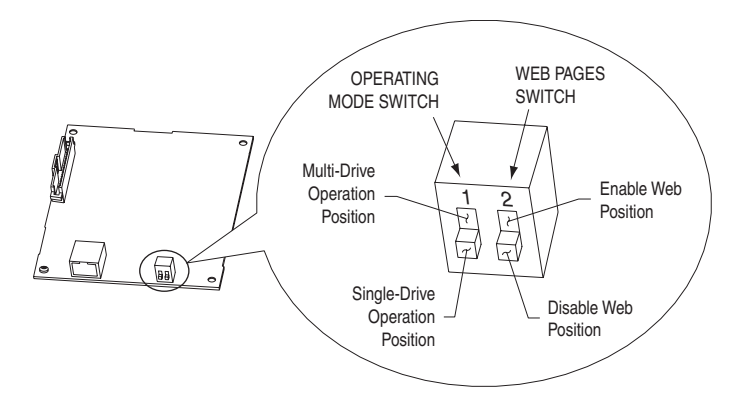

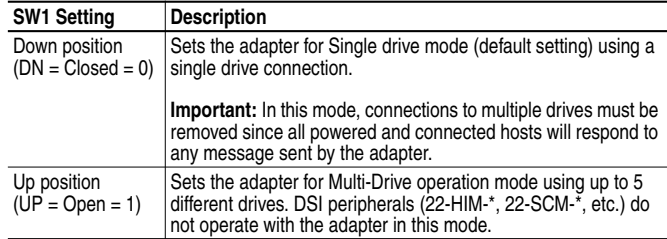

**2.** Set the Web Pages Switch (SW2) to enable or disable the adapter web pages (see Figure 2.1 and setting descriptions below). By default, the adapter web pages are disabled. For complete details on the adapter web pages, see Chapter 9, Viewing the Adapter's Web Pages.

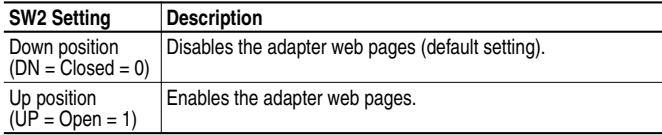

### **Connecting the Adapter to the Network**

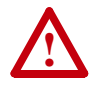

**ATTENTION:** Risk of injury or death exists. The PowerFlex drive may contain high voltages that can cause injury or death. Remove power from the PowerFlex drive, and then verify power has been discharged before installing or removing an adapter.

- **1.** Remove power from the drive.
- **2.** Use static control precautions.
- **3.** Remove the drive cover.
- **4.** Connect an Ethernet cable to the EtherNet/IP network. See Figure 2.2 for an example of wiring to an EtherNet/IP network.

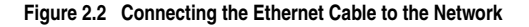

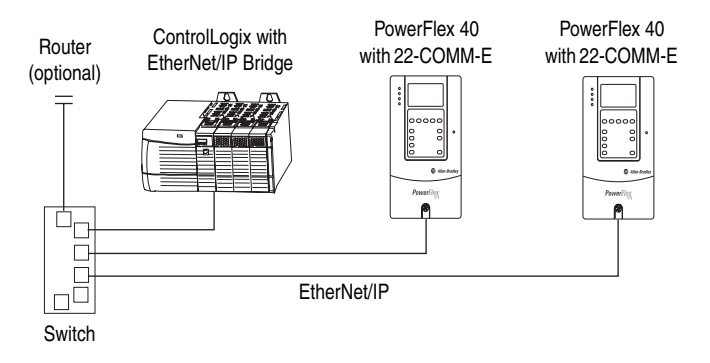

**5.** Route the Ethernet cable through the bottom of the PowerFlex drive (Figure 2.3), and insert the cable's plug into the mating adapter receptacle.

## **Connecting the Adapter to the Drive**

- **1.** Remove power from the drive.
- **2.** Use static control precautions.
- **3.** Mount the adapter on the *required special* drive cover (ordered separately — see  $Figure 2.4$  for part numbers).
	- C Frame: Use the adapter screw to secure the adapter to the cover.
	- B Frame: Disregard the screw and snap the adapter in place.

**Important:** For C Frame drives, tighten the adapter's lower left screw to ground the adapter (see Figure 2.4). For B Frame drives, install the special drive cover onto the drive using both cover fasteners to ground the adapter.

**4.** Connect the Internal Interface cable to the DSI port on the drive and then to the mating DSI connector on the adapter.

#### **Figure 2.3 DSI Ports and Internal Interface Cables**

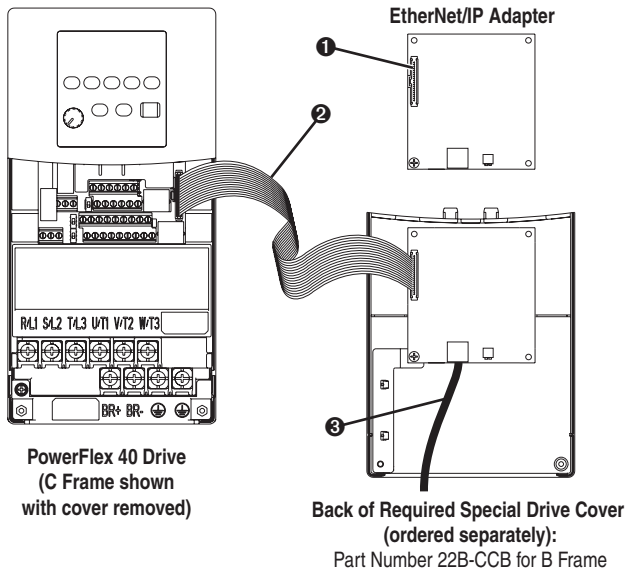

Part Number 22B-CCC for C Frame

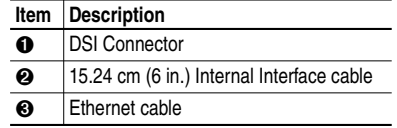

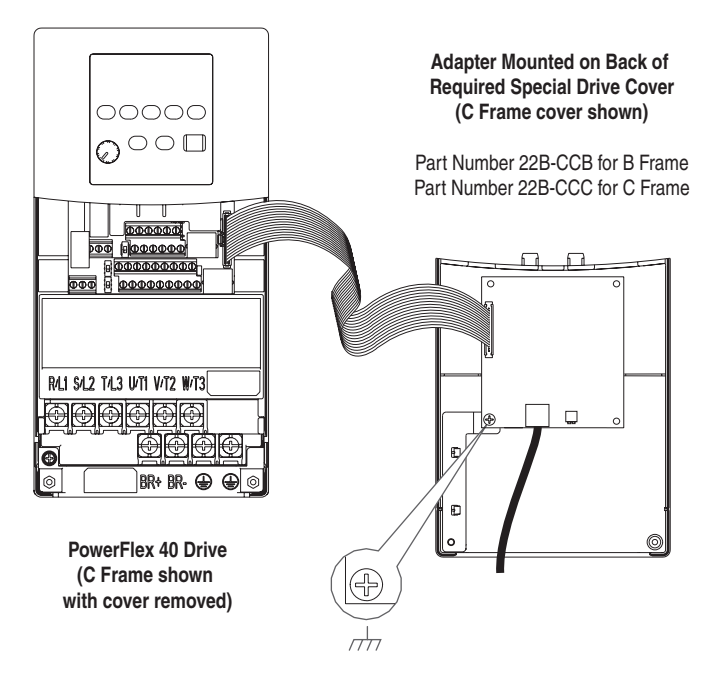

#### **Figure 2.4 Mounting and Grounding the Adapter**

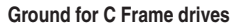

**NOTE:** For B Frame drives, the lower left adapter screw does not ground the adapter. To ground the adapter, install the special drive cover onto the drive using both cover fasteners.

# **Applying Power**

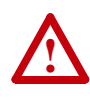

**ATTENTION:** Risk of equipment damage, injury, or death exists. Unpredictable operation may occur if you fail to verify that parameter settings and switch settings are compatible with your application. Verify that settings are compatible with your application before applying power to the drive.

- **1.** Install the *required special* cover on the drive. The status indicators can be viewed on the front of the drive after power has been applied.
- **2.** Apply power to the PowerFlex drive. The adapter receives its power from the connected drive. When you apply power to the product for the first time, the status indicators should be green or off after an initialization. If the status indicators go red, there is a problem. Refer to Chapter 8, Troubleshooting.

### **Commissioning the Adapter**

To commission the adapter, you must set a unique IP address. (Refer to the Glossary for details about IP addresses.) After installing the adapter and applying power, you can set the IP address by using a BOOTP server or by setting parameters.

By default, the adapter is configured so that you must set the IP address using a BOOTP server. To set the IP address using parameters, you must disable the BOOTP feature. Refer to Chapter 3, Configuring the Adapter, for details.

**Important:** New settings for some parameters (for example, **Parameters 03 - [IP Addr Cfg 1]** through **06 - [IP Addr Cfg 4]**) are recognized only when power is applied to the adapter or it is reset. After you change parameter settings, cycle power or reset the adapter.

# **Configuring the Adapter**

Chapter 3 provides instructions and information for setting the parameters in the adapter.

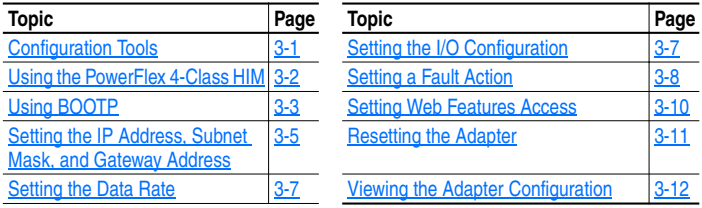

For a list of parameters, refer to **Appendix B**, Adapter Parameters. For definitions of terms in this chapter, refer to the Glossary.

# **Configuration Tools**

The EtherNet/IP adapter stores parameters and other information in its own non-volatile memory. You must, therefore, access the adapter to view and edit its parameters. The following tools can be used to access the adapter parameters:

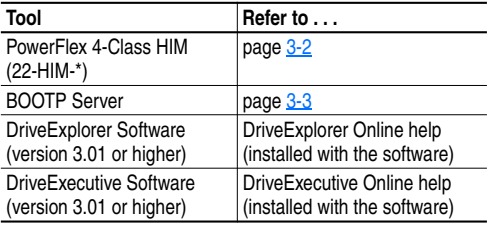

# **Using the PowerFlex 4-Class HIM**

The PowerFlex 4-Class HIM (Human Interface Module) can be used to access parameters in the adapter (see basic steps shown below). It is recommended that you read through the steps for your HIM before performing the sequence. For additional HIM information, refer to the HIM Quick Reference card.

### **Using the HIM**

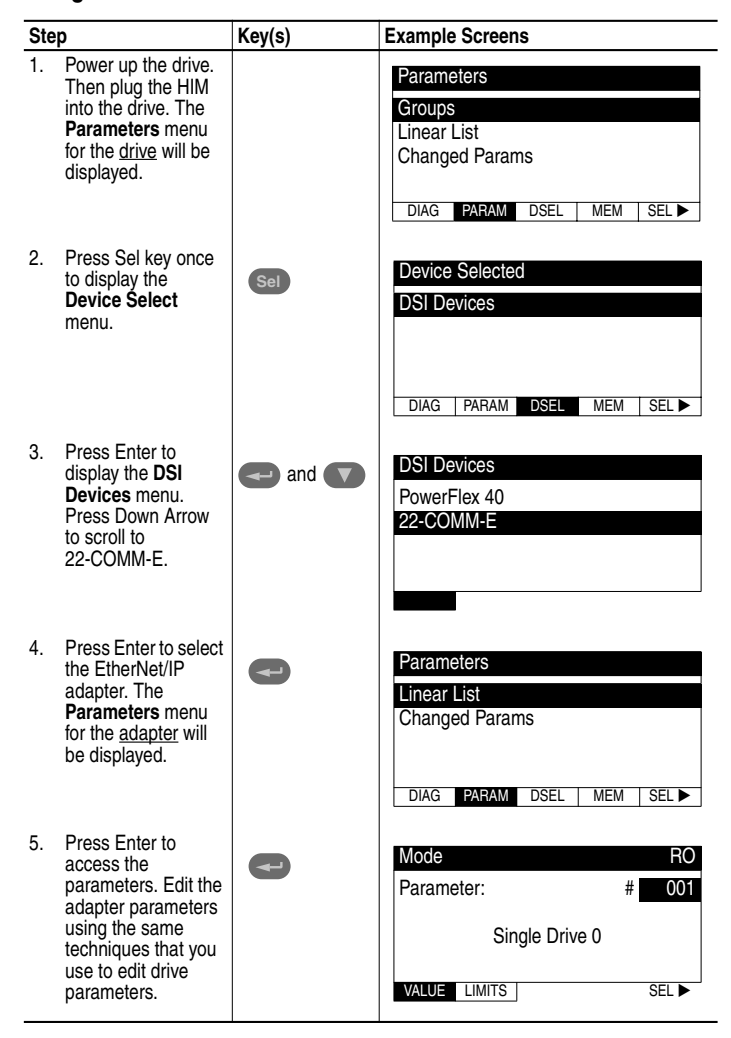

# **Using BOOTP**

By default, the adapter is configured so that you can set its IP address, subnet mask, and gateway address by using a BOOTP utility. You can select from a variety of BOOTP utilities. These instructions use Rockwell's BOOTP Server (version 2.1), a stand-alone program that incorporates the functionality of standard BOOTP utilities with a graphical interface. It is available from http://www.ab.com/networks. Refer to the Readme file and online Help for detailed directions and information.

**TIP:** If desired, you can disable BOOTP and configure the IP address, subnet mask, and gateway address by setting parameters. For details, refer to Setting the IP Address, Subnet Mask, and Gateway Address in this chapter.

### **To configure the adapter using BOOTP Server**

- **1.** On the label of the adapter, locate and note the hardware address of the adapter.
- **2.** On a computer connected to the EtherNet/IP network, start the BOOTP software. The BOOTP Server window appears (Figure 3.1). Devices on the network issuing BOOTP requests appear in the BOOTP Request History list.

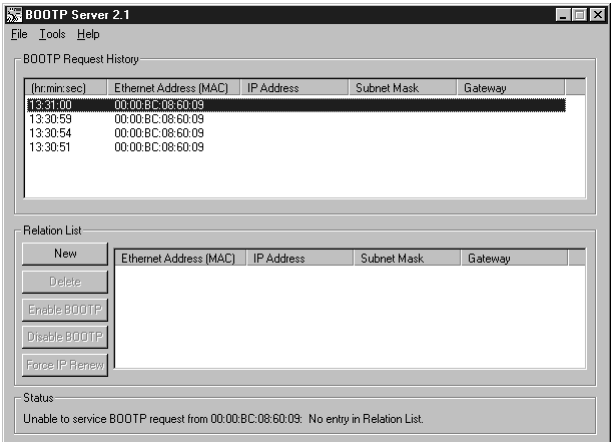

**Figure 3.1 BOOTP Server Window** 

**3.** In the BOOTP Request History list, double-click the hardware address (Ethernet MAC address) of the adapter. The New Entry dialog box appears (Figure 3.2).

**Figure 3.2 New Entry Dialog Box** 

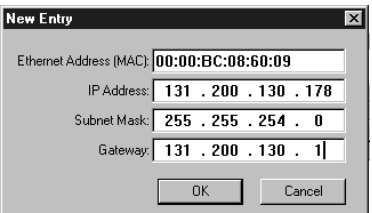

**4.** Edit the following:

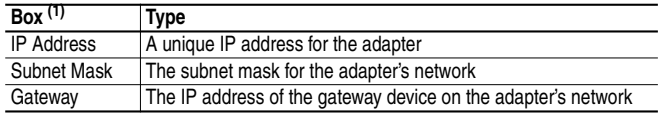

(1) For definitions, refer to the Glossary.

**5.** Click **OK** to apply the settings. The adapter appears in the Relation List with the new settings (Figure 3.3).

**Figure 3.3 BOOTP Server Window with an Adapter in the Relation List** 

| (hr:min:sec)<br>13:31:35<br>13:30:59<br>13:30:54 | Ethernet Address (MAC)<br>00:00:BC:08:60:09<br>00:00:BC:08:60:09<br>00:00:BC:08:60:09 | IP Address<br>131 200 130 178 | Subnet Mask<br>255 255 254 0 | Gateway<br>131 200 130 1 |  |
|--------------------------------------------------|---------------------------------------------------------------------------------------|-------------------------------|------------------------------|--------------------------|--|
| 13:30:51                                         | 00:00:BC:08:60:09                                                                     |                               |                              |                          |  |
|                                                  |                                                                                       |                               |                              |                          |  |
| <b>Relation List</b>                             |                                                                                       |                               |                              |                          |  |
| New                                              | Ethernet Address (MAC)                                                                | <b>IP Address</b>             | Subnet Mask                  | Gateway                  |  |
| Delete                                           | 00:00:BC:08:60:09                                                                     | 131.200.130.178               | 255.255.254.0                | 131.200.130.1            |  |
| Enable BOOTP                                     |                                                                                       |                               |                              |                          |  |
| Disable BOOTP                                    |                                                                                       |                               |                              |                          |  |
|                                                  |                                                                                       |                               |                              |                          |  |

**6.** To assign this configuration to the adapter permanently, click **Disable BOOTP**. When power is cycled on the adapter, it will use the configuration you assigned it and not issue new BOOTP requests.

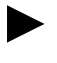

**TIP:** To enable BOOTP for an adapter that has had BOOTP disabled, first select the adapter in the Relation List, then click **Enable BOOTP**, and finally reset the adapter.

**7.** To save the Relation List, select **File > Save**.

### **Setting the IP Address, Subnet Mask, and Gateway Address**

By default, the adapter is configured so that you set its IP address, subnet mask, and gateway address using a BOOTP server. If you want to set these functions using the adapter's parameters instead, you must first disable BOOTP and then set the appropriate parameters in the adapter.

### **To disable the BOOTP feature**

**1.** Set the value of **Parameter 02 - [BOOTP]** to **Disabled**.

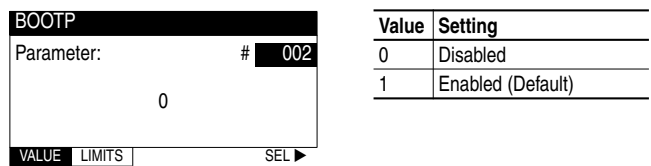

**Figure 3.4 Example BOOTP Screen on PowerFlex 4-Class HIM (22-HIM-\*)** 

**2.** Reset the adapter. See Resetting the Adapter section in this chapter.

After disabling the BOOTP feature, you can then configure the IP address, subnet mask, and gateway using the adapter's parameters.

### **To set an IP address using parameters**

- **1.** Verify that **Parameter 02 [BOOTP]** is set to **Disabled**. This parameter must be set to Disabled in order to configure the IP address using parameters.
- **2.** Set the value of **Parameters 03 [IP Addr Cfg 1]** through **06 [IP Addr Cfg 4]** to a unique IP address.

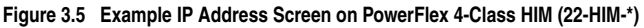

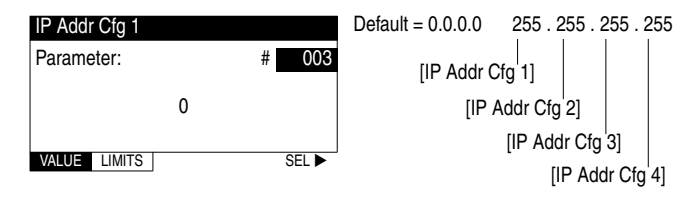

**3.** Reset the adapter. See Resetting the Adapter section in this chapter.

The Net A status indicator will be solid green or flashing green if the IP address is correctly configured.

#### **To set a subnet mask using parameters**

- **1.** Verify that **Parameter 02 [BOOTP]** is set to **Disabled**. This parameter must be set to Disabled in order to configure the subnet mask using parameters.
- **2.** Set the value of **Parameters 07 [Subnet Cfg 1]** through **10 [Subnet Cfg 4]** to the desired value for the subnet mask.

**Figure 3.6 Example Subnet Mask Screen on PowerFlex 4-Class HIM (22-HIM-\*)** 

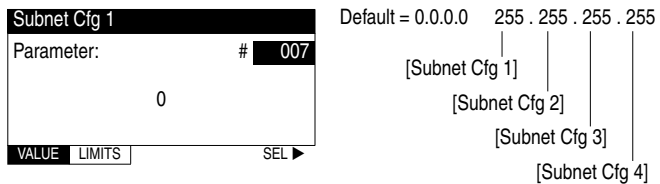

**3.** Reset the adapter. See Resetting the Adapter section in this chapter.

#### **To set a gateway address for the adapter using parameters**

- **1.** Verify that **Parameter 02 [BOOTP]** is set to **Disabled**. This parameter must be set to Disabled in order to configure the gateway address using parameters.
- **2.** Set the value of **Parameters 11 [Gateway Cfg 1]** through **14 [Gateway Cfg 4]** to the IP address of the gateway device.

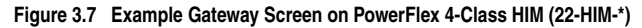

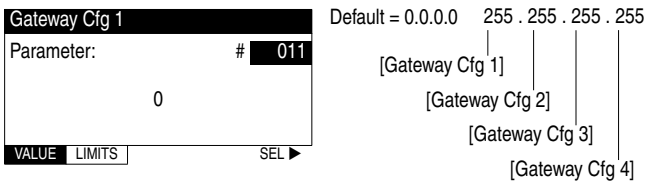

**3.** Reset the adapter. See Resetting the Adapter section in this chapter.

# **Setting the Data Rate**

By default, the adapter is set to autodetect, so it automatically detects the data rate and duplex setting used on the network. If you need to set a specific data rate and duplex setting, the value of **Parameter 15 - [EN Rate Cfg]** determines the Ethernet data rate and duplex setting that the adapter will use to communicate. For definitions of data rate and duplex, refer to the **Glossary**.

**1.** Set the value of **Parameter 15 - [EN Rate Cfg]** to the data rate at which your network is operating.

| <b>EN Rate Cfg</b>     |             |   | Value | Data Rate            |
|------------------------|-------------|---|-------|----------------------|
| Parameter:             | 015         | 0 |       | Autodetect (default) |
|                        |             |   |       | 10M bits/sec Full    |
| 0                      |             | 2 |       | 10M bits/sec Half    |
| VALUE<br><b>LIMITS</b> | <b>SELP</b> | 3 |       | 100M bits/sec Full   |
|                        |             | 4 |       | 100M bits/sec Half   |

**Figure 3.8 Ethernet Data Rate Screen on PowerFlex 4-Class HIM (22-HIM-\*)** 

**2.** Reset the adapter. See Resetting the Adapter section in this chapter.

# **Setting the I/O Configuration**

The I/O configuration determines the number of drives that will be represented on the network as one node by the adapter. If the Mode Switch is set to the Single mode (default) position, only one drive is represented by the adapter and **Parameter 22 - [DSI I/O Cfg]** has no effect. If the Operating Mode Switch is set to the Multi-Drive position, up to five drives can be represented as one node by the adapter.

**1.** Set the value in **Parameter 22 - [DSI I/O Cfg]**.

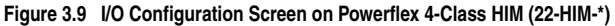

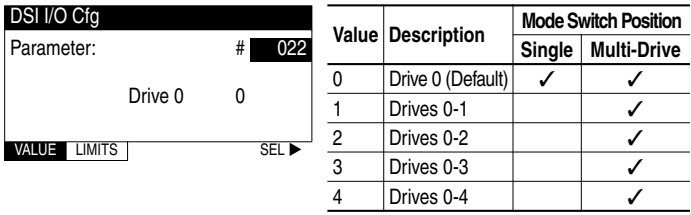

Drive 0 is the PowerFlex 40 with the 22-COMM-E adapter installed. Drive 1 through 4 are PowerFlex 4 and/or 40 drives that multi-drop to the RJ45 (RS-485) port on Drive 0. Refer to Chapter 7, Using Multi-Drive Mode for more information.

- **2.** If a drive is enabled, configure the parameters in the drive to accept the Logic Command and Reference from the adapter. For example, set **Parameters 36 - [Start Source]** and **38 - [Speed Reference]** in a PowerFlex 40 drive to "Comm Port."
- **3.** Reset the adapter. See **Resetting the Adapter** section in this chapter.

# **Setting a Fault Action**

By default, when communications are disrupted (for example, a cable is disconnected) or the scanner is idle, the drive responds by faulting if it is using I/O from the network. You can configure a different response to communication disruptions using **Parameter 18 - [Comm Flt Action]** and a different response to an idle scanner using **Parameter 19 - [Idle Flt Action]**.

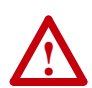

**ATTENTION:** Risk of injury or equipment damage exists. **Parameters 18 - [Comm Flt Action]** and **19 - [Idle Flt Action]** let you determine the action of the adapter and connected drive if communications are disrupted or the scanner is idle. By default, these parameters fault the drive. You can set these parameters so that the drive continues to run. Precautions should be taken to ensure that the settings of these parameters do not create a risk of injury or equipment damage. When commissioning the drive, verify that your system responds correctly to various situations (for example, a disconnected cable or faulted controller).

### **To change the fault action**

• Set the values of **Parameters 18 - [Comm Flt Action]** and **19 - [Idle Flt Action]** to the desired responses:

| Value          | Action           | <b>Description</b>                                                                                                    |
|----------------|------------------|----------------------------------------------------------------------------------------------------|
| $\mathbf 0$    | Fault            | The drive is faulted and stopped. (Default)                                                                                                    |
| $\overline{1}$ | Stop             | The drive is stopped, but not faulted.                                                                                                    |
| $\mathfrak{p}$ | Zero Data        | The drive is sent 0 for output data after a communications<br>disruption. This does not command a stop.                                                    |
| 3              | <b>Hold Last</b> | The drive continues in its present state after a communications<br>disruption.                                                                             |
| $\overline{4}$ |                  | Send Fit Cfg The drive is sent the data that you set in the fault configuration<br>parameters (Parameters 20 - [Flt Cfg Logic] and 21 - [Flt Cfg<br>Refl). |

**Figure 3.10 Fault Action Screens on PowerFlex 4-Class HIM (22-HIM-\*)** 

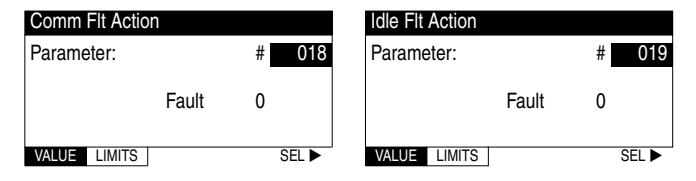

Changes to these parameters take effect immediately. A reset is not required.

If Multi-Drive mode is used, the same fault action is used by the adapter for all of the drives it controls (Drive 0 - Drive 4).

### **To set the fault configuration parameters**

If you set **Parameter 18 - [Comm Flt Action]** or **19 - [Idle Flt Action]**  to the "Send Flt Cfg," the values in the following parameters are sent to the drive after a communications fault and/or idle fault occurs. You must set these parameters to values required by your application.

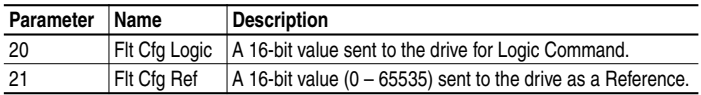

Changes to these parameters take effect immediately. A reset is not required.

## **Setting Web Features Access**

By accessing the IP address set for the adapter using a web browser, you can view the adapter's web pages for information about the adapter, the PowerFlex drive to which it is connected, and other DSI devices connected to the drive such as HIMs, serial adapters or other daisychained drives (when adapter is in Multi-Drive mode). Additionally, the adapter can be configured to automatically send e-mail messages to desired addresses when selected drive faults occur and/or are cleared, and/or when the adapter takes a communication or idle fault action. For more details on the adapter's web pages, refer to Chapter 9, Viewing the Adapter's Web Pages.

By default, the adapter web pages are disabled.

### **To enable the adapter web pages**

- Refer to **Figure 2.1** and set the Web Pages Switch (SW2) to the "Enable Web" (up) position.
	- **Important:** For a change to the switch setting to take effect, the adapter must be reset (see Resetting the Adapter section in this chapter).

Bit 0 of **Parameter 30 - [Web Features]** is used to protect the configured settings for e-mail notification. By default, settings are not protected. To protect an e-mail configuration, set the value of E-mail Cfg Bit 0 to "0" (Disabled). You can unprotect the configuration by changing Bit 0 back to "1" (Enabled). E-mail notification will always remain active regardless of whether or not its settings are protected — unless e-mail notification was *never* configured. For more information about configuring adapter e-mail notification or stopping e-mail messages, refer to Chapter 9, Configure E-mail Notification Web Page.

**Figure 3.11 Web Features Screen on Powerflex 4-Class HIM (22-HIM-\*)** 

| <b>Access Control</b>  |     | Bit | <b>Description</b>                     |  |
|------------------------|-----|-----|----------------------------------------|--|
| 030<br>#<br>Parameter: |     |     | E-mail Cfg (Default = $1 =$ Enabled)   |  |
|                        |     |     | Proc Dsp Cfg (Default = $1 =$ Enabled) |  |
| x x x x x x 1          |     |     | 2 - 7 Not Used                         |  |
| <b>IMITS</b>           | SEI |     |                                        |  |

Bit 0 is the right-most bit. In  $Figure 3.11$  it is highlighted and equals "1."

Changes to this parameter take effect immediately. A reset is not required.

Bit 1 of **Parameter 30 - [Web Features]** protects the configuration of parameters (names and values) shown in the "Process status" fields on both the Home page (Single Mode only) and Process Display pop-up window. By default, this configuration is not protected. To protect the configuration, set the value of Proc Dsp Cfg Bit 1 to "0" (Disabled). You can unprotected the configuration by changing Bit 1 back to "1" (Enabled). For more information about configuring the parameters for display, refer to the **Configure Process Display Web Page** section in Chapter 9.

### **Resetting the Adapter**

Changes to switch settings and some adapter parameters require that you reset the adapter before the new settings take effect. You can reset the adapter by cycling power to the drive or by using the following parameter:

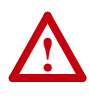

**ATTENTION:** Risk of injury or equipment damage exists. If the adapter is transmitting control I/O to the drive, the drive may fault when you reset the adapter. Determine how your drive will respond before resetting a connected adapter.

• Set **Parameter 17 - [Reset Module]** to **Reset Module**.

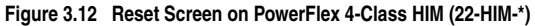

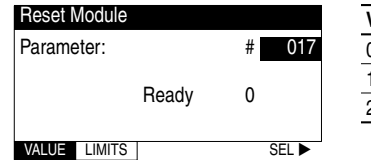

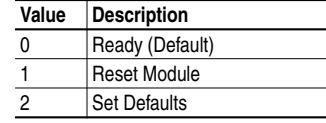

When you enter  $1 =$ **Reset Module**, the adapter will be immediately reset. When you enter **2 = Set Defaults**, the adapter will set all adapter parameters to their factory-default settings. After performing a Set Defaults, enter **1 = Reset Module** so that the new values take effect. The value of this parameter will be restored to  $\mathbf{0} = \mathbf{Ready}$  after the adapter is reset.

# **Viewing the Adapter Configuration**

The following parameters provide information about how the adapter is configured. You can view these parameters at any time.

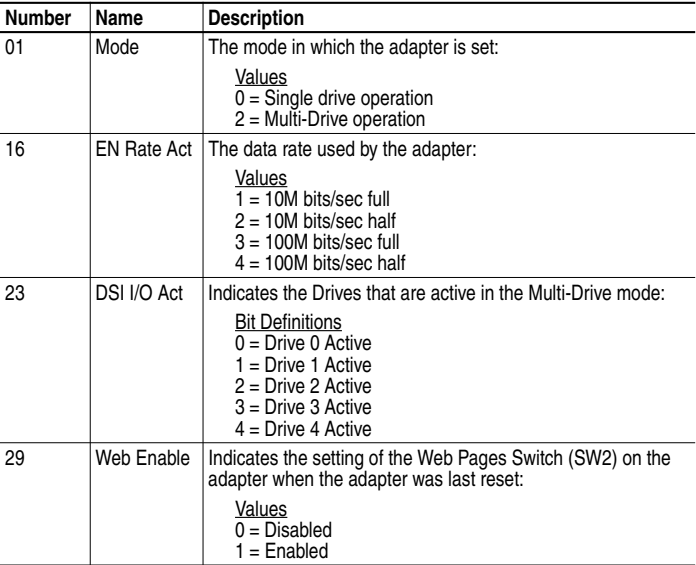
# **Configuring the Scanner or Bridge**

Chapter 4 provides instructions on how to configure a ControlLogix bridge to communicate with the adapter and connected PowerFlex drive.

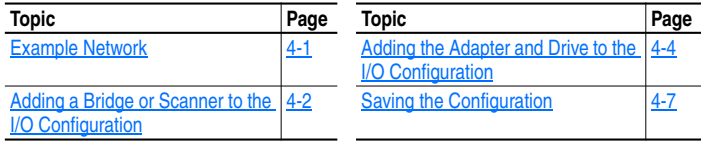

### **Example Network**

After the adapter is configured, the connected drive and adapter will be a single node on the network. This chapter provides the steps that are needed to configure a simple network like the network in **Figure 4.1**. In our example, we will configure a 1756-ENBT bridge to communicate with a drive using Logic Command/Status and Reference/Feedback over the network.

#### **Figure 4.1 Example EtherNet/IP Network**

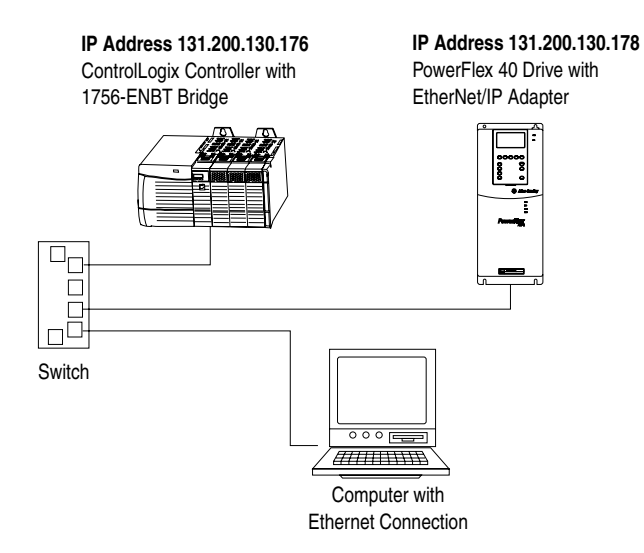

## **Adding a Bridge or Scanner to the I/O Configuration**

To establish communications over an EtherNet/IP network, you must first add the controller and its scanner or bridge to the I/O configuration.

**1.** Start RSLogix 5000. The RSLogix 5000 window appears.

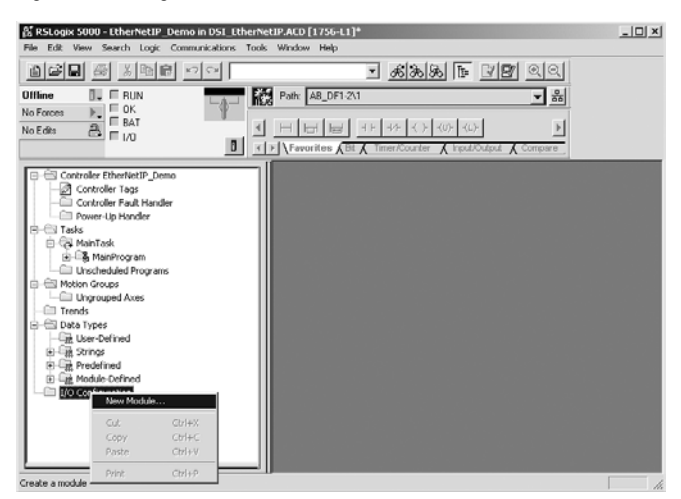

#### **Figure 4.2 RSLogix 5000 Window**

**2.** In the Control Organizer pane, right-click the **I/O Configuration** folder and select **New Module** (Figure 4.2). The Select Module Type dialog box  $(Figure 4.3)$  appears.

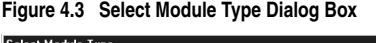

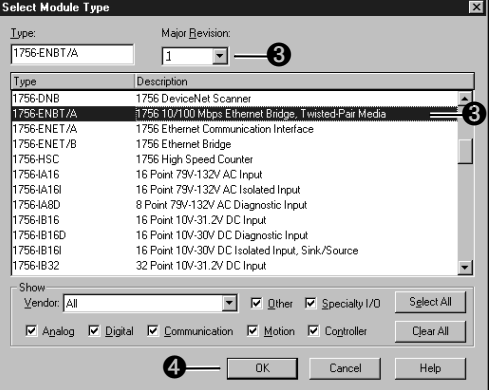

- **3.** In the list, select the EtherNet/IP scanner or bridge used by your controller and then select the major revision of its firmware in the Major Revision box. In this example  $(Figure 4.3)$ , we use a 1756-ENBT EtherNet/IP Bridge (Series A), so the 1756-ENBT/A option is selected.
- **4.** Click **OK**. The Module Properties dialog box (Figure 4.4) appears.

**Figure 4.4 Module Properties Dialog Box - Page 1** 

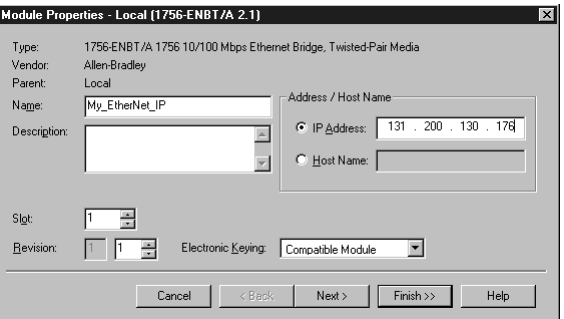

**5.** Edit the following:

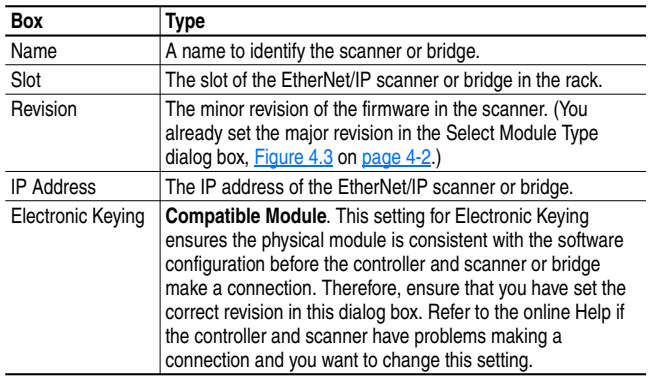

**6.** Click **Finish>>**. The scanner or bridge is now configured for the EtherNet/IP network. It appears in the I/O Configuration folder. In our example, a 1756-ENBT bridge appears under the I/O Configuration folder (Figure 4.5).

**Figure 4.5 RSLogix 5000: I/O Configuration Folder** 

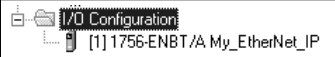

## **Adding the Adapter and Drive to the I/O Configuration**

To transmit data between the scanner or bridge and the adapter, you must add the 22-COMM-E adapter as a child device of the scanner or bridge.

**1.** In the Control Organizer pane, right-click on the scanner or bridge and select **New Module** (Figure 4.6). In our example, we right-click on the 1756-ENBT/A bridge.

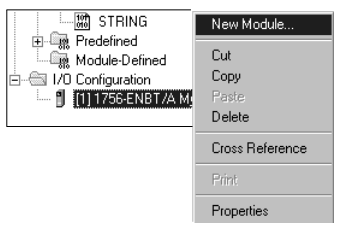

**Figure 4.6 Right-Clicking on the Scanner** 

The **Select Module Type** dialog box (*Figure 4.7*) appears.

**Figure 4.7 Select Module Type Dialog Box** 

| Select Module Type                  | ſ×Ι                                                                     |  |  |  |
|-------------------------------------|-------------------------------------------------------------------------|--|--|--|
| Type:                               | Major Revision:                                                         |  |  |  |
| <b>FTHERNET-MODULE</b>              |                                                                         |  |  |  |
| Type                                | Description                                                             |  |  |  |
| 1734-AFNT/A                         | 1734 Ethernet Adapter, Twisted-Pair Media                               |  |  |  |
| 1756-FNRT/A                         | 1756 10/100 Mbps Ethernet Bridge, Twisted-Pair Media                    |  |  |  |
| 1756-ENET/A                         | 1756 Ethernet Communication Interface                                   |  |  |  |
| 1756-ENET/B                         | 1756 Ethernet Bridge                                                    |  |  |  |
| 1788-ENBT/A                         | 1788 10/100 Mbps Ethernet Bridge, Twisted-Pair Media                    |  |  |  |
| 1794-AENT/A                         | 1794 10/100 Mbps Ethernet Adapter, Twisted-Pair Media                   |  |  |  |
| ETHERNET-MODULE                     | Generic Ethernet Module                                                 |  |  |  |
|                                     |                                                                         |  |  |  |
|                                     |                                                                         |  |  |  |
|                                     |                                                                         |  |  |  |
|                                     |                                                                         |  |  |  |
|                                     |                                                                         |  |  |  |
| Show                                |                                                                         |  |  |  |
| Vendor: All                         | Select All<br>$\nabla$ Other $\nabla$ Specialty I/O                     |  |  |  |
|                                     |                                                                         |  |  |  |
| $\nabla$ Digital<br>$\nabla$ Analog | $\nabla$ Communication $\nabla$ Motion $\nabla$ Controller<br>Clear All |  |  |  |
|                                     | Help<br>Cancel<br><b>OK</b>                                             |  |  |  |
|                                     |                                                                         |  |  |  |

**2.** Select **ETHERNET-MODULE** to configure a 22-COMM-E (Figure 4.7), and then click **OK**.

The Module Properties dialog box (**Figure 4.8**) appears.

**Figure 4.8 Module Properties Dialog Box - Page 1** 

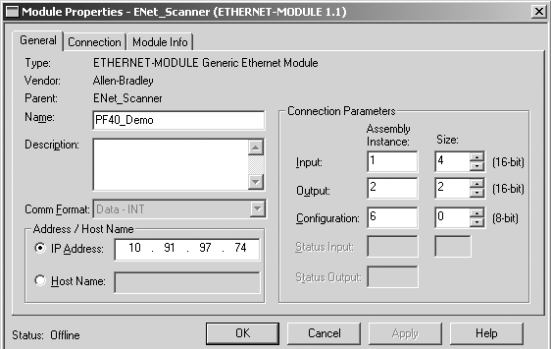

**3.** Edit the following information about the adapter:

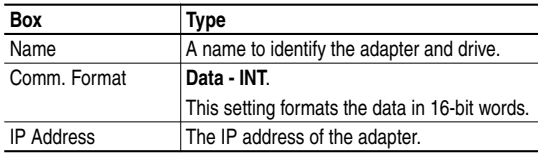

**4.** Under Connection Parameters, edit the following:

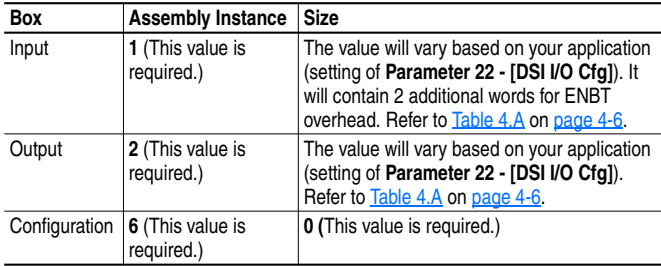

Type the number of bytes that are required for your I/O in the Input Size and Output Size boxes. The size will depend on the I/O that you enabled in the adapter. This information can be found in **Parameter 22 - [DSI I/O Cfg]** in the adapter. Table 4.A shows common configuration Input/Output sizes.

In our example, we typed 4 in the Input Size and Output Size boxes because the Operating Mode Switch on the adapter is set to "Single" (default) and **Parameter 22 - [DSI I/O Cfg]** is set to "Drive 0" (only one drive being connected). Logic Command/Reference uses 2

words and Logic Status/Feedback uses 2 words. The additional 2 words for the inputs are for ENBT overhead.

| <b>Size</b> | <b>Size</b> | Input   Output   Logic Command/  <br><b>Status</b> | Reference/<br>Feedback | Parameter 22 -<br>[DSI I/O Cfq] | Parameter 1 -<br>[Mode] |
|-------------|-------------|----------------------------------------------------|------------------------|---------------------------------|-------------------------|
|             | 2           |                                                    |                        | Drive 0                         | Single                  |
| 6           |             |                                                    |                        | Drives 0-1                      |                         |
| 8           | 6           |                                                    |                        | Drives 0-2                      | Multi-Drive             |
| 10          | 8           |                                                    |                        | Drives 0-3                      |                         |
| 12          | 10          |                                                    |                        | Drives 0-4                      |                         |

**Table 4.A Input/Output Size Configurations** 

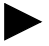

**TIP:** For instructions on configuring the I/O for the adapter (**Parameter 22 - [DSI I/O Cfg]**), see Chapter 3, Configuring the Adapter.

**5.** Click **Next >** to display the next page.

**Figure 4.9 Module Properties Dialog Box - Page 2** 

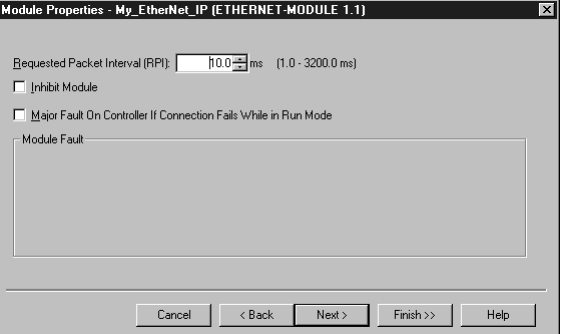

- **6.** In the **Requested Packet Interval (RPI)** box, set the value to 5.0 milliseconds or greater. This value determines the maximum interval that a controller should use to move data to or from the adapter. To conserve bandwidth, use higher values for communicating with low priority devices.
- **7.** Click **Finish>>**. The new node ("PF40\_Demo" in this example) now appears under the scanner or bridge ("1756-ENBT" in this example) in the I/O Configuration folder. If you double-click the **Data Types**  folder and then double-click on the **Module-Defined** folder, you will see that module-defined data types and tags have been automatically created. After you save and download the configuration, these tags allow you to access the Input and Output data of the adapter via the controller's ladder logic.

```
Figure 4.10 RSLogix 5000 - I/O Configuration Folder
```

```
白 图 I/O Configuration
  白… 1 [5] 1756-ENET/B ENet_Scanner
       FILE THERNET-MODULE PF40_Demo
```
# **Saving the Configuration**

After adding the scanner or bridge and the adapter to the I/O configuration, you must download the configuration to the controller. You should also save the configuration to a file on your computer.

**1.** Select **Communications > Download**. The **Download** dialog box  $(Figure 4.11)$  appears.

**Figure 4.11 Download Dialog Box** 

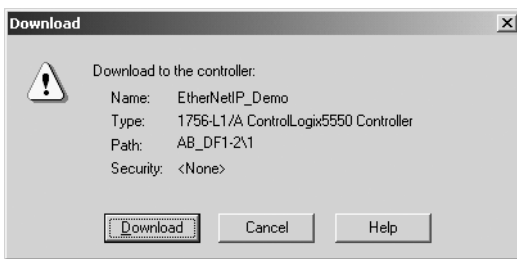

- **TIP:** If a message box reports that RSLogix is unable to go online, select **Communications > Who Active** to try to find your controller in the Who Active dialog box. If it does not appear, you need to add or configure the EtherNet/IP driver in RSLinx. Refer to the RSLinx online help.
- **2.** Click **Download** to download the configuration to the controller. When the download is completed successfully, RSLogix enters online mode and the I/O OK box in the upper-left part of the screen is green.
- **3.** Select **File > Save**. If this is the first time that you saved the project, the Save As dialog box appears. Navigate to a folder, type a file name, and click **Save** to save the configuration to a file on your computer.

# **Notes:**

# **Using I/O Messaging**

Chapter 5 provides information and examples that explain how to use a ControlLogix controller to send I/O Messaging to control, configure, and monitor a PowerFlex 40 drive.

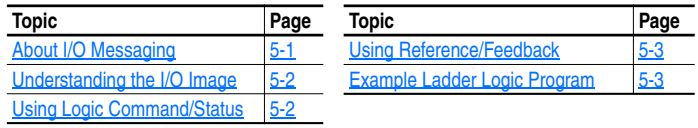

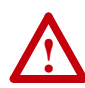

**ATTENTION:** Risk of injury or equipment damage exists. The examples in this publication are intended solely for purposes of example. There are many variables and requirements with any application. Rockwell Automation, Inc. does not assume responsibility or liability (to include intellectual property liability) for actual use of the examples shown in this publication.

**Important:** At the time of publication, only ControlLogix controllers can make an EtherNet/IP network I/O connection as described in this chapter; PLC-5's and SLC's cannot. However, these controllers can perform control using explicit messaging to the CIP Register object and PCCC N41 and N42 files.

# **About I/O Messaging**

On EtherNet/IP, I/O messaging is used to transfer the data which controls the PowerFlex drive and sets its Reference.

The EtherNet/IP adapter provides many options for configuring and using I/O, including configuring the size of I/O by selecting the number of attached drives (Single or Multi-Drive mode).

Chapter 3, Configuring the Adapter, and Chapter 4, Configuring the Scanner or Bridge, discuss how to configure the adapter and scanner or bridge on the network for these options. The **Glossary** defines the different options. This chapter discusses how to use I/O after you have configured the adapter and scanner or bridge.

# **Understanding the I/O Image**

The terms *input* and *output* are defined from the scanner's point of view. Therefore, Output I/O is data that is produced by the scanner and consumed by the EtherNet/IP adapter. Input I/O is status data that is produced by the adapter and consumed as input by the scanner. The I/O image table will vary based on the:

• Configuration of the Operating Mode Switch (SW1) on the adapter and (**Parameter 22 - [DSI I/O Cfg])**. The image table always uses consecutive words starting at word 0.

Figure 5.1 illustrates an example of a Single drive I/O image (16-bit words).

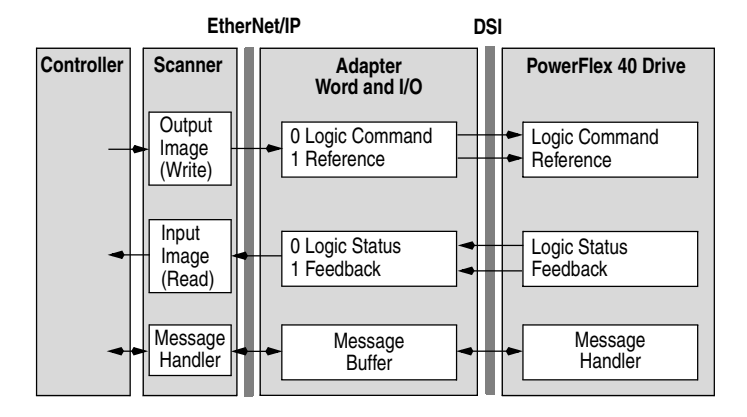

#### **Figure 5.1 Single Drive Example of I/O Image**

Single mode is the typical configuration, where one node consists of a PowerFlex 40 drive with a 22-COMM-E adapter.

For Multi-Drive mode, where one node can consist of up to 5 drives, refer to Chapter 7, Using Multi-Drive Mode.

# **Using Logic Command/Status**

When enabled, the Logic Command/Status word is always word 0 in the I/O image. The *Logic Command* is a 16-bit word of control produced by the scanner and consumed by the adapter. The *Logic Status* is a 16-bit word of status produced by the adapter and consumed by the scanner.

This manual contains the bit definitions for compatible products available at the time of publication in **Appendix D**, Logic Command/ Status Words. For other products, refer to their documentation.

# **Using Reference/Feedback**

When enabled, Reference/Feedback begins at word 1 in the I/O image. The *Reference* (16 bits) is produced by the controller and consumed by the adapter. The *Feedback* (16 bits) is produced by the adapter and consumed by the controller.

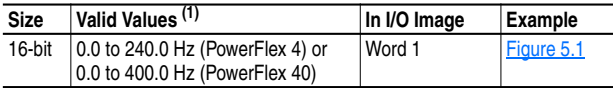

 $(1)$  The Reference for a PowerFlex 4 or 40 is set in Hz. and not in engineering units like other PowerFlex drives. For example, "300" equates to 30.0 Hz (the decimal point is always implied).

## **Example Ladder Logic Program**

The example ladder logic program works with a ControlLogix controller and a PowerFlex 40 drive.

### **Function of the Example Program**

This example program enables you to:

- Obtain status information from the drive.
- Use the Logic Command to control the drive (for example, start, stop).
- Send a Reference to the drive and receive Feedback from the drive.

### **Adapter Setting for the Example Program**

- Adapter IP address 10.91.97.74 is set using parameters.
- The adapter is configured for Single mode (Operating Mode Switch is set to "Single").

### **RSLogix 5000 Configuration**

#### Controller Tags

When you add the adapter and drive to the I/O configuration (see Chapter 4), RSLogix 5000 automatically creates controller tags for them. In this example program, the following controller tags are used.

| Controller Tags - EtherNetIP_Demo(controller) |  |                                            |  |             |                    |
|-----------------------------------------------|--|--------------------------------------------|--|-------------|--------------------|
|                                               |  | Scope: EtherNetIP_Demo(ci > Show: Show All |  |             | Sort Tag Name      |
|                                               |  | Tag Name                                   |  | Type        | <b>Description</b> |
|                                               |  | F-PF40 Demo:C                              |  | AB:ETHERNET |                    |
|                                               |  | ⊩ PF40_Demo:I                              |  | AB:ETHERNET |                    |
|                                               |  | 田-PF40 Demo:0                              |  | AB:ETHERNET |                    |

**Figure 5.2 Controller Tags for Example ControlLogix Ladder Logic Program** 

You can expand the Output and Input tags to reveal the output and input configuration. The Output tag for this example program requires two 16-bit words of data. The Input tag for this example requires four 16-bit words of data. See Figure 5.3.

**Figure 5.3 Input/Output Image for Example ControlLogix Ladder Logic Program** 

| Controller Tags - EtherNetIP_Demo(controller) |               |                                     |                  |                      |
|-----------------------------------------------|---------------|-------------------------------------|------------------|----------------------|
|                                               | Scope:        | EtherNetIP_Demo(cr > Show: Show All | Tag Name<br>Sort |                      |
|                                               | P             | Tag Name<br>$\nabla$                | I <sub>ype</sub> | Description          |
|                                               |               | 田-PF40 Demo:C                       | AB:ETHERNET      |                      |
|                                               | 日-PF40 Demo:I |                                     | AB:ETHERNET      |                      |
|                                               |               | 白-PF40 Demo:I.Data                  | INT[4]           |                      |
|                                               |               | FI-PF40 Demo:I.Data[0]              | INT              | ENBT Overhead        |
|                                               |               | FI-PF40 Demo:I.Data[1]              | INT              | <b>ENBT Overhead</b> |
|                                               |               | FI-PF40 Demo:I.Data[2]              | INT              | PF40 Logic Status    |
|                                               |               | FI-PF40 Demo:I.Data[3]              | INT              | PF40 Feedback        |
|                                               |               | □-PF40 Demo:0                       | AB:ETHERNET_     |                      |
|                                               |               | 中-PF40 Demo:0.Data                  | <b>INT[2]</b>    |                      |
|                                               |               | FI-PF40 Demo:0.Data[0]              | INT              | PF40 Logic Command   |
|                                               |               | FI-PF40 Demo:0.Data[1]              | INT              | PF40 Demo Reference  |

#### Program Tags

In addition to the Controller tags that are automatically created, you need to create the following Program tags for this example program.

**Figure 5.4 Program Tags for Example ControlLogix Ladder Logic Program** 

| Program Tags - MainProgram           |             |                   |  |  |
|--------------------------------------|-------------|-------------------|--|--|
| Show: Show All<br>Scope: MainProgram |             | Tag Name<br>Sort: |  |  |
| Tag Name<br>Ω                        | Type        | Description       |  |  |
| ClearFault Command                   | <b>BOOL</b> |                   |  |  |
| Drive_Active                         | BOOL        | PF40 ACTIVE       |  |  |
| Drive At Speed                       | BOOL        | PF40 AT SPEED     |  |  |
| Drive_Fault                          | BOOL        | PF40 FAULT        |  |  |
| Drive_Forward                        | BOOL        | PF40 FORWARD      |  |  |
| Drive Ready                          | <b>BOOL</b> | PF40 READY        |  |  |
| Drive_Reverse                        | BOOL        | PF40 REVERSE      |  |  |
| H-Feedback                           | INT         | PF40 Feedback     |  |  |
| Forward_Command                      | BOOL        |                   |  |  |
| PerformParameterRead                 | BOOL        |                   |  |  |
| PerformParameterWrite                | BOOL        |                   |  |  |
| ⊞-Reference                          | INT         |                   |  |  |
| Start Command                        | <b>BOOL</b> |                   |  |  |
| Stop Command                         | BOOL        |                   |  |  |
|                                      |             |                   |  |  |

#### **Logic Command/Status Words**

This example uses the Logic Command word and Logic Status word for PowerFlex 40 drives. Refer to **Appendix D, Logic Command/Status** Words to view these. The definition of the bits in these words may vary if you are using a different DSI product. Refer to the documentation for your product.

### **Example ControlLogix Ladder Logic Program**

**Figure 5.5 Example ControlLogix Ladder Logic Program for I/O Messaging** 

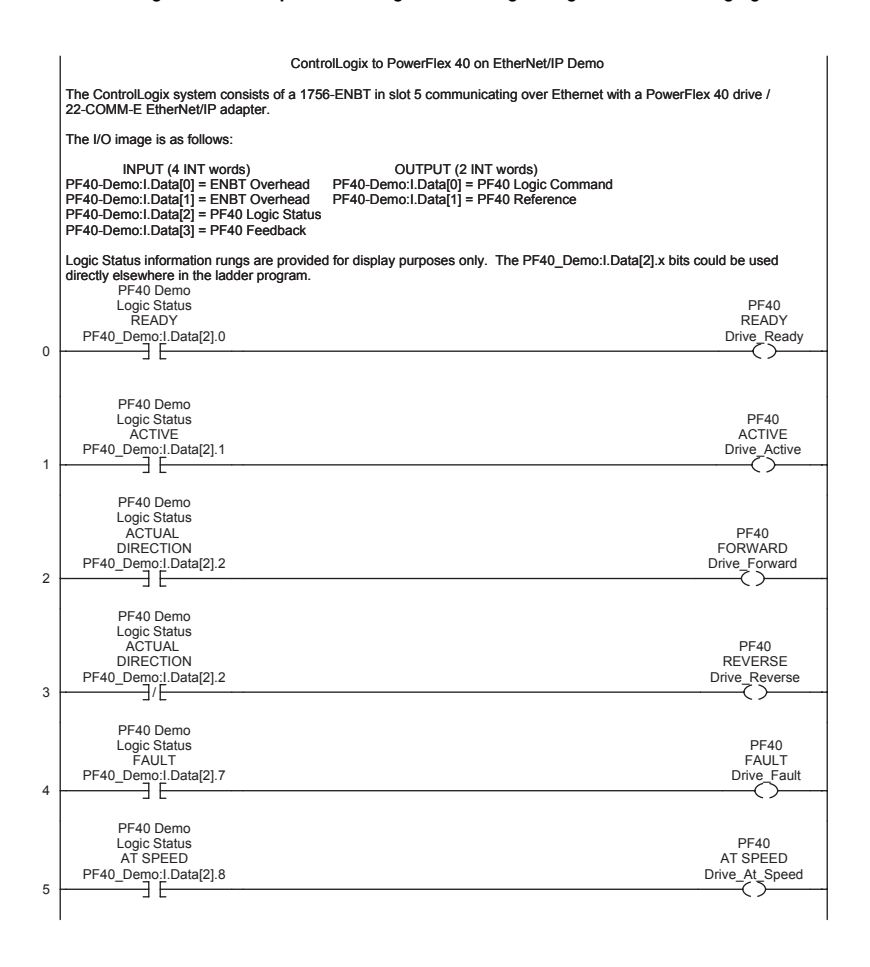

#### **Figure 5.5 Example ControlLogix Ladder Logic Program for I/O Messaging (Cont.)**

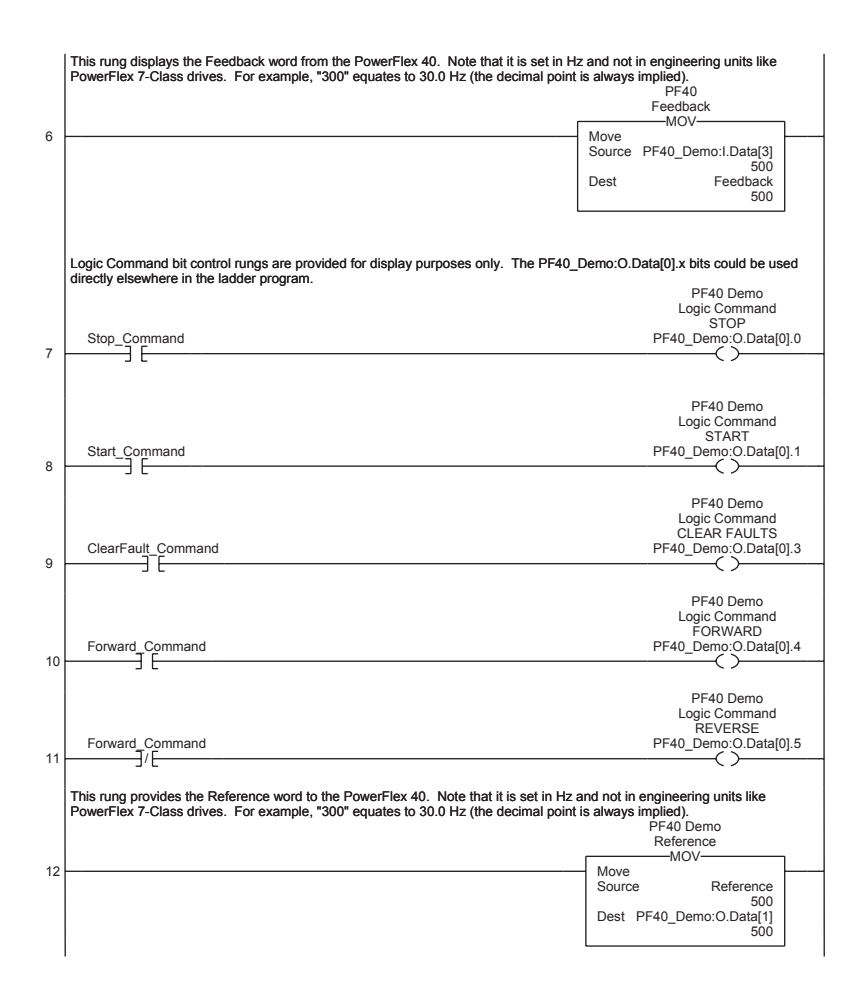

# **Using Explicit Messaging**

Chapter 6 provides information and examples that explain how to use Explicit Messaging to configure and monitor the EtherNet/IP adapter installed and connected to the PowerFlex 40 drive.

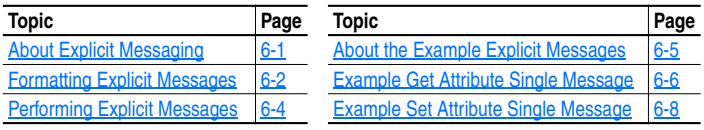

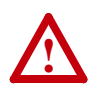

**ATTENTION:** Risk of injury or equipment damage exists. The examples in this publication are intended solely for purposes of example. There are many variables and requirements with any application. Rockwell Automation, Inc. does not assume responsibility or liability (to include intellectual property liability) for actual use of the examples shown in this publication.

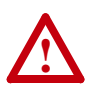

**ATTENTION:** Risk of equipment damage exists. If Explicit Messages are programmed to write parameter data to Non-Volatile Storage (NVS) frequently, the NVS will quickly exceed its life cycle and cause the drive to malfunction. Do not create a program that frequently uses Explicit Messages to write parameter data to NVS.

Refer to Chapter 5 for information about the I/O image, using Logic Command/Status and Reference/Feedback.

# **About Explicit Messaging**

Explicit Messaging is used to transfer data that does not require continuous updates. With Explicit Messaging, you can configure and monitor a slave device's parameters on the EtherNet/IP network.

# **Formatting Explicit Messages**

#### **Explicit Messages for the ControlLogix Controller**

ControlLogix scanners and bridges accommodate both downloading Explicit Message Requests and uploading Explicit Message Responses. The scanner or bridge module can accommodate one request or response for each transaction block. Each transaction block must be formatted as shown in Figure 6.1.

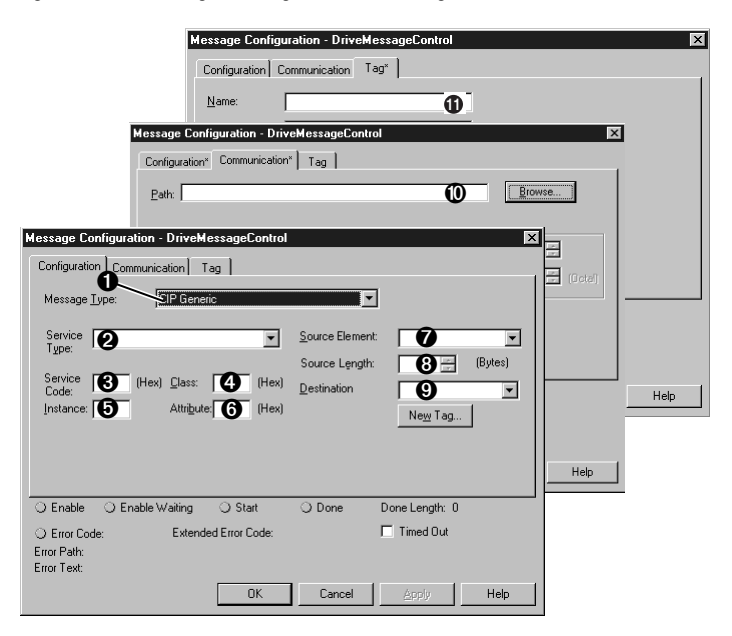

**Figure 6.1 ControlLogix Message Format in RSLogix 5000** 

Refer to page 6-3 for a description of the data that is required in each box  $(1 - 11)$ .

**TIP:** To display the Message Configuration dialog box in RSLogix 5000, add a message instruction (MSG), create a new tag for the message (properties: Base tag type, MESSAGE data type, controller scope), and click the blue box inside the message.

#### **Box Description** ➊ **Message Type** The message type must be CIP Generic. ➋ **Service Type** The service type indicates the service (for example, Get Attribute Single or Set Attribute Single) that you want to perform. Available services depend on the class and instance that you are using. Refer to Appendix C, EtherNet/IP Objects. ➌ **Service Code** The service code is the code for the requested EtherNet/IP service. This value changes based on the Service Type that has been selected. In most cases, this is a read-only box. If you select "Custom" in the Service Type box, then you need to specify a service code in this box (for example, 4B for a Get Attributes Scattered service or 4C for a Set Attributes Scattered service). ➍ **Class** The class is an EtherNet/IP class. Refer to Appendix C, EtherNet/IP Objects, for available classes. ➎ **Instance** The instance is an instance (or object) of an EtherNet/IP class. Refer to Appendix C, EtherNet/IP Objects, for available instances for each class. ➏ **Attribute** The attribute is a class or instance attribute. Refer to Appendix C, EtherNet/IP Objects, for available attributes for each class or instance. ➐ **Source Element** This box contains the name of the tag for any service data to be sent from the scanner or bridge to the adapter and drive. ➑ **Source Length** This box contains the number of bytes of service data to be sent in the message. ➒ **Destination** This box contains the name of the tag that will receive service response data from the adapter and drive. ➓ **Path** The path is the route that the message will follow. **Tip:** Click **Browse** to find the path or type in the name of an adapter that you previously mapped. **Name** The name for the message. **1**

### **ControlLogix Message Requests and Responses**

## **Performing Explicit Messages**

There are five basic events in the Explicit Messaging process. The details of each step will vary depending on the controller. Refer to the documentation for your controller.

#### **Figure 6.2 Explicit Message Process**

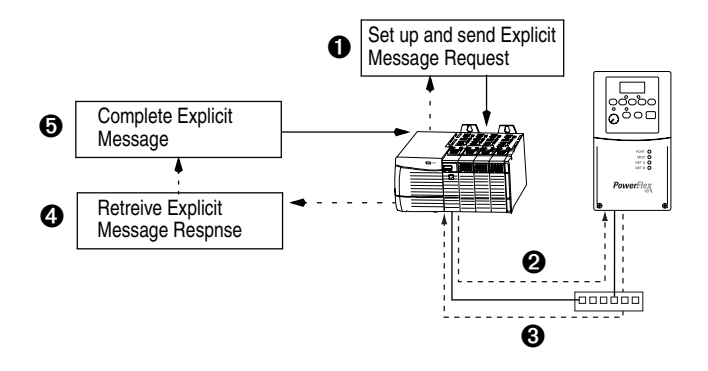

#### **Event**

- **1.** You format the required data and set up the ladder logic program to send an Explicit Message request to the scanner or bridge module (download).
- **2.** The scanner or bridge module transmits the Explicit Message Request to the slave device over the Ethernet network.
- **3.** The slave device transmits the Explicit Message Response back to the scanner. The data is stored in the scanner buffer.
- **4.** The controller retrieves the Explicit Message Response from the scanner's buffer (upload).
- **5.** The Explicit Message is complete.

## **About the Example Explicit Messages**

These examples show how to format and execute the following types of Explicit Messages using a ControlLogix controller:

- Get Attribute Single
- Set Attribute Single

#### **Message Formats**

When formatting an example message, refer to Formatting Explicit Messages in this chapter for an explanation of the content of each box.

Also, to format and execute these example messages, you need the Controller tags displayed in **Figure 6.3**.

#### **Figure 6.3 Controller Tags for Explicit Messages**

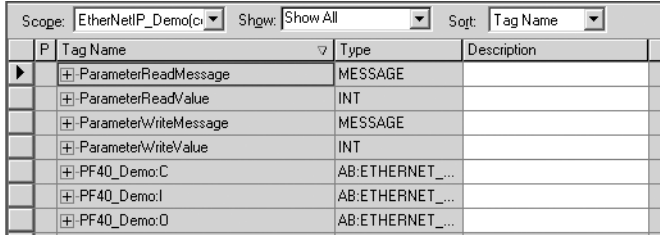

### **Ladder Logic Rungs**

The ladder logic rungs for the examples in this chapter can be appended after rung 12 in the ladder logic program ( $Figure 5.5$ ) in Chapter 5, Using I/O Messaging.

#### **Source and Destination Data**

The example values for the source and destination data that appear in this chapter may vary in your application.

# **Example Get Attribute Single Message**

A Get Attribute Single message reads a single attribute value. In this example, we read the value of a parameter in a PowerFlex 40 drive.

### **Example Message Format**

**Figure 6.4 Message Format for a Get Attribute Single Message** 

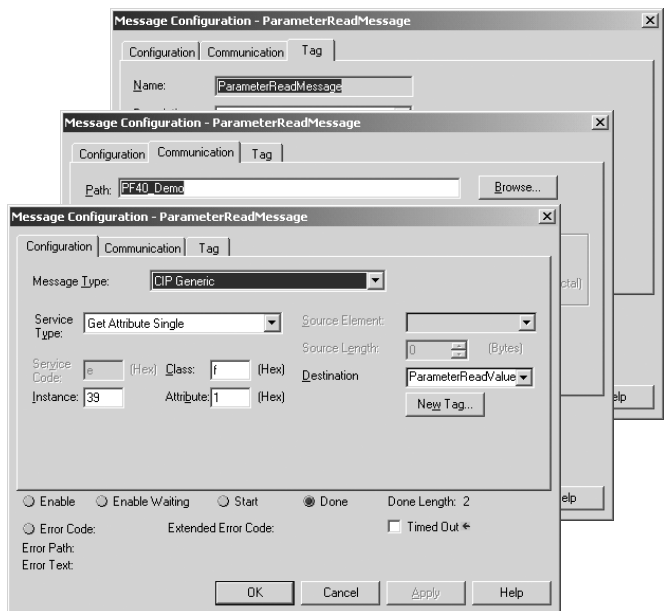

The following table identifies key settings for the message format:

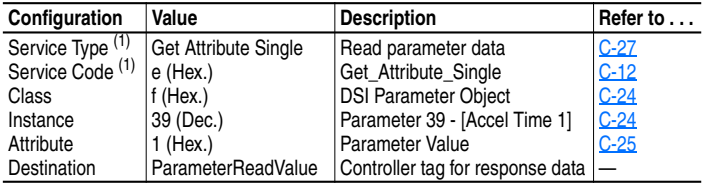

(1) The default setting for Service Type is "Custom," which enables you to enter a Service Code that is not available from the Service Type pulldown menu. When you select a Service Type other than "Custom" from the pulldown menu, an appropriate Hex. value is automatically assigned to the Service Code box which grays out (unavailable).

# **Example Ladder Logic Rung**

**Figure 6.5 Example Get Attribute Single Message** 

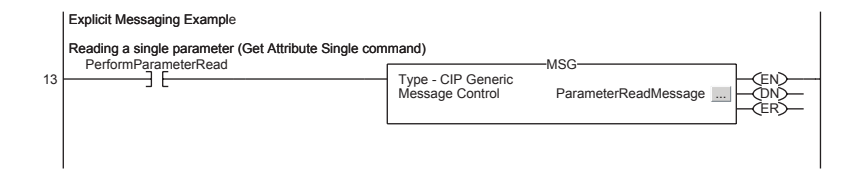

### **Example Destination Data**

In this example, the Get Attribute Single message reads **Parameter 39 - [Accel Time 1]** in the PowerFlex 40 drive and returns its value to the destination tag named ParameterReadValue.

#### **Figure 6.6 Example Destination Data from a Get Attribute Single Message**

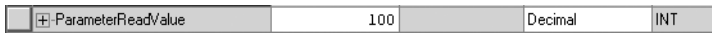

The acceleration time is 10.0 seconds.

# **Example Set Attribute Single Message**

A Set Attribute Single message writes a value for a single attribute. In this example, we write the value of a parameter in a PowerFlex 40 drive.

### **Example Message Format**

#### **Figure 6.7 Message Format for a Set Attribute Single Message**

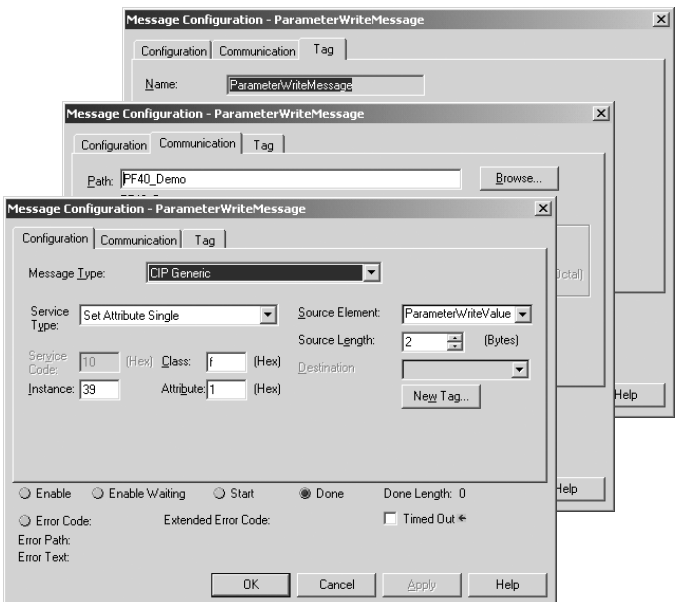

The following table identifies key settings for the data format:

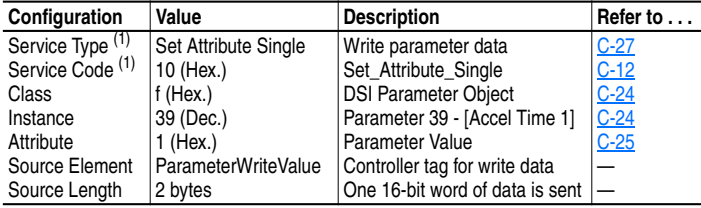

(1) The default setting for Service Type is "Custom," which enables you to enter a Service Code that is not available from the Service Type pulldown menu. When you select a Service Type other than "Custom" from the pulldown menu, an appropriate Hex. value is automatically assigned to the Service Code box which grays out (unavailable).

## **Example Ladder Logic Rung**

**Figure 6.8 Example Set Attribute Single Message** 

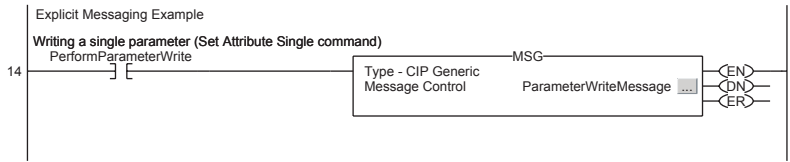

### **Example Source Data**

In this example, the Set Attribute Single message writes 100, the value in the source tag named ParameterWriteValue, to **Parameter 39 - [Accel Time 1]** in the PowerFlex 40 drive.

#### **Figure 6.9 Example Source Data from a Set Attribute Single Message**

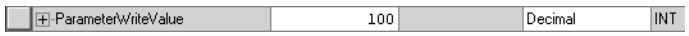

10.0 seconds is written to the parameter.

# **Notes:**

# **Using Multi-Drive Mode**

Chapter 7 provides information and a ControlLogix ladder example to explain how to use Multi-Drive mode.

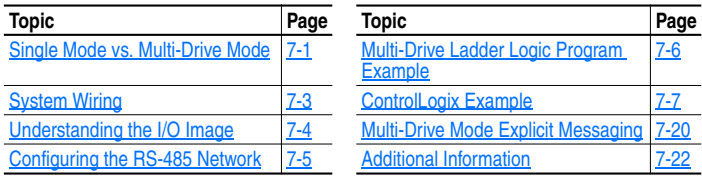

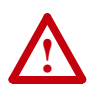

**ATTENTION:** Risk of injury or equipment damage exists. The examples in this publication are intended solely for purposes of example. There are many variables and requirements with any application. Rockwell Automation, Inc. does not assume responsibility or liability (to include intellectual property liability) for actual use of the examples shown in this publication.

# **Single Mode vs. Multi-Drive Mode**

Single mode is a typical network installation, where a single EtherNet/IP node consists of a single drive with a 22-COMM-E adapter (Figure 7.1).

**Figure 7.1 Single Mode Example for Network** 

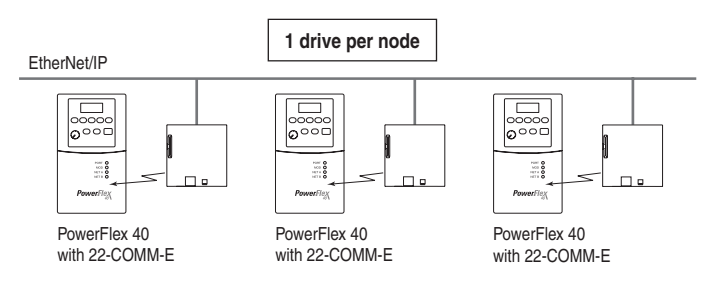

Multi-Drive mode is an alternative to the typical network installation, where a single EtherNet/IP node can consist of one to five drives (Figure 7.2). The first drive must be a PowerFlex 40 with a 22-COMM-E adapter. The remaining drives can be PowerFlex 4 or PowerFlex 40 drives that are daisy-chained over RS-485 with the first drive.

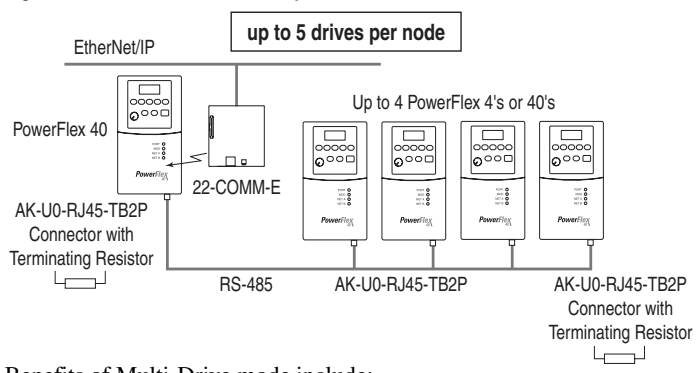

**Figure 7.2 Multi-Drive Mode Example for Network** 

Benefits of Multi-Drive mode include:

- Lower hardware costs. Only one 22-COMM-E adapter is needed for up to five drives. PowerFlex 4's can also be used for the daisy-chained drives instead of PowerFlex 40's.
- Reduces the network node count. For example, in Single mode 30 drives would consume 30 nodes. In Multi-Drive mode, 30 drives can be connected in 6 nodes.
- Provides a means to put PowerFlex 4's on EtherNet/IP (PowerFlex 4's do not have an internal communications adapter slot).
- Controller can control, monitor, and read/write parameters for all five drives.

The trade-offs of Multi-Drive mode include:

- If the PowerFlex 40 with the 22-COMM-E adapter is powered down, then communications with the daisy-chained drives is disrupted and the drives will take the appropriate communications loss action set in each drive.
- Communications throughput to the daisy-chained drives will be slower than if each drive was a separate node on EtherNet/IP (Single mode). This is because the 22-COMM-E adapter must take the EtherNet/IP data for the other drives and sequentially send the respective data to each drive over RS-485. The approximate additional throughput time for Logic Command/Reference to be transmitted and received by each drive is:

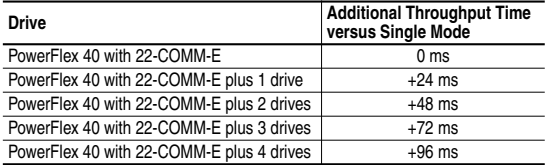

• Since the RS-485 ports are used for daisy-chaining the drives, there is no connection for a peripheral device such as a HIM. The AK-U0-RJ45-SC1 DSI Splitter cable cannot be used to add a second connection for a peripheral device.

# **System Wiring**

To daisy-chain the drives off the PowerFlex 40 with the 22-COMM-E adapter (Drive 0), the AK-U0-RJ45-TB2P terminal block connector (Figure 7.3) can be used for easy installation.

#### **Figure 7.3 AK-U0-RJ45-TB2P Terminal Block Connector**

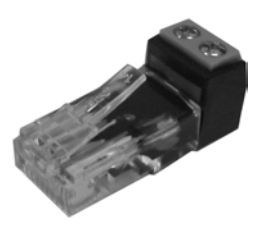

The wiring diagram for using AK-U0-RJ45-TB2P terminal block connectors is shown in Figure 7.4.

#### **Figure 7.4 AK-U0-RJ45-TB2P Connector Wiring Diagram**

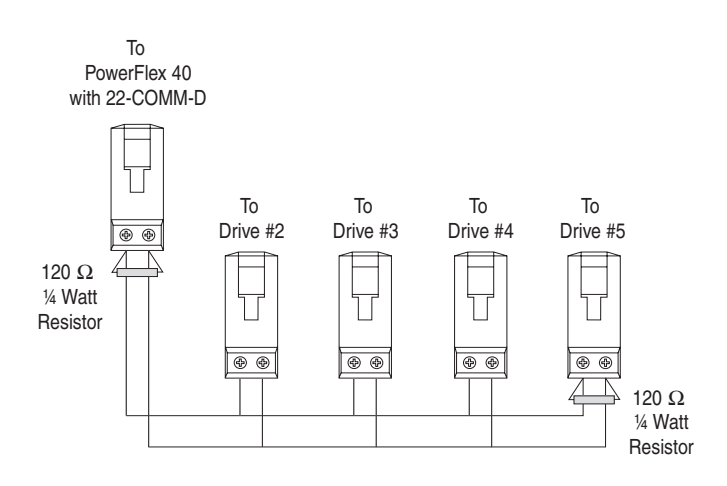

The AK-U0-RJ45-TB2P comes with (5) terminal block connectors and (2) terminating resistors.

# **Understanding the I/O Image**

The terms *input* and *output* are defined from the scanner's point of view. Therefore, Output I/O is data that is output from the scanner and consumed by the EtherNet/IP adapter. Input I/O is status data that is produced by the adapter and consumed as input by the scanner. The I/O image table will vary based on the:

• Configuration of the Operating Mode Switch (SW1) on the adapter and **Parameter 22 - [DSI I/O Cfg]**. The image table always uses consecutive words starting at word 0.

Figure 7.5 illustrates the Multi-Drive I/O image with 16-bit words.

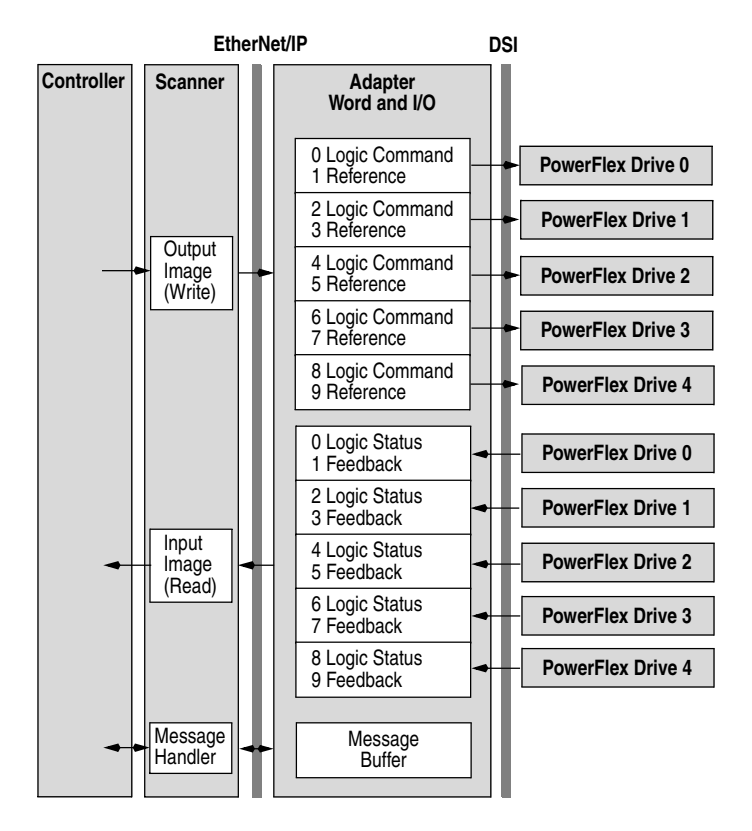

#### **Figure 7.5 Multi-Drive Example of I/O Image**

**Note:** If a daisy-chained drive is disconnected from the RS-485 (DSI) network or powered down, the Logic Status and Feedback words for the affected drive will be set to 0.

## **Configuring the RS-485 Network**

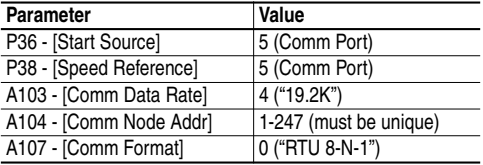

The following parameters must be set in the daisy-chained drives:

Note that the RS-485 network is fixed at 19.2K baud, 8 data bits, no parity, and 1 stop bit.

**Important: Parameters A105 - [Comm Loss Action]** and **A106 - [Comm Loss Time]** in the daisy-chained drives are still used in Multi-Drive mode. If the RS-485 cable is disconnected or broken, the disconnected drive(s) will take the corresponding Comm Loss Action(s). On the EtherNet/ IP side, **Parameters 18 - [Comm Flt Action]** and **19 - [Idle Flt Action]** in the 22-COMM-E determine the action taken for ALL of the drives on the Multi-Drive node.

The following Multi-Drive parameters must be set in the 22-COMM-E:

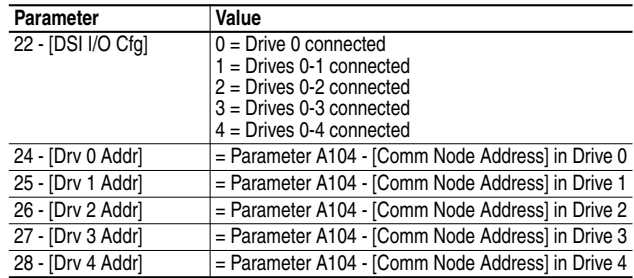

After setting the 22-COMM-E parameters, set the Operating Mode Switch (SW1) from Single drive operation to Multi-Drive operation (set to ON position), and reset the adapter or cycle power. Refer to Chapter 2, Setting Operating Mode and Web Pages Switches.

**Important:** 22-COMM-E parameters can be set using a DSI peripheral (HIM, DriveExplorer with 22-SCM-232, etc.) ONLY when the Operating Mode Switch is in the Single mode position  $(SW1 = OFF)$ .

# **Multi-Drive Ladder Logic Program Example**

The example ladder logic program demonstrates using Multi-Drive mode with five drives. See **Figure 7.2** for a system layout diagram.

#### **Function of the Example Program**

The example program provided is for the ControlLogix, but other controllers can also be used. This example program enables you to:

- View status information from the drives such as Ready, Fault, At Speed, and Feedback.
- Control the drives using various Logic Command bits (Stop, Start, etc.) and Reference.
- Perform a single parameter read and write for each drive. The example uses drive **Parameter 39 - [Accel Time]** for both so you can see (read) the change after a write is performed.

#### **Adapter Settings for the Example Program**

• The Operating Mode Switch (SW1) on the adapter is set to the Multi-Drive operation position. See Chapter 2, Setting Operating Mode and Web Pages Switches.

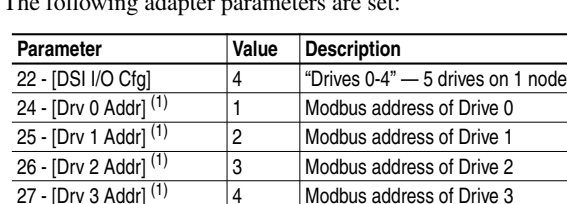

28 - [Drv 4 Addr]  $\begin{array}{c|c} \n\sqrt{1} & 5 \\
\end{array}$  Modbus address of Drive 4

• The following adapter parameters are set:

 $(1)$  The settings for these parameters must match the Parameter A104 -[Comm Node Addr] settings in the respective drives.

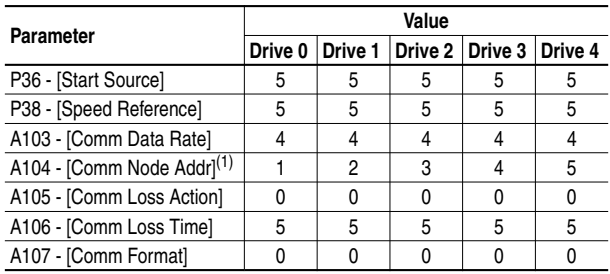

### **Drive Settings for the Example Program**

(1) The settings for these parameters must match the respective parameter settings in the adapter (Parameter 17 - [Drv 0 Addr] through Parameter 21 - [Drv 4 Addr]).

# **ControlLogix Example**

The following common Tags are used:

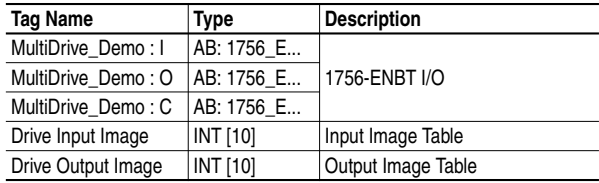

The following Tags are used for Drive 0:

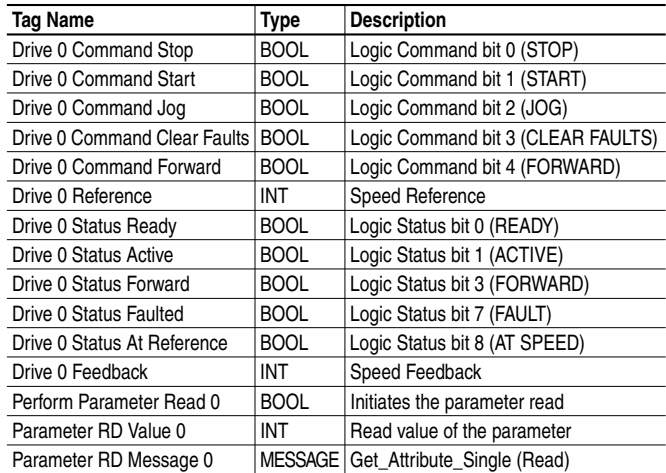

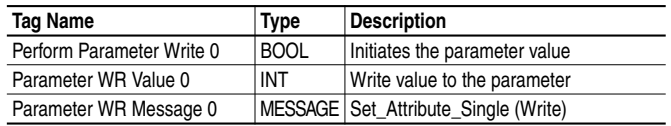

The same type of Tags are also used for Drive 1 through Drive 4.

### **Main Routine**

The Main Routine reads the network Input Image from the scanner, calls the various drive control subroutines, and writes the network Output Image to the scanner. See Figure 7.6.

### **Figure 7.6 Main Routine**

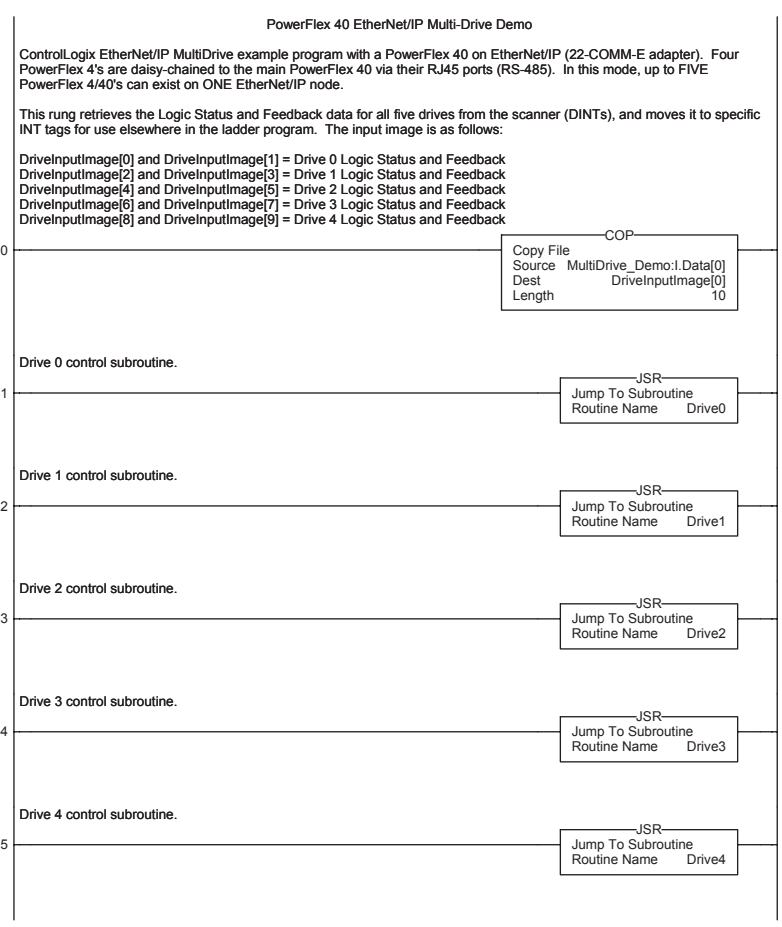

#### **Figure 7.6 Main Routine (Continued)**

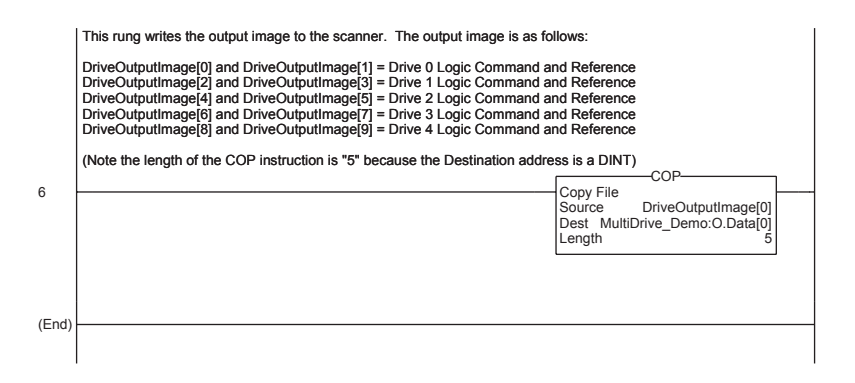

### **Drive 0 - Drive 4 Control Routines**

The following Drive Control routines provide status information (Logic Status and Feedback), control (Logic Command and Reference), and parameter read/write for each of the respective drives:

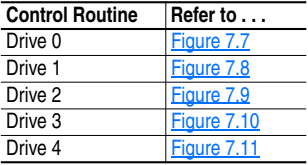

#### **Figure 7.7 Drive 0 Control Routine**

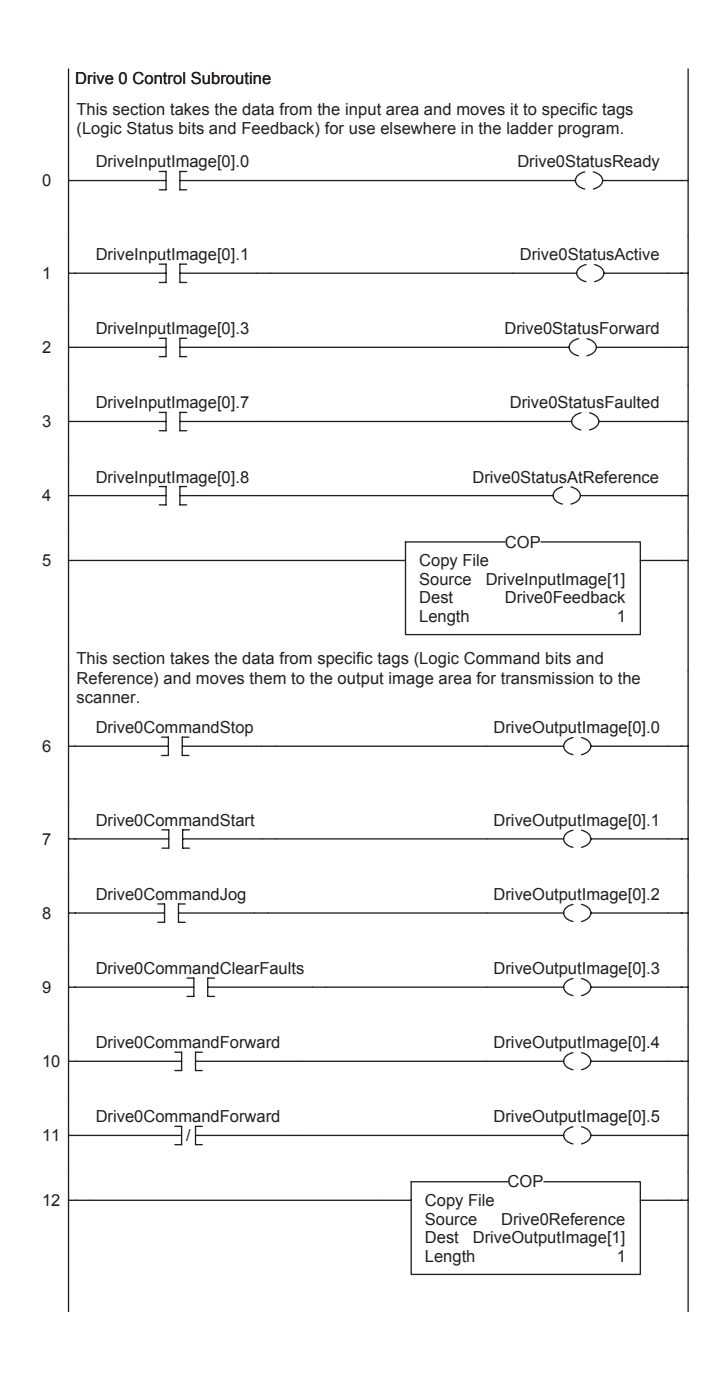

#### **Figure 7.7 Drive 0 Control Routine (Continued)**

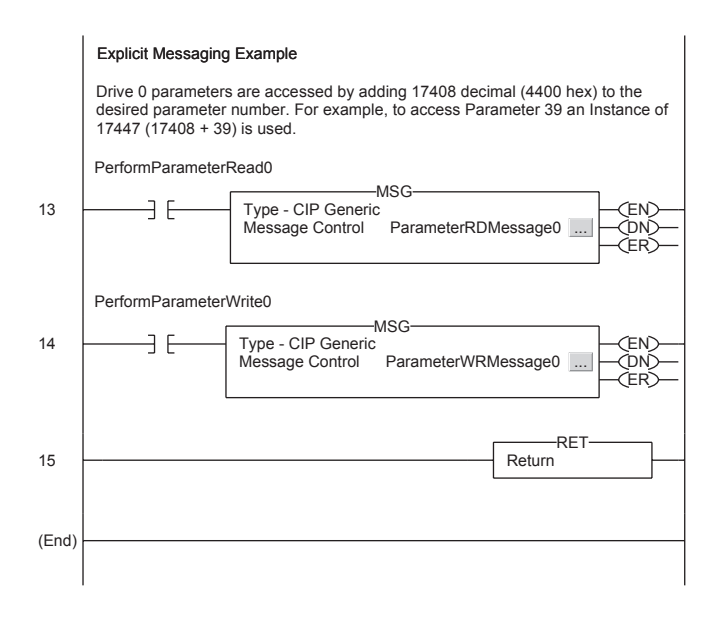
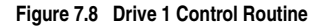

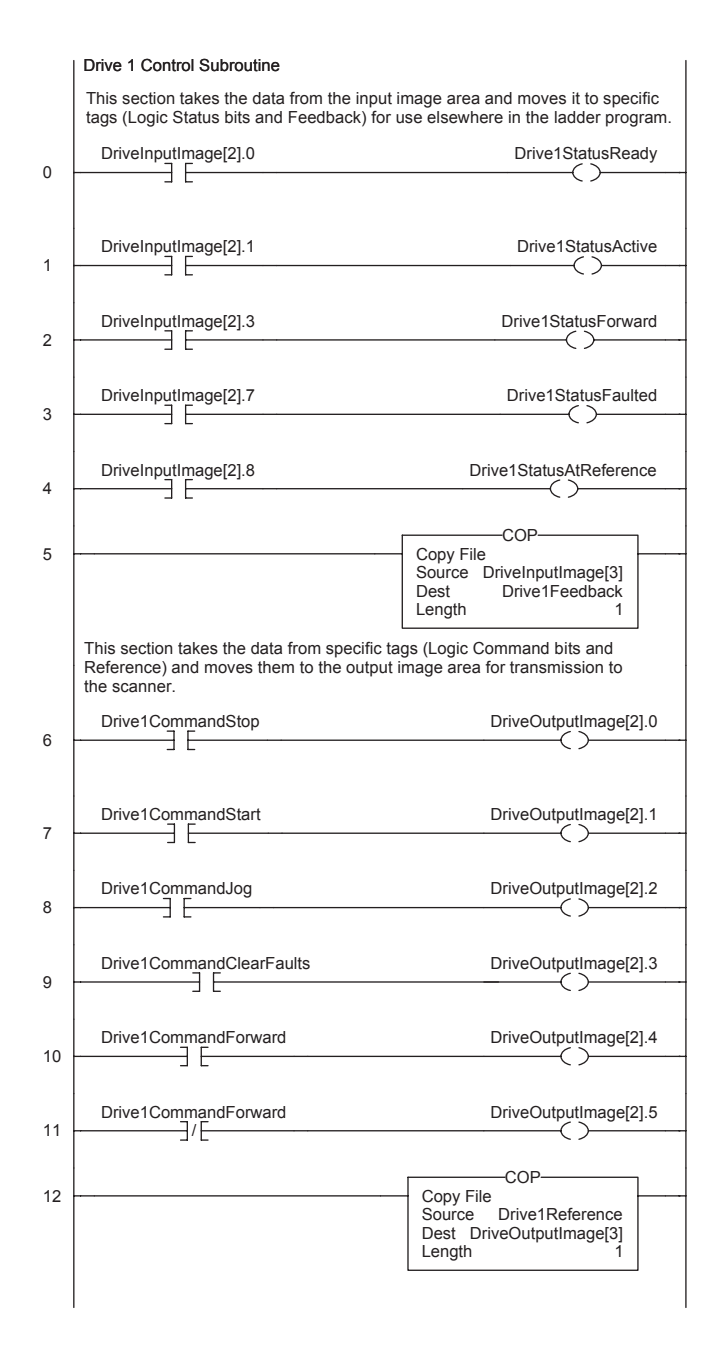

#### **Figure 7.8 Drive 1 Control Routine (Continued)**

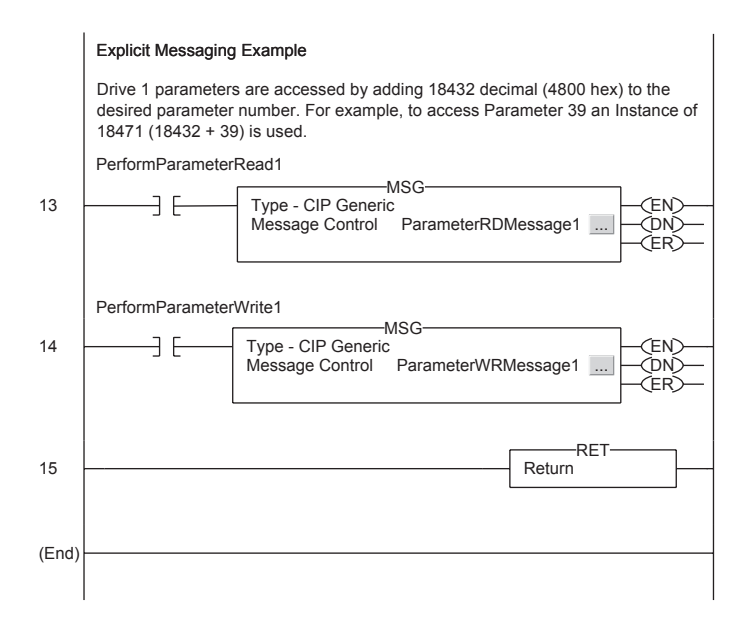

#### **Figure 7.9 Drive 2 Control Routine**

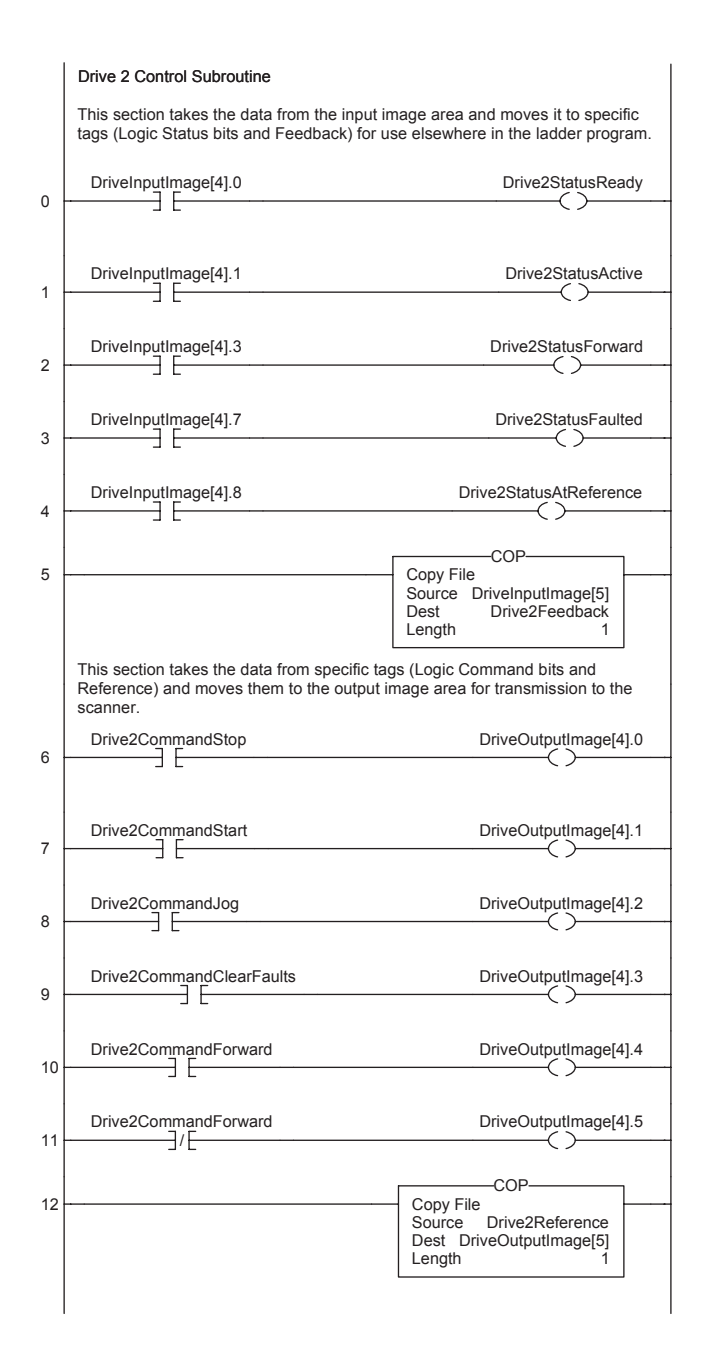

#### **Figure 7.9 Drive 2 Control Routine (Continued)**

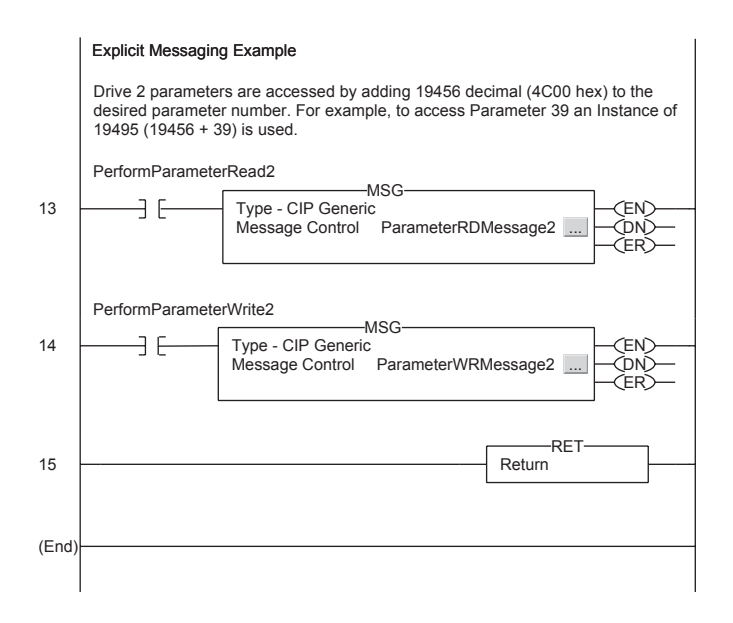

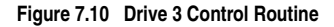

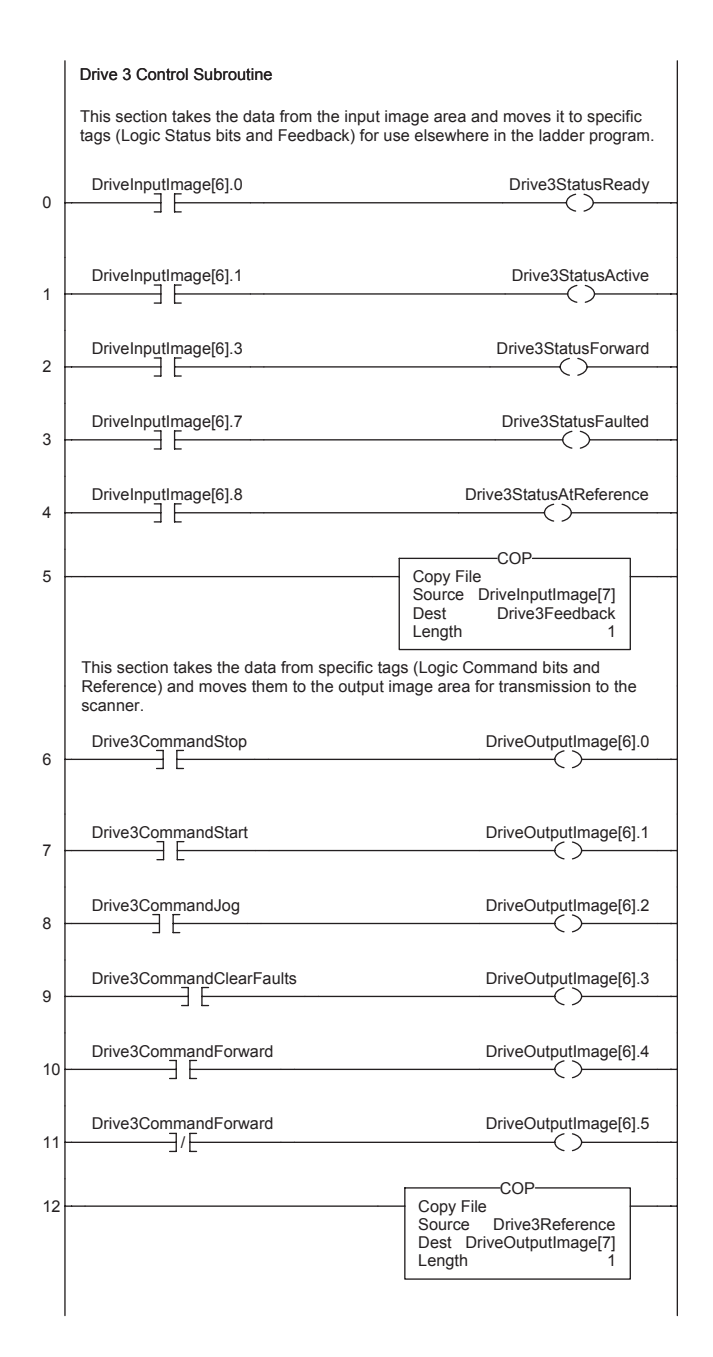

#### **Figure 7.10 Drive 3 Control Routine (Continued)**

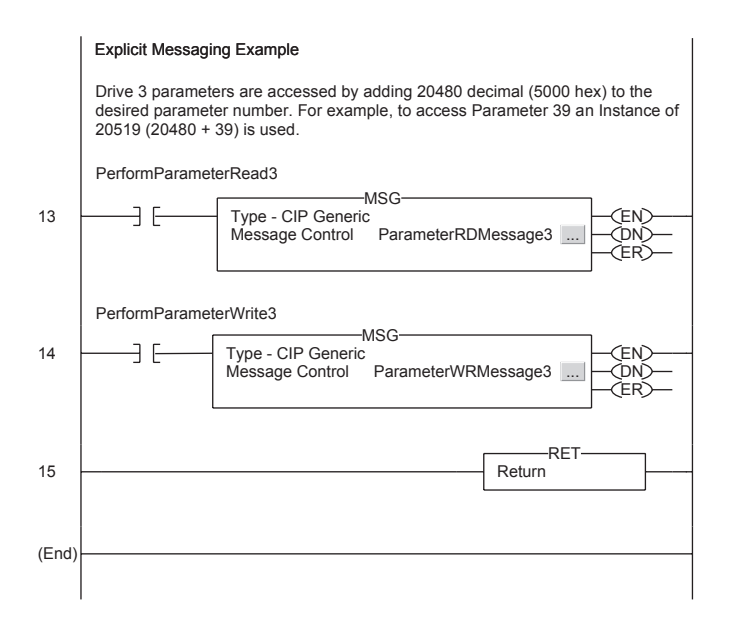

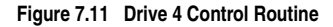

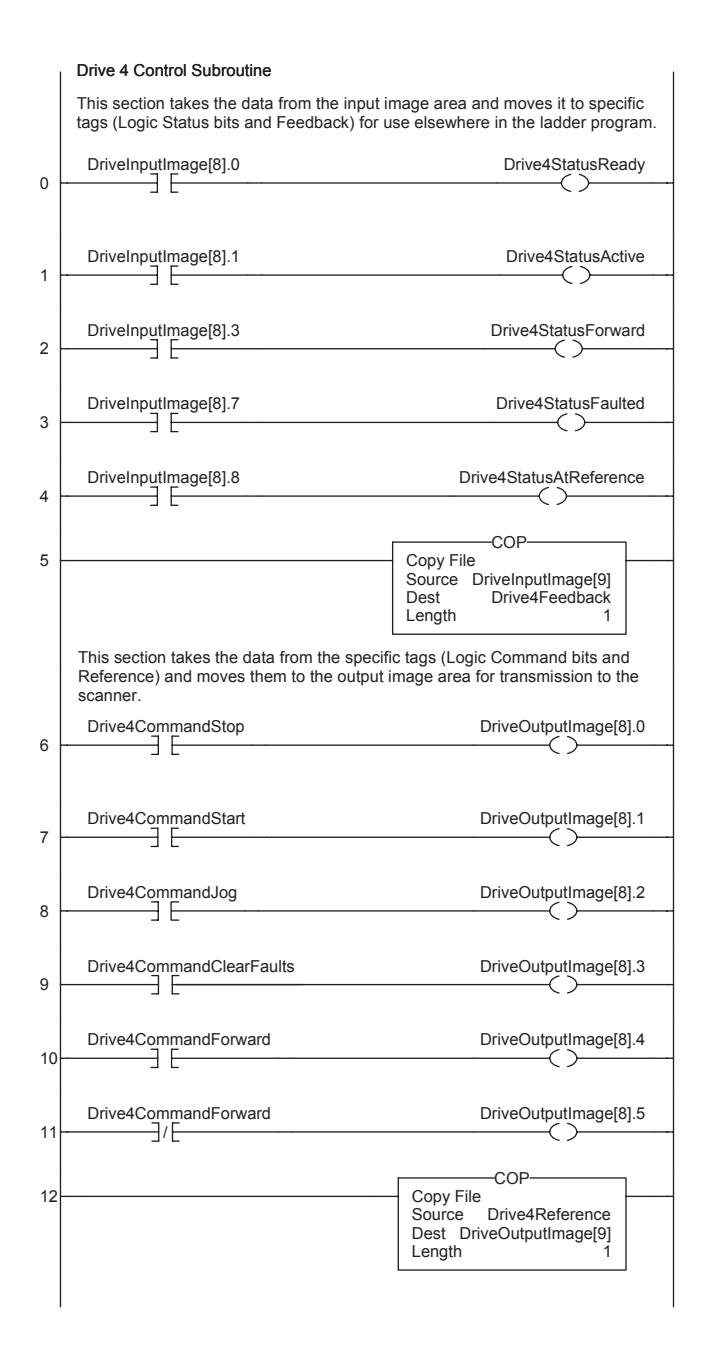

#### **Figure 7.11 Drive 4 Control Routine (Continued)**

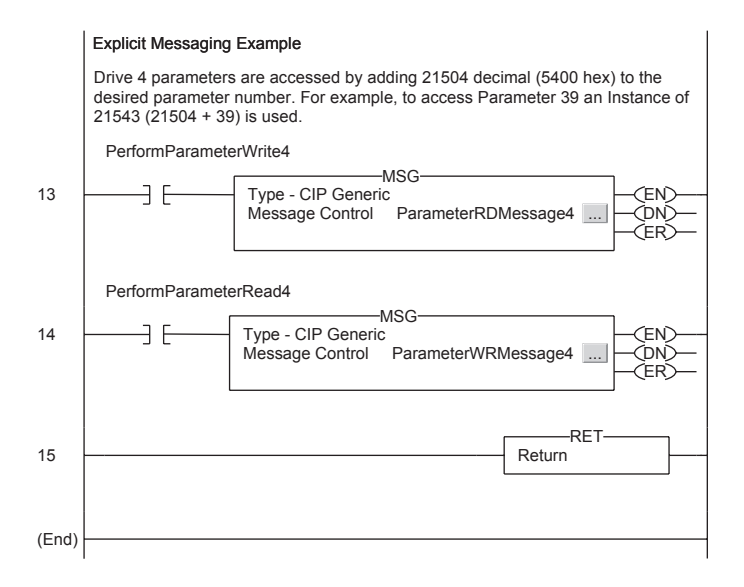

## **Multi-Drive Mode Explicit Messaging**

Parameter addressing for Explicit messaging is different in Multi-Drive than with Single mode. In Single mode, the Instance value in the message equals the desired parameter number in the drive. In Multi-Drive mode, an Instance table is used to account for the parameters in the adapter and up to 5 drives. The parameters in the adapter and each of the drives are offset by 400 hex (1024 decimal):

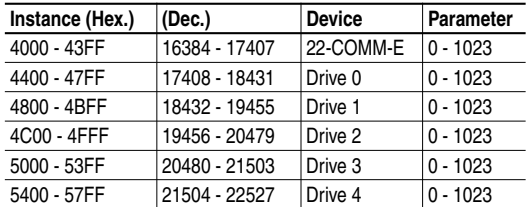

For example, to access **Parameter P39 - [Accel Time 1]** in each of the drives, the following Instances would be used:

Drive 0 Instance =  $17447 (17408 + 39)$ Drive 1 Instance =  $18471 (18432 + 39)$ Drive 2 Instance = 19495 (19456 + 39) Drive 3 Instance =  $20519 (20480 + 39)$ Drive 4 Instance =  $21543 (21504 + 39)$ 

## **Drive 0 Explicit Message Example**

The Explicit message examples in the ControlLogix example program perform a read (Get\_Attribute\_Single) and a write (Set\_Attribute\_Single) to **Parameter 39 - [Accel Time 1]**. The configuration for the read is shown in Figure 7.12 and the write is shown in Figure 7.13.

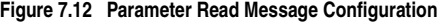

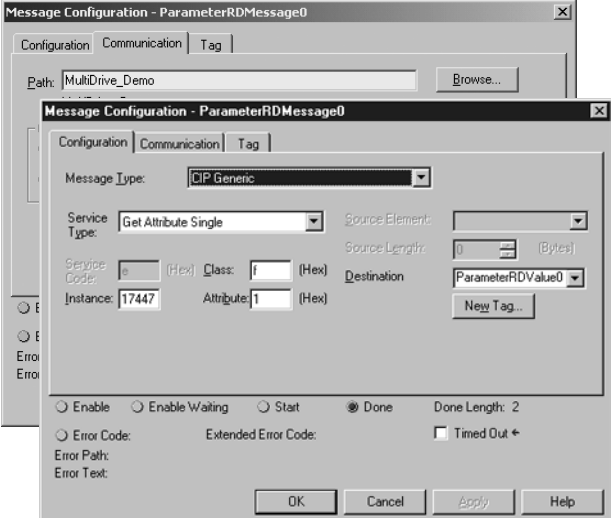

**Figure 7.13 Parameter Write Message Configuration** 

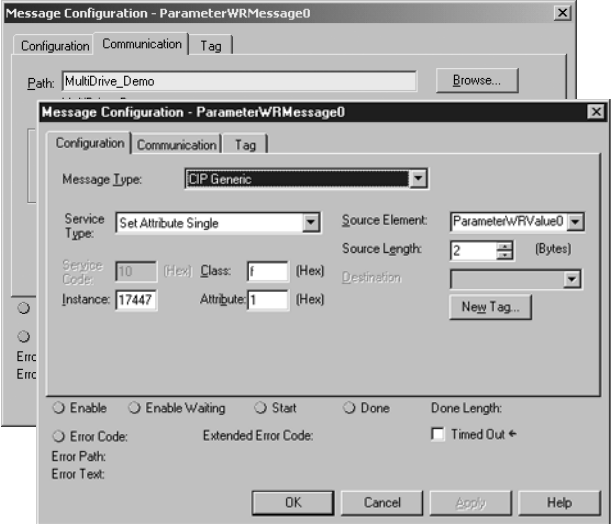

The Class Code is " f " for the Parameter Object and the Instance Attribute is "1" to select retrieving the parameter value. See  $\Delta$ ppendix C, Parameter Object for more information. The Instance value is "17447" to access **Parameter 39 - [Accel Time 1]**.

The Explicit messages for Drive 1 to Drive 4 are identical except for the Instance values:

Drive 1 Instance =  $18471 (18432 + 39)$ Drive 2 Instance = 19495 (19456 + 39) Drive 3 Instance = 20519 (20480 + 39) Drive 4 Instance =  $21543 (21504 + 39)$ 

## **Additional Information**

- When the PowerFlex 40 with the 22-COMM-E (Drive 0) is powered up, all configured daisy-chained drives must be present before an I/O connection is allowed on EtherNet/IP (i.e. before the drives can be controlled).
- If the PowerFlex 40 with the 22-COMM-E adapter (Drive 0) is powered down, communications with the four daisy-chained drives (Drive 1 to Drive 4) are disrupted and the drives will take their corresponding Comm Loss Actions.
- If any of the daisy-chained drives (Drive1 to Drive 4) are powered down, the respective Input Image (Logic Status and Feedback) sent to the scanner will be zeros, and the NET A and PORT LEDs on the 22-COMM-E adapter will flash red. Status information from the scanner will not indicate there is a fault at the node, and the I/O connection will not be dropped.

# **Troubleshooting**

Chapter 8 provides information for troubleshooting potential problems with the adapter.

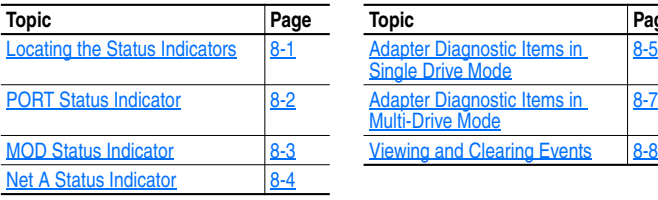

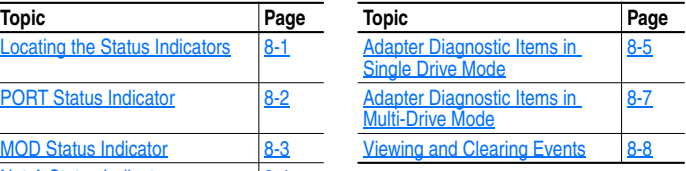

## **Locating the Status Indicators**

The EtherNet/IP adapter has four status indicators. They can be viewed on the adapter or through the drive cover. See Figure 8.1.

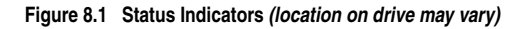

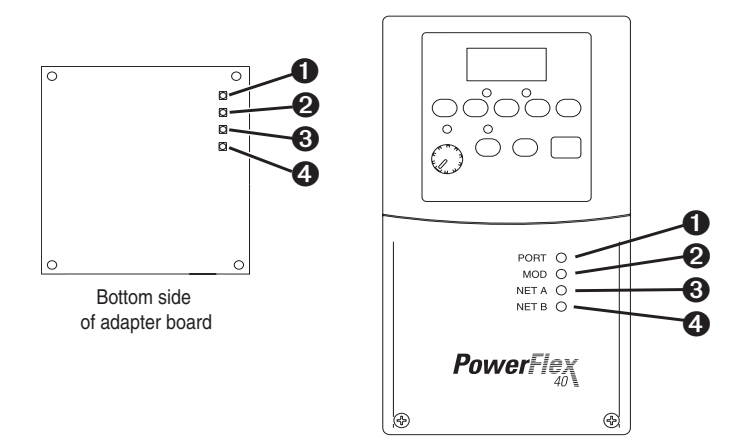

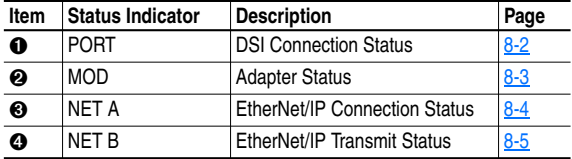

# **PORT Status Indicator**

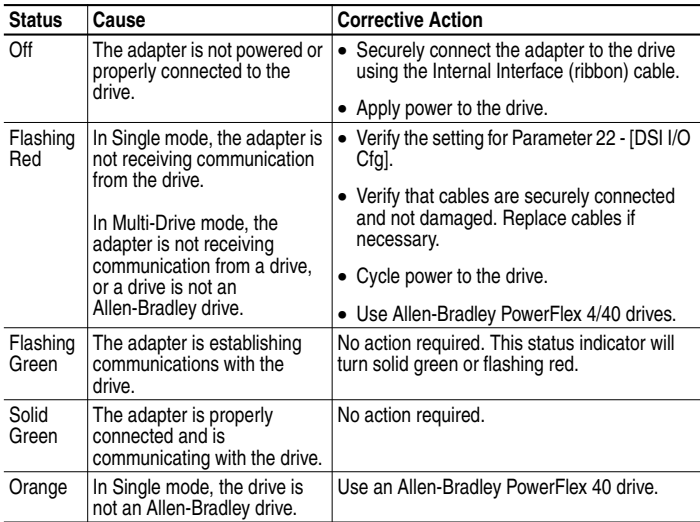

# **MOD Status Indicator**

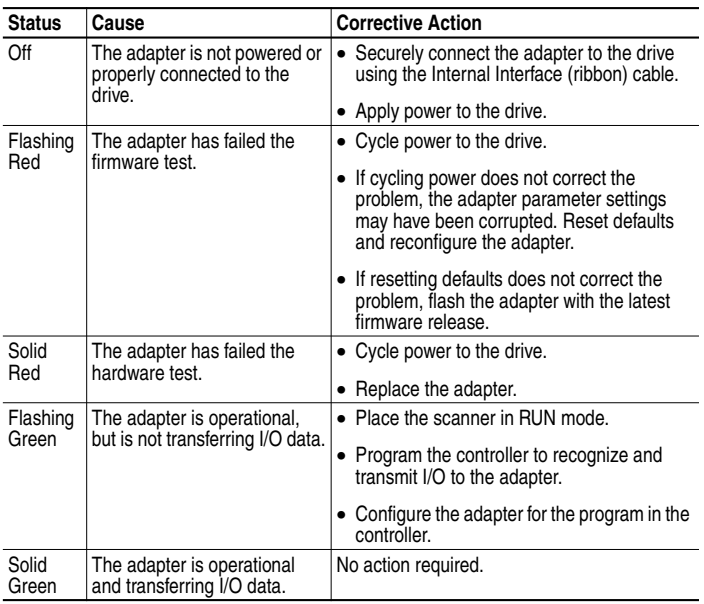

# **Net A Status Indicator**

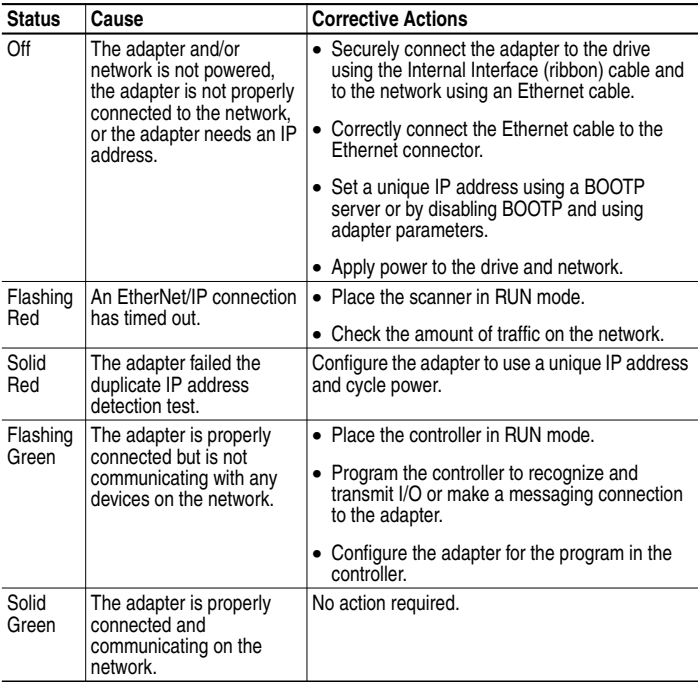

# **Net B Status Indicator**

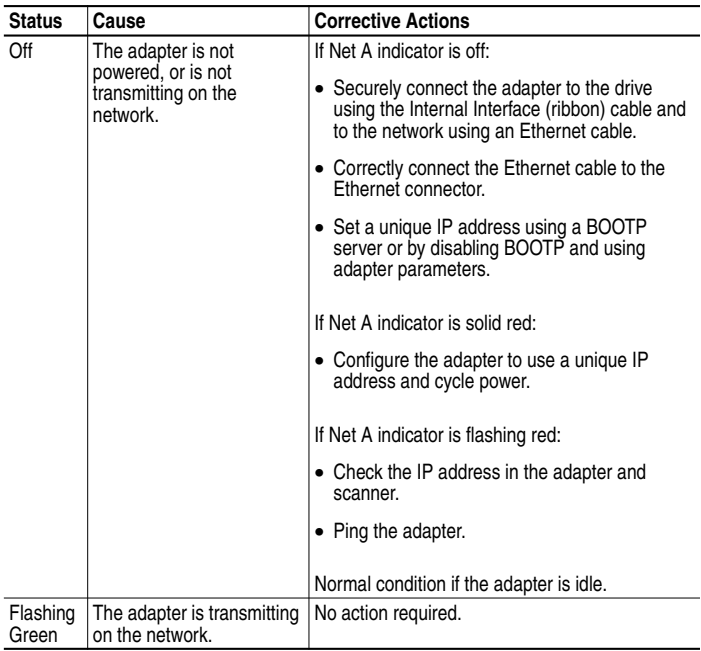

## **Adapter Diagnostic Items in Single Drive Mode**

The following diagnostic items can be accessed using DriveExplorer (version 3.01 or higher).

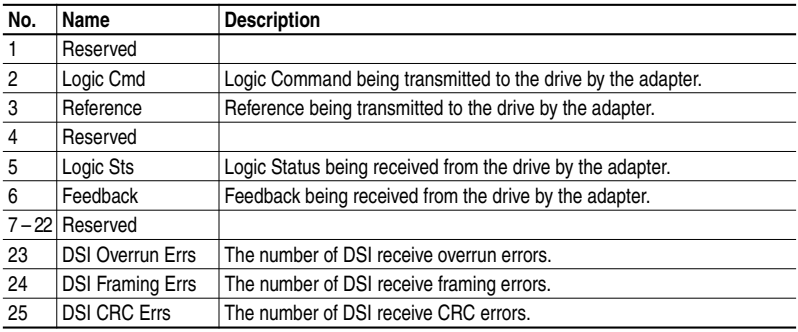

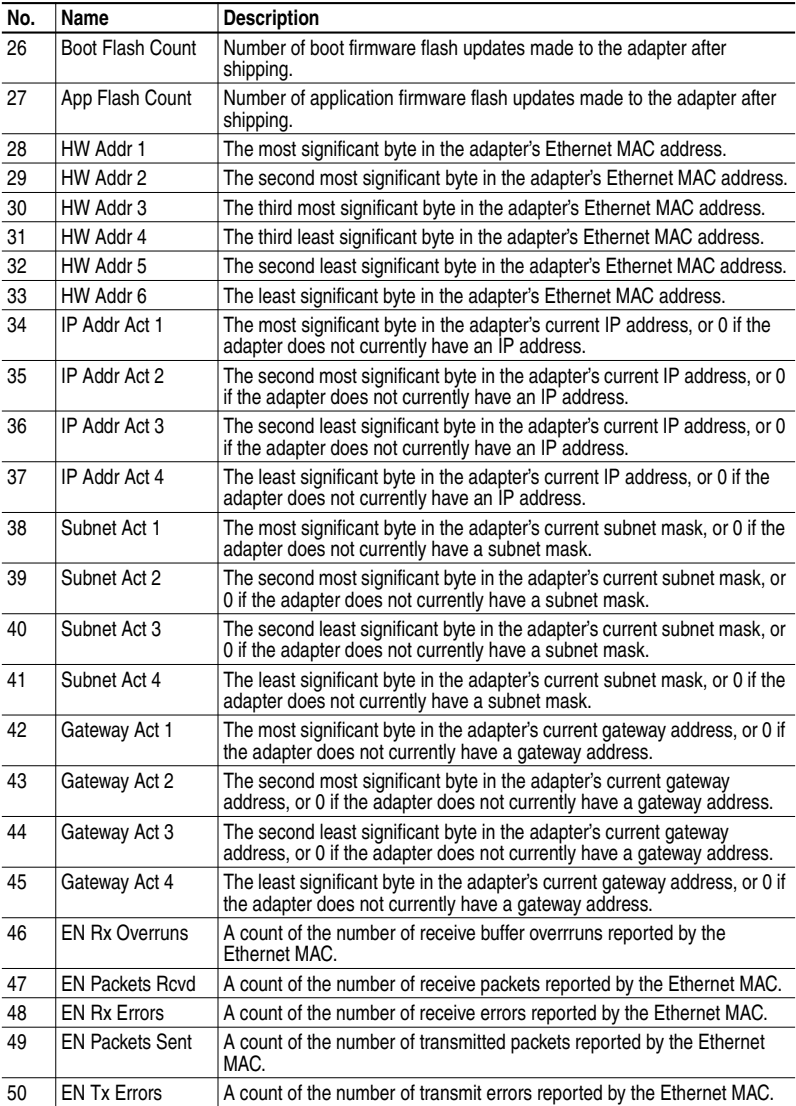

# **Adapter Diagnostic Items in Multi-Drive Mode**

The following diagnostic items can be accessed using DriveExplorer (version 3.01 or higher).

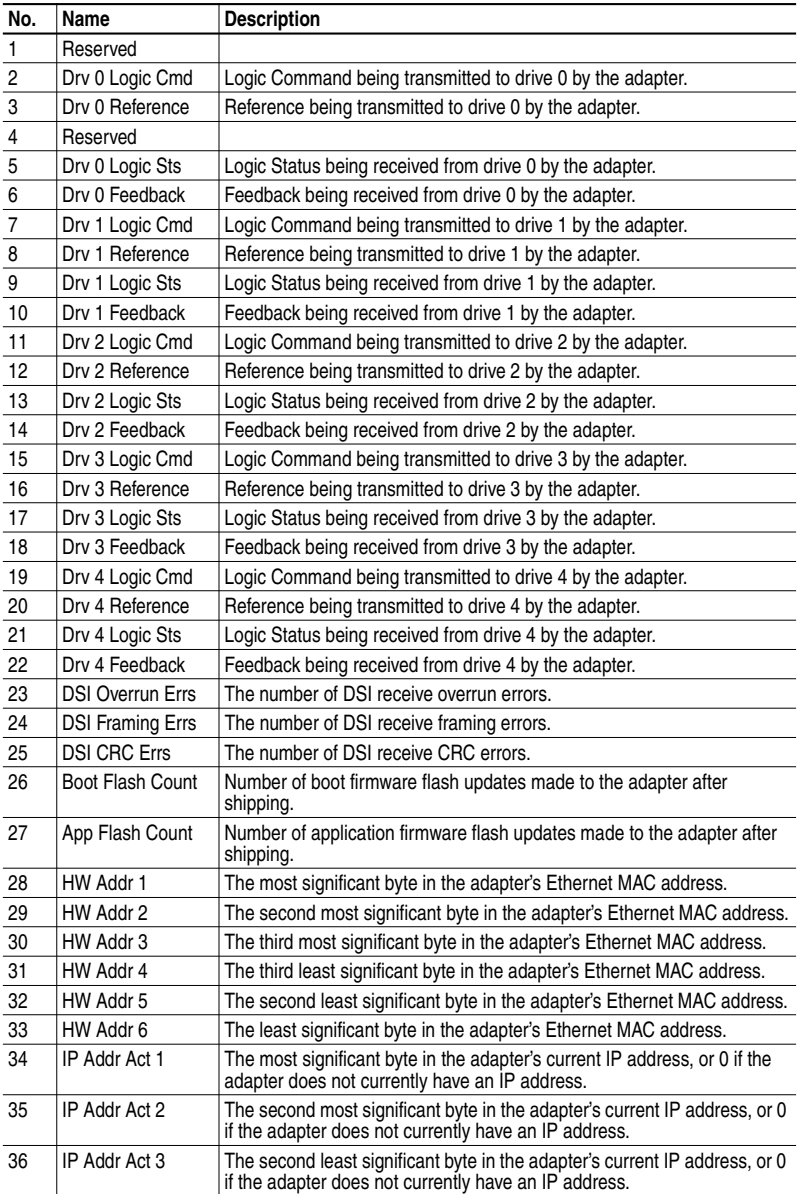

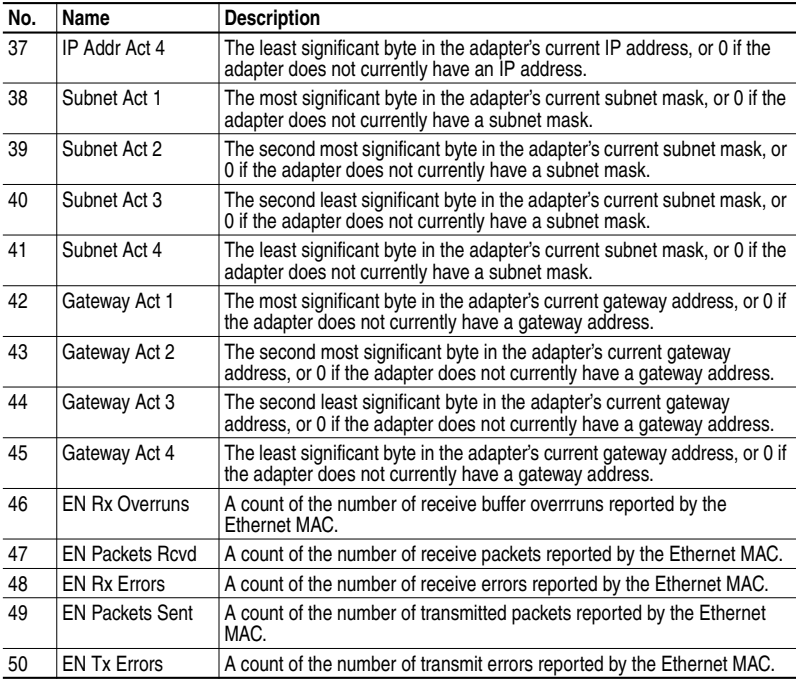

## **Viewing and Clearing Events**

The adapter maintains an event queue that reports the history of its actions. You can view the event queue using DriveExplorer (3.01) software.

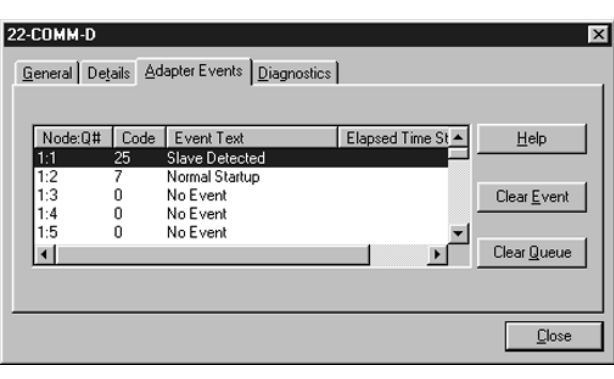

**Figure 8.2 DriveExplorer Event View/Clear Screen** 

### **Events**

Many events in the Event queue occur under normal operation. If you encounter unexpected communications problems, the events may help you or Allen-Bradley personnel troubleshoot the problem. The following events may appear in the event queue:

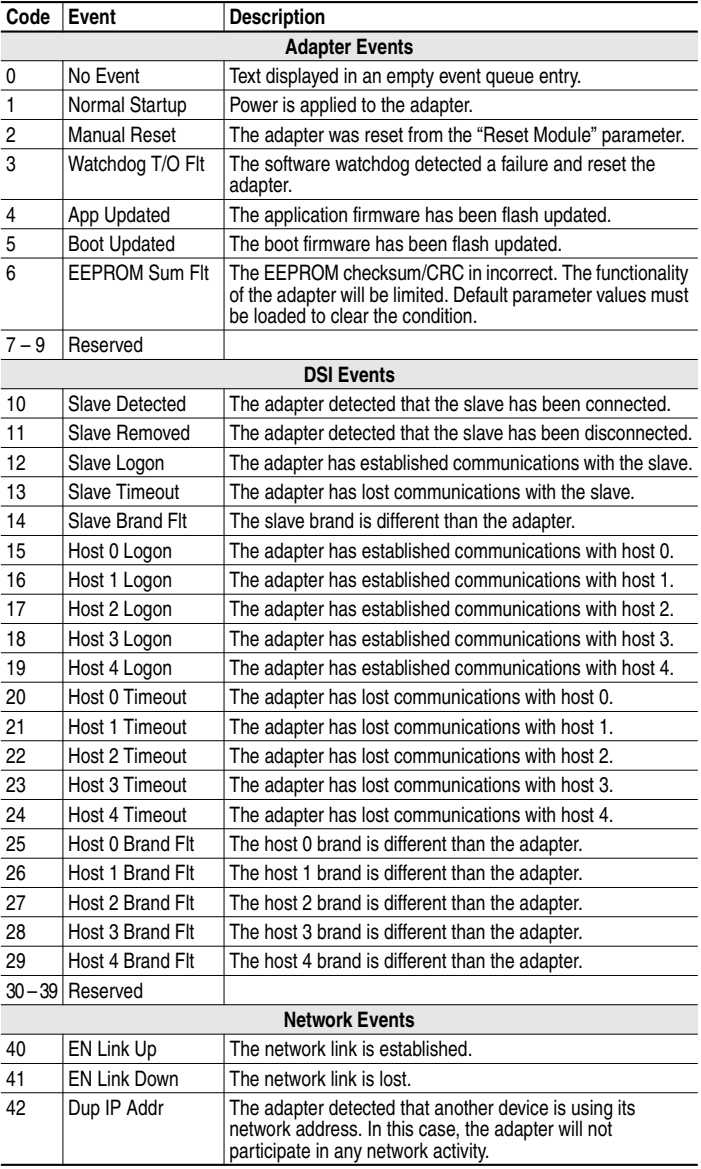

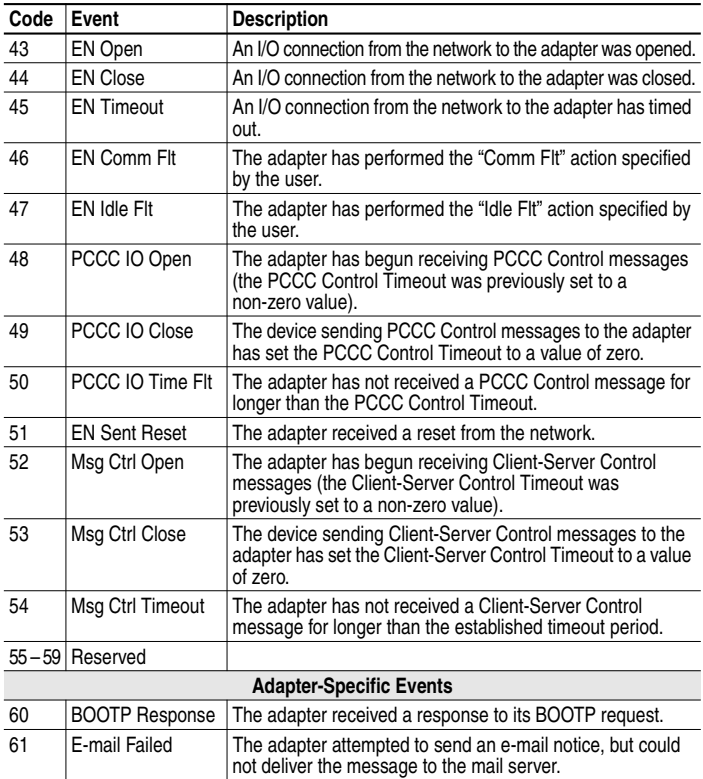

# **Viewing the Adapter's Web Pages**

Chapter 9 provides instructions on how to monitor the adapter and connected PowerFlex drive using the adapter's web interface.

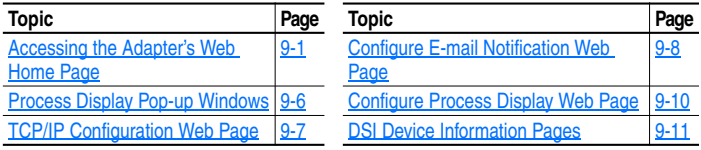

Future enhancements may result in adapter web pages that look different than the examples shown in this chapter.

## **Accessing the Adapter's Web Home Page**

After configuring the adapter, you can view its web pages. These pages present information about the adapter, the drive to which it is connected, and other DSI devices connected to the drive such as a HIM or other daisy-chained drives (when adapter is operated in Multi-Drive mode).

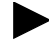

**TIP:** By default the adapter web pages are disabled. To enable the web pages, set the Web Pages Switch (SW2 in Figure 2.1) to its "Enable" Web" position and then reset the adapter.

The adapter can be configured to automatically send e-mail messages to desired addresses when selected drive faults occur and/or are cleared, and/or when the adapter takes a communication or idle fault action. For more details, see the Configure E-mail Notification Web Page section in this chapter.

Bits 0 and 1 of **Parameter 30 - [Web Features]** can be used to respectively protect the configured settings for e-mail notification and the Process Display web page. The process display settings determine the parameters whose values you want shown in the "Process status" field on the Home page and the Process Display pop-up window for the host. (When the adapter is operated in Multi-Drive mode, the Home Page does not show a "Process status" field for a host.) For details to protect settings, refer to Chapter 3, Setting Web Features Access.

#### **To view the web pages of the adapter**

**1.** On a computer with access to the EtherNet/IP network on which the adapter is installed, launch a web browser such as Microsoft™ Internet Explorer (version 5.0 or greater) or Netscape<sup>®</sup> Navigator<sup>®</sup> (version 4.6 or greater).

The computer can access the adapter web pages if it is connected to the same network as the adapter, or if it is connected to a network with access to the adapter's network via a gateway device (for example, a router).

- **2.** In the Address box (Explorer) or Location box (Navigator), type the IP address of the adapter, and then press ENTER. The web Home Page for the adapter appears.
- **Important:** Clicking the browser's Refresh button always re-displays the Home Page even while viewing another adapter web page.

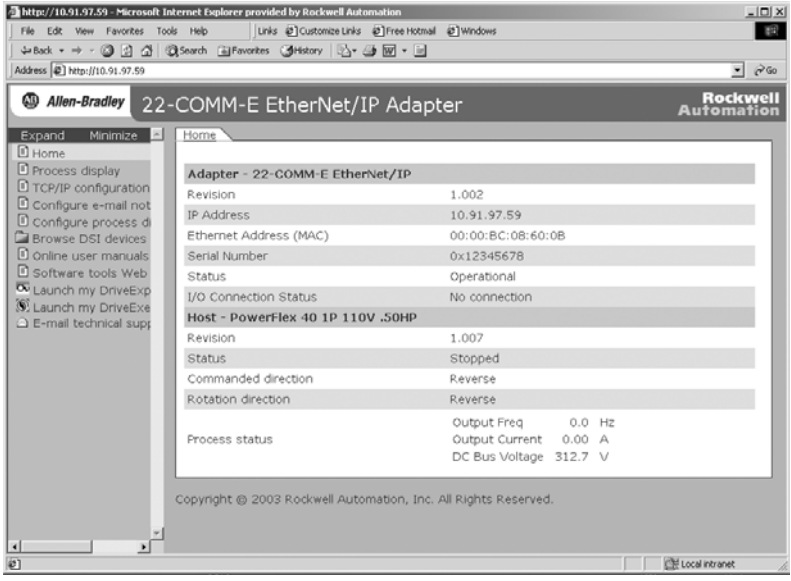

**Figure 9.1 Adapter Web Home Page Example (Single Mode)** 

|                                                            | Rockwell Automation - Microsoft Internet Explorer provided by Rockwell Automation |                   | $ \Box$ $\times$                     |
|------------------------------------------------------------|-----------------------------------------------------------------------------------|-------------------|--------------------------------------|
| File Edit View Favorites Tools Help                        | Links @ Customize Links @ TFree Hotmail @ TWindows                                |                   | <b>REG</b>                           |
|                                                            | →Back ▼ → → ③ ② ③ ③ Search (@Favorites ④Hstory   ② → ④ 丽 → 同                      |                   |                                      |
| Address @ http://10.91.97.59                               |                                                                                   |                   | $ \partial$ Go                       |
| <sup>49</sup> Allen-Bradley                                | 22-COMM-E EtherNet/IP Adapter                                                     |                   | <b>Rockwell</b><br><b>Automation</b> |
| Expand<br>Minimize<br>$\sim$                               | Home                                                                              |                   |                                      |
| <b>□</b> Home<br>Process display                           | Adapter - 22-COMM-E EtherNet/IP                                                   |                   |                                      |
| F Host 0 - PowerFlex<br>Host 1 - Not Avail                 | Revision                                                                          | 1.002             |                                      |
| Host 2 - Not Avail                                         | <b>IP Address</b>                                                                 | 10.91.97.59       |                                      |
| L Host 3 - Not Avail                                       | Ethernet Address (MAC)                                                            | 00:00:BC:08:60:0B |                                      |
| I Host 4 - Not Avail                                       | Serial Number                                                                     | 0x12345678        |                                      |
| TCP/IP configuration<br>Configure e-mail not               | Status                                                                            | Operational       |                                      |
| Configure process di                                       | I/O Connection Status                                                             | No connection     |                                      |
| Browse DSI devices                                         | Host 0 - PowerFlex 40 1P 110V .50HP                                               |                   |                                      |
| O online user manuals                                      | Revision                                                                          | 1.007             |                                      |
| <b>D</b> Software tools Web<br><b>X</b> Launch my DriveExp | Status                                                                            | Stopped           |                                      |
| S. Launch my DriveExe                                      | Host 1 - PowerFlex 4 1P 110V .25HP                                                |                   |                                      |
| C E-mail technical supp                                    | Revision                                                                          | 3.004             |                                      |
|                                                            | Status                                                                            | Stopped           |                                      |
|                                                            | Host 2 - PowerFlex 4 1P 110V .25HP                                                |                   |                                      |
|                                                            | Revision                                                                          | 3.004             |                                      |
|                                                            | Status                                                                            | Stopped           |                                      |
|                                                            | Host 3 - PowerFlex 4 1P 110V .25HP                                                |                   |                                      |
|                                                            | Revision                                                                          | 3.004             |                                      |
| $\left  \cdot \right $                                     | Status                                                                            | Stopped           | Ξ                                    |
| 回                                                          |                                                                                   |                   | Local intranet                       |

**Figure 9.2 Adapter Web Home Page Example (Multi-Drive mode)** 

### **Title Bar on Adapter Web Pages**

The title bar appears on all adapter web pages, including its Home Page. It consists of three elements:

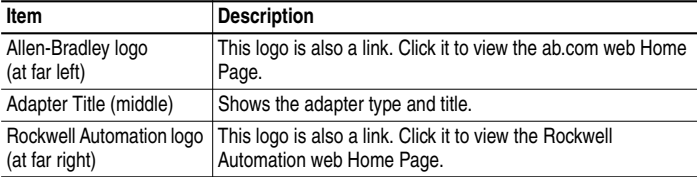

#### **Navigation Menu on Adapter Web Pages**

The navigation menu appears on the left side of all adapter web pages, including its Home Page. The navigation menu consists of links and link folders which can be expanded or minimized. There are some slight differences in the navigation menu when the adapter is operated in Single mode versus Multi-Drive mode. These differences are highlighted in the following table, which shows all of the navigation menu's links and link folders:

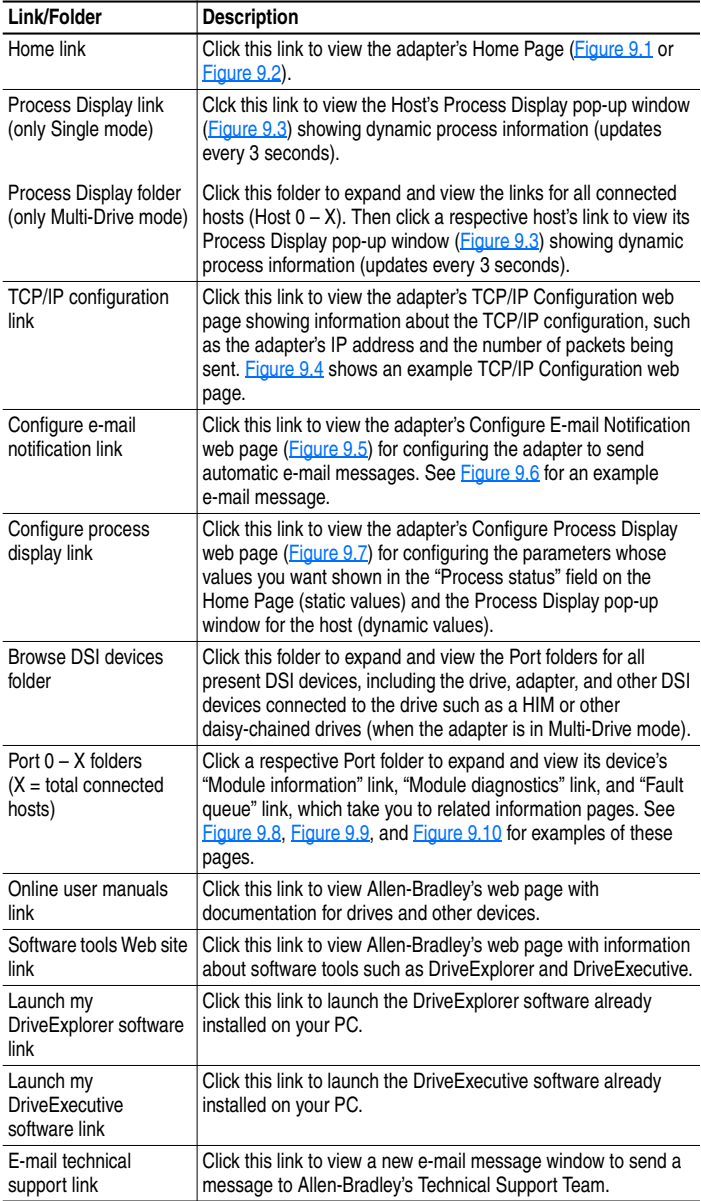

## **Information on Adapter Home Page**

The adapter Home Page displays the following information for the adapter and host:

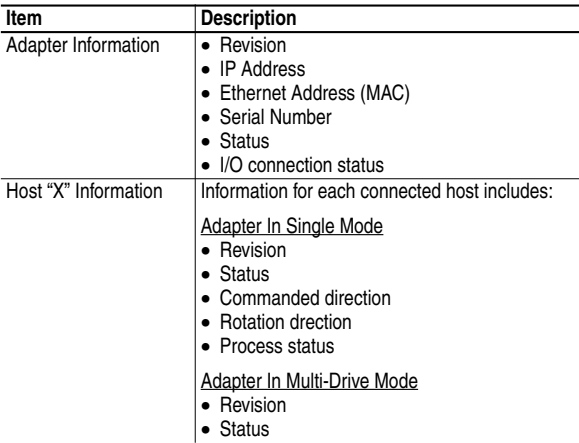

## **Process Display Pop-up Windows**

The Process Display pop-up window dynamically shows a host's information. To view this window, click the "Process Display" link in the navigation menu.

**TIP:** To view Process Display pop-up windows when the adapter is operated in Multi-Drive mode, expand the "Process Display" folder and click the respective Host "X" link.

**Figure 9.3 Example of Process Display Pop-up Window for Host 0** 

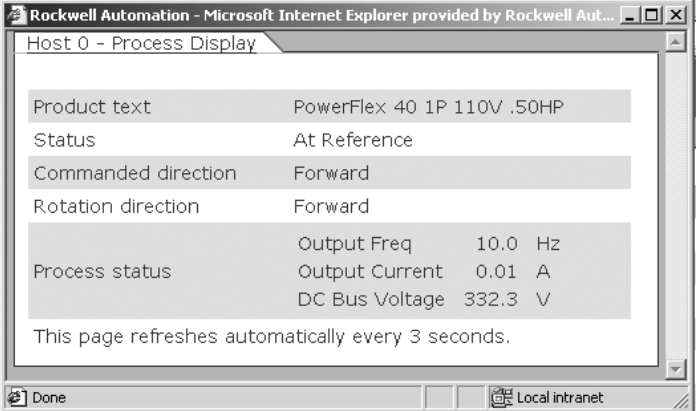

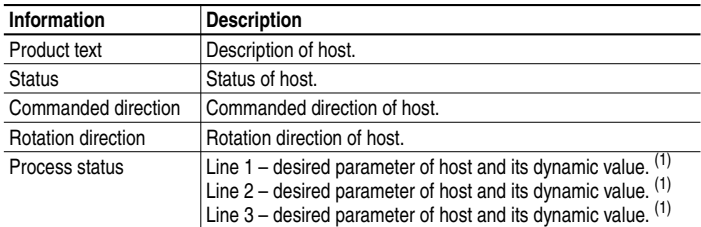

 $(1)$  The parameter whose value is shown on this line can be set by using the Configure Process Display web page. For details, see the Configure Process Display Web Page section in this chapter.

## **TCP/IP Configuration Web Page**

The TCP/IP Configuration web page provides details about the adapter's EtherNet/IP settings and network activities.

|                                               | Rockwell Automation - Microsoft Internet Explorer provided by Rockwell Automation |                   | $   x$                 |
|-----------------------------------------------|-----------------------------------------------------------------------------------|-------------------|------------------------|
| File Edit View Favorites Tools Help           | Links @ Customize Links @ Free Hotmail @ Windows                                  |                   | <b>ASS</b>             |
|                                               | →Back ▼ → → ③ 図 △   ③Search 国Favorites ④Hstory   区 → ④ 図 → 目                      |                   |                        |
| Address $\bigcirc$ http://10.91.97.59         |                                                                                   |                   | $\partial$ Go<br>▾     |
| ⅏<br>Allen-Bradley                            | 22-COMM-E EtherNet/IP Adapter                                                     |                   | Rockwell<br>Automation |
| Expand<br>Minimize<br>$\sim$                  | TCP/IP Configuration                                                              |                   |                        |
| <b>D</b> Home                                 |                                                                                   |                   |                        |
| Process display                               | IP address                                                                        | 10.91.97.59       |                        |
| TCP/IP configuration<br>Configure e-mail not  | Subnet mask                                                                       | 255.255.248.0     |                        |
| Configure process di                          | Gateway address<br>10.91.96.1                                                     |                   |                        |
| Browse DSI devices                            | <b>BOOTP</b><br>Disabled                                                          |                   |                        |
| D online user manuals                         | Ethernet address                                                                  | 00:00:BC:08:60:0B |                        |
| <b>D</b> Software tools Web                   |                                                                                   |                   |                        |
| U Launch my DriveExp<br>S. Launch my DriveExe | Ethernet received packets                                                         | 275               |                        |
| E-mail technical supp                         | Ethernet receive errors                                                           | Ō                 |                        |
|                                               | Ethernet receive overruns                                                         | $\Omega$          |                        |
|                                               | Ethernet transmitted packets                                                      | 171               |                        |
|                                               | Ethernet transmit errors                                                          | $\circ$           |                        |
|                                               | Copyright @ 2003 Rockwell Automation, Inc. All Rights Reserved.                   |                   |                        |
| $\left  \cdot \right $                        |                                                                                   |                   |                        |
| @] Done                                       |                                                                                   |                   | Let Local intranet     |

**Figure 9.4 Example of TCP/IP Configuration Web Page** 

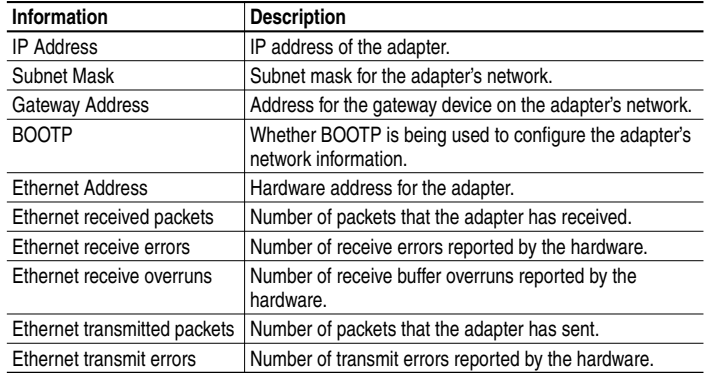

## **Configure E-mail Notification Web Page**

The Configure E-mail Notification web page contains selections and data fields for configuring the adapter to automatically send e-mail messages to desired addresses when selected types of events occur. By default, this configuration is not protected. After configuration, the settings can be protected by setting the **Parameter 30 - [Web Features]** E-mail Cfg Bit 0 value to "0" (Disabled). To change a protected configuration, it must first be unprotected by setting the E-mail Cfg Bit 0 value back to "1" (Enabled). For more information, see Chapter 3, Setting Web Features Access.

**Figure 9.5 Example of Configure E-mail Notification Web Page** 

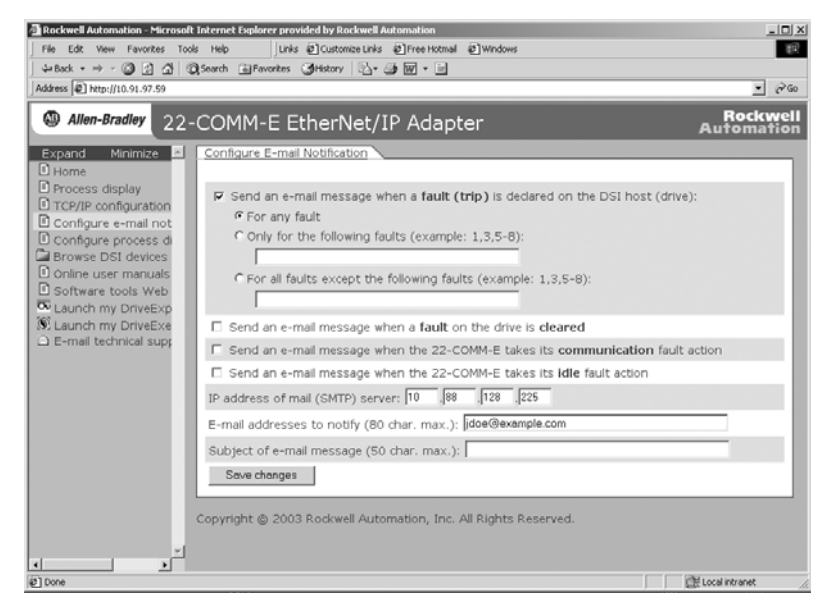

#### **To configure e-mail notification**

- **1.** Click the desired Host Faults check boxes you want to occur that will send e-mail notification:
	- **–** If you only want e-mail notification when specific faults occur, click this radio button and type the fault numbers in the box.
	- **–** If you only want e-mail notification when all faults except specific faults occur, click this radio button and type the fault numbers in the box.
- **2.** Click the desired Adapter Faults check boxes you want to occur that will send e-mail notification.
- **3.** Type the following information in their respective boxes:

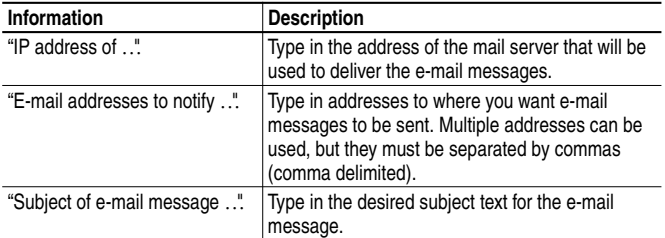

#### **4.** Click **Save changes**.

**Important:** It is recommended that **Parameter 30 - [Web Features]** E-mail Cfg Bit 0 value be set to "0" (Disabled) after E-mail Notification has been configured. Otherwise the configuration can be changed anytime the web page is accessed with a browser.

An example of an e-mail message automatically sent by the adapter in response to selected events is shown below.

#### **Figure 9.6 Example of E-mail Message Sent by Adapter**

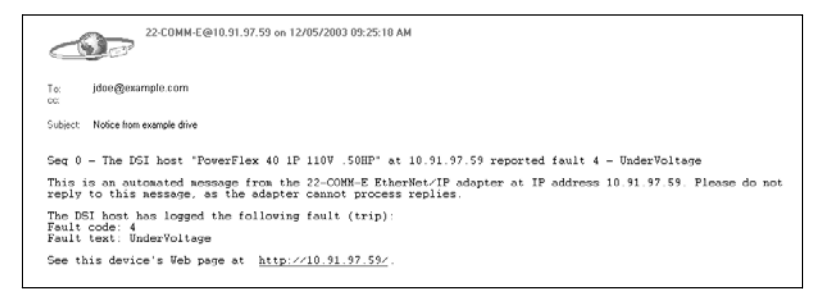

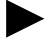

**TIP:** To stop e-mail messages, do one of the following:

- Delete all e-mail addresses from the Configure E-mail Notification web page.
- Uncheck all of the "Send an e-mail message when ..." boxes.

Disabling the adapter web pages by setting the Web Pages Switch (SW2 in  $Figure 2.1$ ) to the "Disable Web" position will NOT stop the adapter from sending e-mail messages.

## **Configure Process Display Web Page**

The Configure Process Display web page enables you to set a host's parameters whose values you want shown in the "Process status" fields on the Home Page and the Process Display pop-up window. (When the adapter is operated in Multi-Drive mode, the Home Page does not show a "Process status" field for a host.) By default, this configuration is not protected. After configuration, the settings can be protected by setting the **Parameter 30 - [Web Features]** Proc Dsp Cfg Bit 1 value to "0" (Disabled). To change a protected configuration, it must first be unprotected by setting the Proc Dsp Cfg Bit 1 value back to "1" (Enabled). For more information, see Chapter 3, Setting Web Features Access.

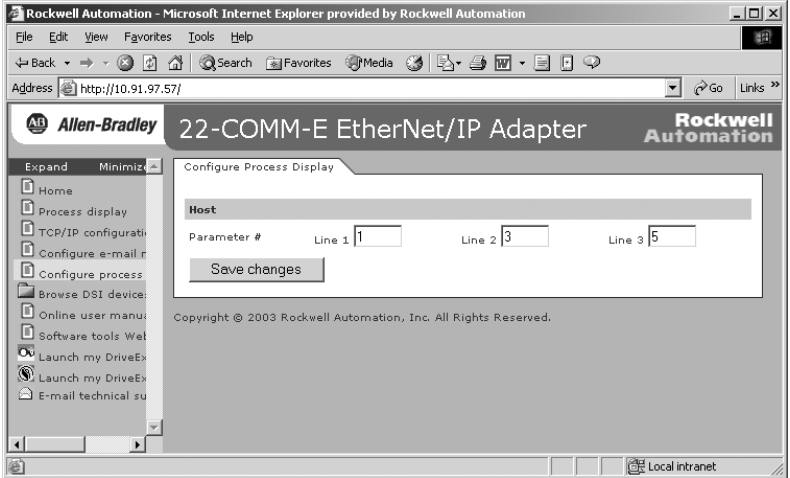

**Figure 9.7 Example of Configure Process Display Web Page (Single Mode)** 

**1.** To set a host's parameters whose values you want shown on Lines 1, 2, and 3 of the "Process status" fields in both the Home Page (only Single mode) and Process Display pop-up window (Figure 9.3), type the corresponding parameter number in each box.

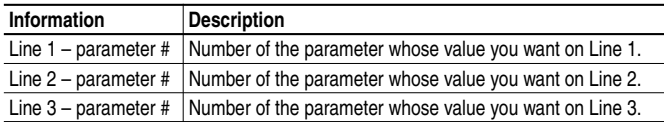

- **2.** Click **Save changes**.
	- **Important:** It is recommended that **Parameter 30 [Web Features]** Proc Dsp Cfg Bit 1 value be set to "0" (Disabled) after configuration. Otherwise the configuration can be changed anytime the web page is accessed with a browser.

### **DSI Device Information Pages**

DSI device information pages show a device's module information, diagnostic information, and fault queue. Figure 9.8 shows a module information example page for the Port 0 device (host). Figure 9.9 and Figure 9.10 respectively show diagnostic information and fault queue example pages for the Port 5 device (22-COMM-E adapter).

**Figure 9.8 Example of Port 0 (PowerFlex 40 Drive) Module Information Page** 

| <b>2</b> Rockwell Automation - Microsoft Internet Explorer provided by Rockwell Automation                                                                                                    |                                                                  |                                                                 | $   x$                        |
|----------------------------------------------------------------------------------------------------|------------------------------------------------------------------|-----------------------------------------------------------------|-------------------------------|
| File Edit View Favorites Tools Help                                                                                                    |                                                                  | Links @ Customize Links @ Free Hotmail @ Windows                | 围                             |
|                                                                                                    | 4=Back ▼ → - ② ② △ ②Search (ii)Favorites (3History   △ · ③ 丽 · 回 |                                                                 |                               |
| Address $\bigcirc$ http://10.91.97.59                                                                                                    |                                                                  |                                                                 | $ \rightarrow$ Go             |
| <sup>5</sup> Allen-Bradley                                                                                                    | 22-COMM-E EtherNet/IP Adapter                                    |                                                                 | <b>Rockwell</b><br>Automation |
| Expand<br>Minimize<br><b>D</b> Home                                                                                                    | Port 0 - Module Information                                      |                                                                 |                               |
| Process display                                                                                                    | Product text                                                     | PowerFlex 40 1P 110V .50HP                                      |                               |
| D TCP/IP configuration                                                                                                    | Vendor ID                                                        |                                                                 |                               |
| Configure e-mail not<br>Configure process di                                                                                                    | Device type                                                      | 127                                                             |                               |
| Browse DSI devices                                                                                                    | Product code                                                     | 0x8228                                                          |                               |
| Port 0 - PowerFlex                                                                                                    | Revision                                                         | 1.007                                                           |                               |
| Module informat<br>[1] Module diagnost                                                                                                    | Serial number                                                    | Not Available                                                   |                               |
| <b>D</b> Fault queue                                                                                                    | <b>Status</b>                                                    | Faulted                                                         |                               |
| Port 1 - 22-COMM<br>Module informat<br>Module diagnost<br>D Event queue<br>Port 2 - Not Availa<br>Module informat<br>Module diagnost<br><b>D</b> Event queue<br>Donline user manuals<br><b>D</b> Software tools Web<br>$\overline{\infty}$ Launch my DriveExp<br>S. Launch my DriveExe<br>E-mail technical supp<br>$\left  \cdot \right $ |                                                                  | Copyright @ 2003 Rockwell Automation, Inc. All Rights Reserved. |                               |
| $\overline{v}$                                                                                                    |                                                                  |                                                                 | Local intranet                |

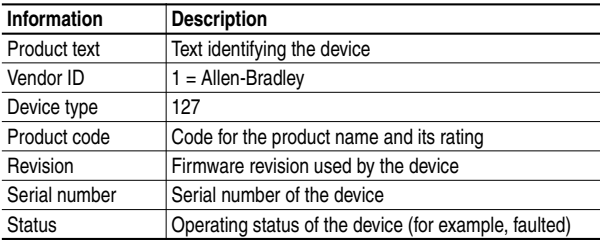

| Rockwell Automation - Microsoft Internet Explorer provided by Rockwell Automation<br>File Edit View Favorites | Tools Help                           | Links @ Customize Links @ TFree Hotmail @ TWindows                 |                     | $ \Box$ $\times$<br><b>ASS</b> |
|----------------------------------------------------------------------------------------------------|--------------------------------------|--------------------------------------------------------------------|---------------------|--------------------------------|
|                                                                                                    |                                      | 4-Back ▼ → → ② ② △   ③Search (ii)Favorites (3History   △ → ③ 丽 + 国 |                     |                                |
| Address @ http://10.91.97.59                                                                                  |                                      |                                                                    |                     | $ \partial$ Go                 |
|                                                                                                    |                                      |                                                                    |                     |                                |
| <sup>1</sup> Allen-Bradley<br>22-COMM-E EtherNet/IP Adapter                                                   | <b>Rockwell</b><br><b>Automation</b> |                                                                    |                     |                                |
| Expand<br>Minimize <b>A</b>                                                                                   | Port 5 - Diagnostic Items            |                                                                    |                     |                                |
| D Home<br>Process display                                                                                     | Item no.                             | Description                                                        | Value               | Units                          |
| O TCP/IP configuration                                                                                        |                                      | Reserved                                                           | Ō.                  |                                |
| Configure e-mail not                                                                                          | $\overline{c}$                       | Drv 0 Logic Cmd                                                    | 0000 0000 0000 0000 |                                |
| Configure process di<br>Browse DSI devices                                                                    | $\bar{3}$                            | Dry 0 Reference                                                    | Ů                   |                                |
| Port 0 - PowerFlex                                                                                            | $\overline{4}$                       | Reserved                                                           | Ö.                  |                                |
| Port 1 - Not Availa                                                                                           | $\overline{\mathbf{S}}$              | Drv 0 Logic Sts                                                    | 0000 0111 1000 0001 |                                |
| Port 2 - Not Availa                                                                                           | 6                                    | Dry 0 Feedback                                                     | $\Omega$            |                                |
| Port 3 - Not Availa<br>Port 4 - Not Availa                                                                    | 7                                    | Drv 1 Logic Cmd                                                    | 0000 0000 0000 0000 |                                |
| Port 5 - 22-COMM                                                                                              | 8                                    | Dry 1 Reference                                                    | $\Omega$            |                                |
| Module informat                                                                                               | Ġ.                                   | Drv 1 Logic Sts                                                    | 0000 0000 0000 0000 |                                |
| Module diagnost<br><b>D</b> Event queue                                                                       | 10                                   | Drv 1 Feedback                                                     | $\Omega$            |                                |
| O online user manuals                                                                                         | 11                                   | Drv 2 Logic Cmd                                                    | 0000 0000 0000 0000 |                                |
| <b>D</b> Software tools Web                                                                                   | 12                                   | Dry 2 Reference                                                    | $\Omega$            |                                |
| Launch my DriveExp                                                                                            | 13                                   | Drv 2 Logic Sts                                                    | 0000 0000 0000 0000 |                                |
| S. Launch my DriveExe<br>C) E-mail technical supr                                                             | 14                                   | Drv 2 Feedback                                                     | $\Omega$            |                                |
|                                                                                                    | 15                                   | Drv 3 Logic Cmd                                                    | 0000 0000 0000 0000 |                                |
|                                                                                                    | 16                                   | Drv 3 Reference                                                    | $\Omega$            |                                |
|                                                                                                    | 17                                   | Drv 3 Logic Sts                                                    | 0000 0000 0000 0000 |                                |
|                                                                                                    | 18                                   | Drv 3 Feedback                                                     | $\circ$             |                                |
|                                                                                                    |                                      |                                                                    |                     | Local intranet                 |

**Figure 9.9 Example of Port 5 (22-COMM-E Adapter) Diagnostic Information Page** 

## **Figure 9.10 Example of Port 5 (22-COMM-E Adapter) Fault Queue Page**

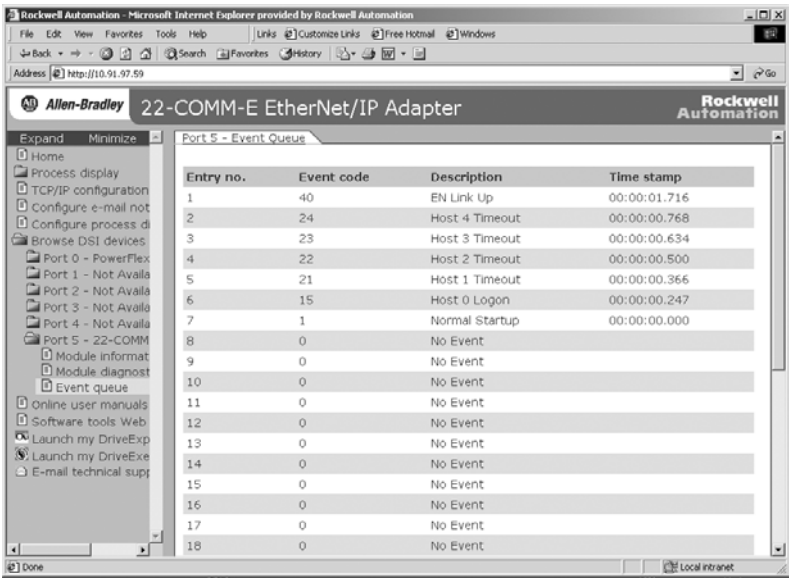

# **Specifications**

Appendix A presents the specifications for the adapter.

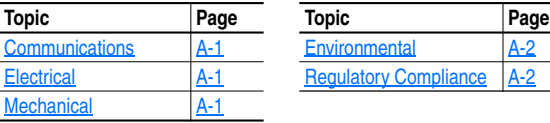

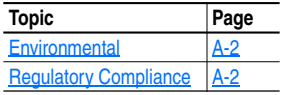

# **Communications**

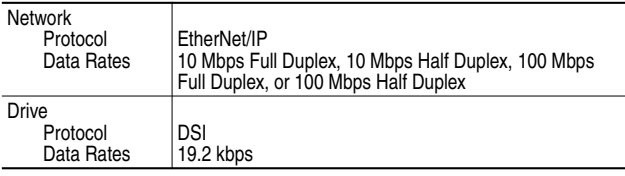

# **Electrical**

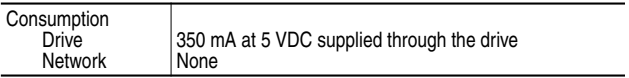

# **Mechanical**

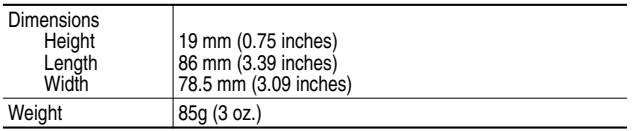

**Environmental** 

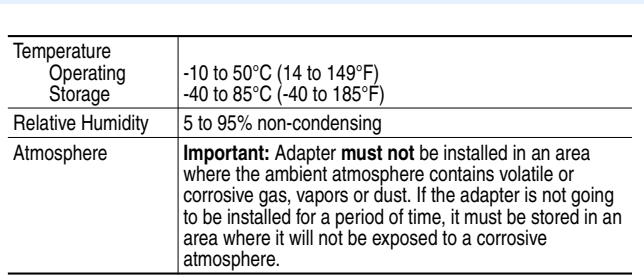

# **Regulatory Compliance**

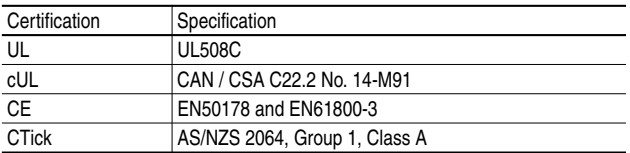

**NOTE:** This is a product of category C2 according to IEC 61800-3. In a domestic environment this product may cause radio interference in which case supplementary mitigation measures may be required.

# **Adapter Parameters**

Appendix B provides information about the EtherNet/IP adapter parameters.

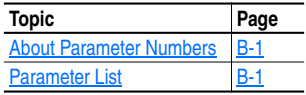

## **About Parameter Numbers**

The parameters in the adapter are numbered consecutively. However, depending on which configuration tool you use, they may have different numbers.

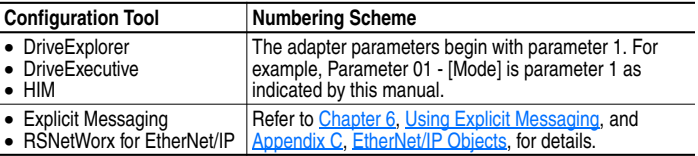

# **Parameter List**

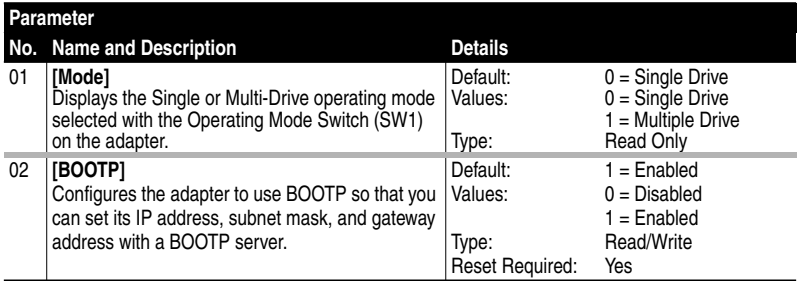

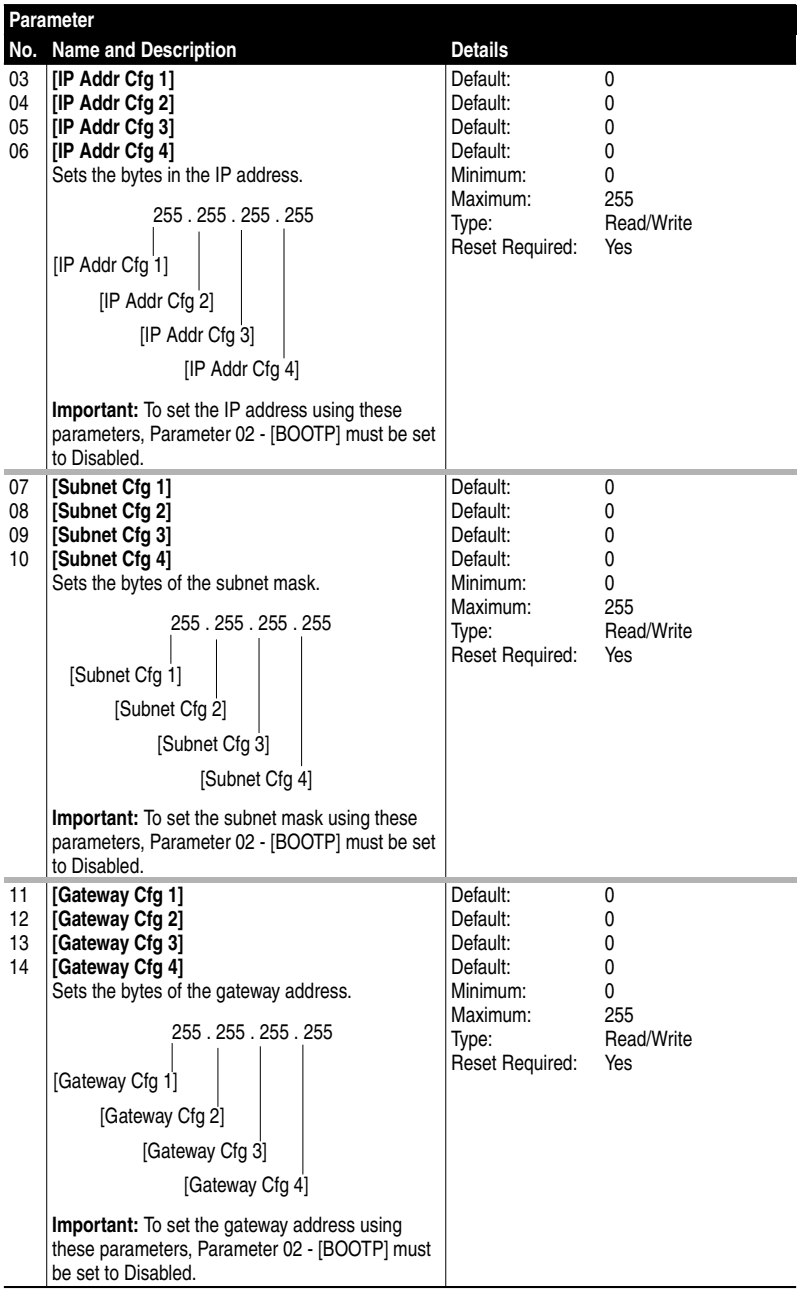
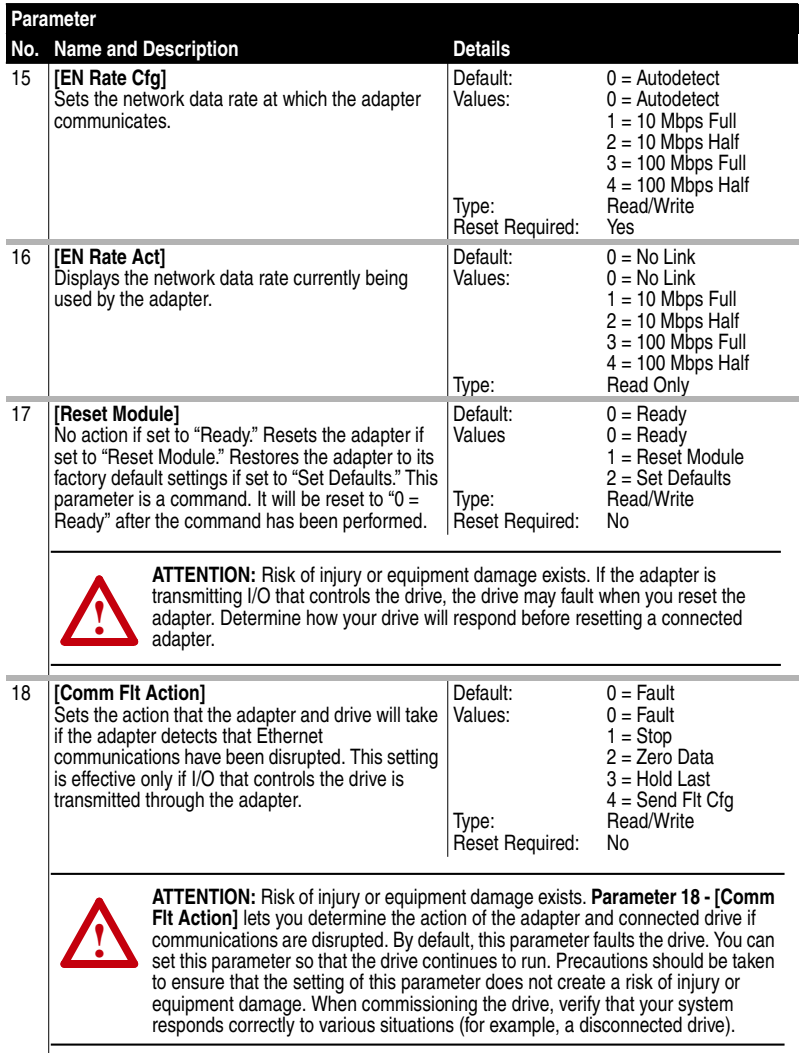

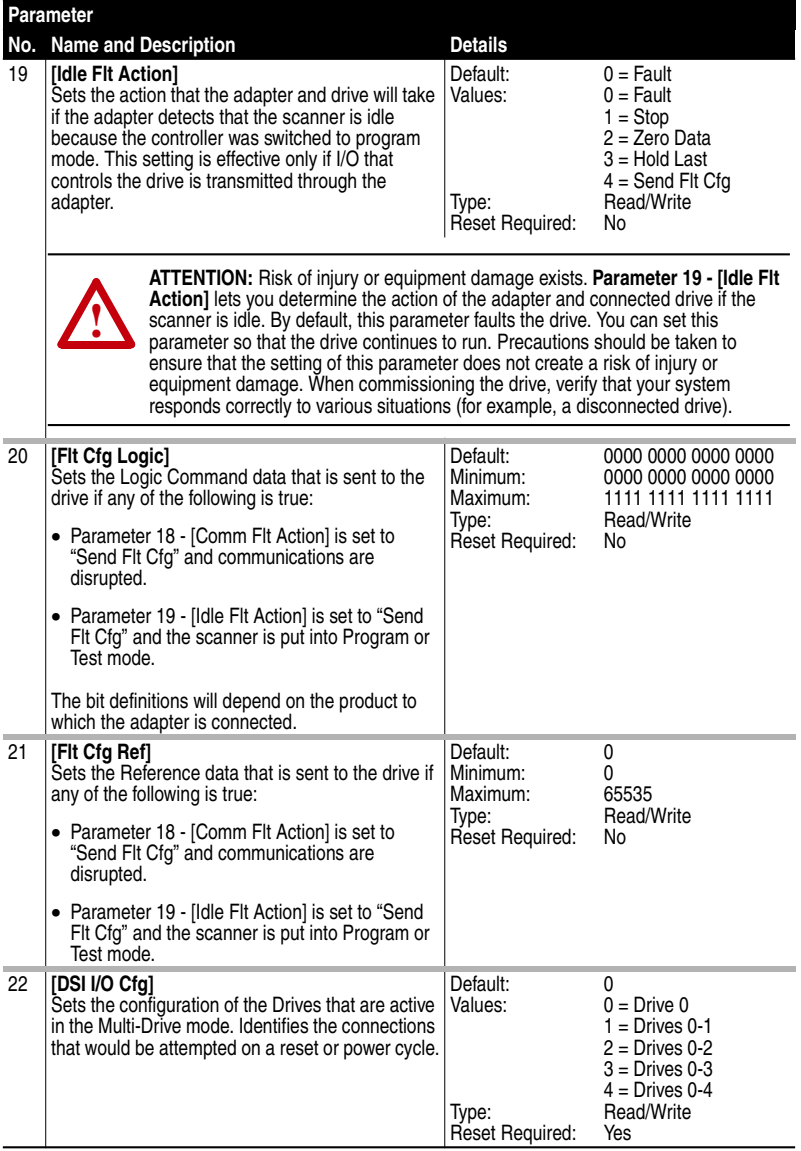

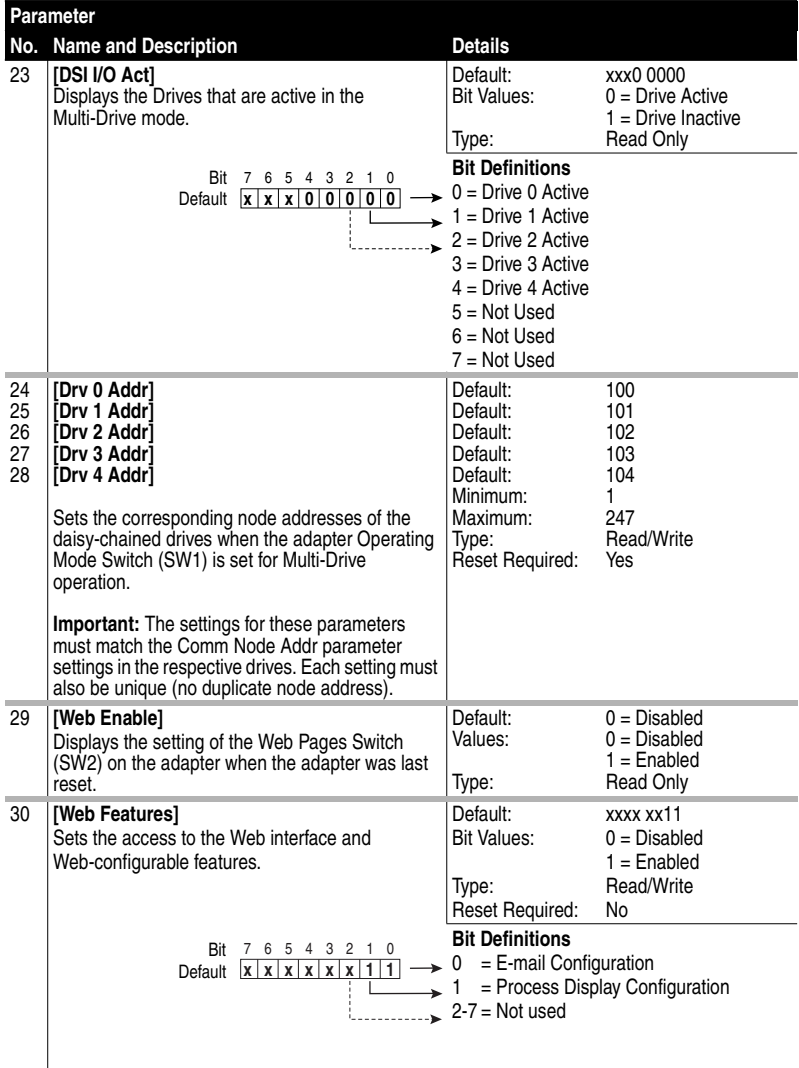

# **Notes:**

# **EtherNet/IP Objects**

Appendix C provides information about the EtherNet/IP objects that can be accessed using Explicit Messages. For information on the format of Explicit Messages and example ladder logic programs, refer to Chapter 6, Using Explicit Messaging.

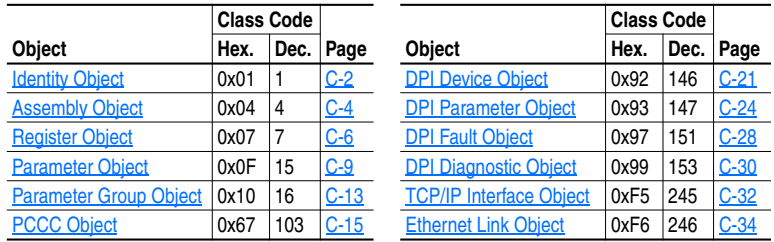

**TIP:** Refer to the EtherNet/IP specification for more information about EtherNet/IP objects. Information about the EtherNet/IP specification is available on the ODVA web site (http://www.odva.org).

#### **Supported Data Types**

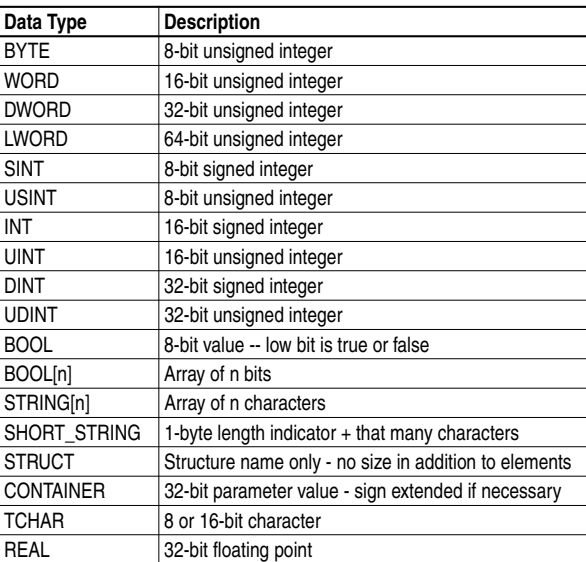

# **Identity Object**

# **Class Code**

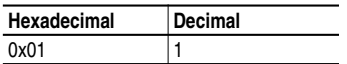

#### **Instances (Single-Drive Mode)**

The number of instances is fixed at three and is as shown below:

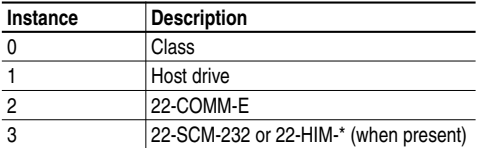

#### **Instances (Multi-Drive Mode)**

The number of instances is fixed at one and is as shown below:

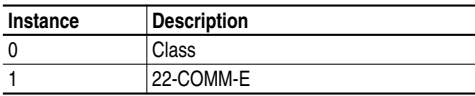

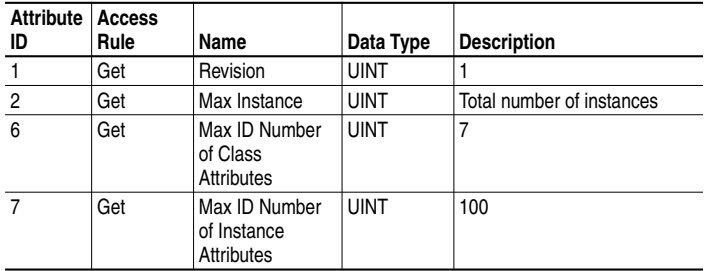

# **Identity Object** (Continued)

## **Instance Attributes**

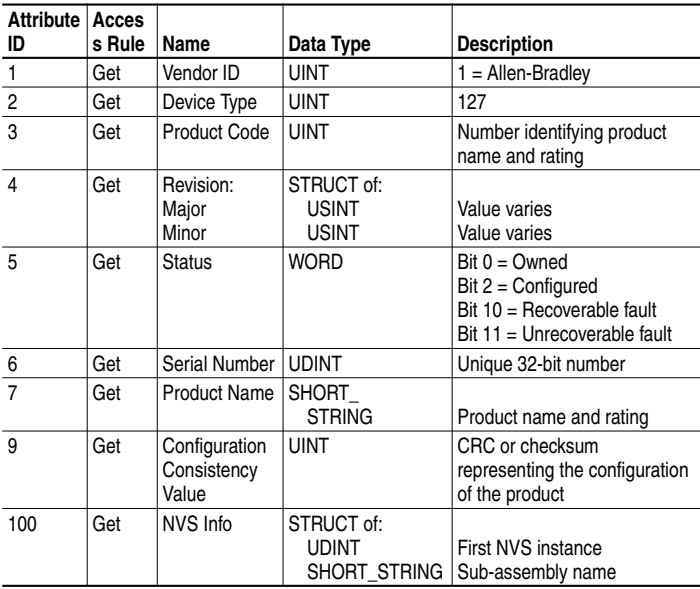

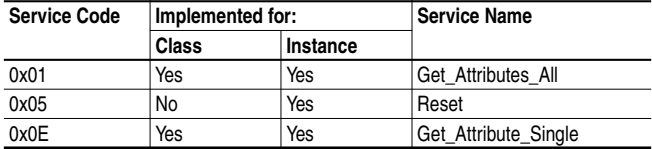

# **Assembly Object**

## **Class Code**

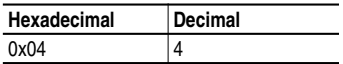

#### **Instances**

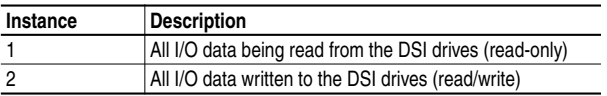

#### **Class Attributes**

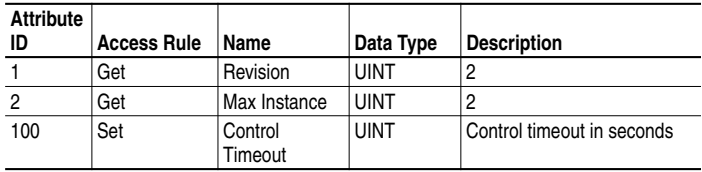

#### **Instance Attributes**

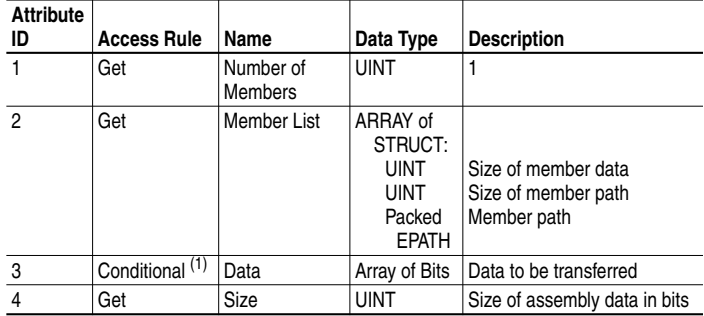

 $(1)$  For instance 1, access rule for the data attribute is Get. For instance 2, it is Get/Set.

**Important:** Setting an Assembly object attribute can be done only when the Control Timeout (class attribute 100) has been set to a non-zero value.

# **Assembly Object (Continued)**

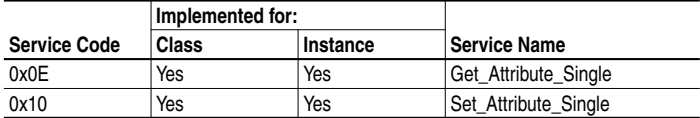

# **Register Object**

#### **Class Code**

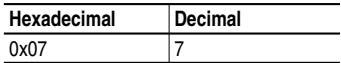

#### **Instances**

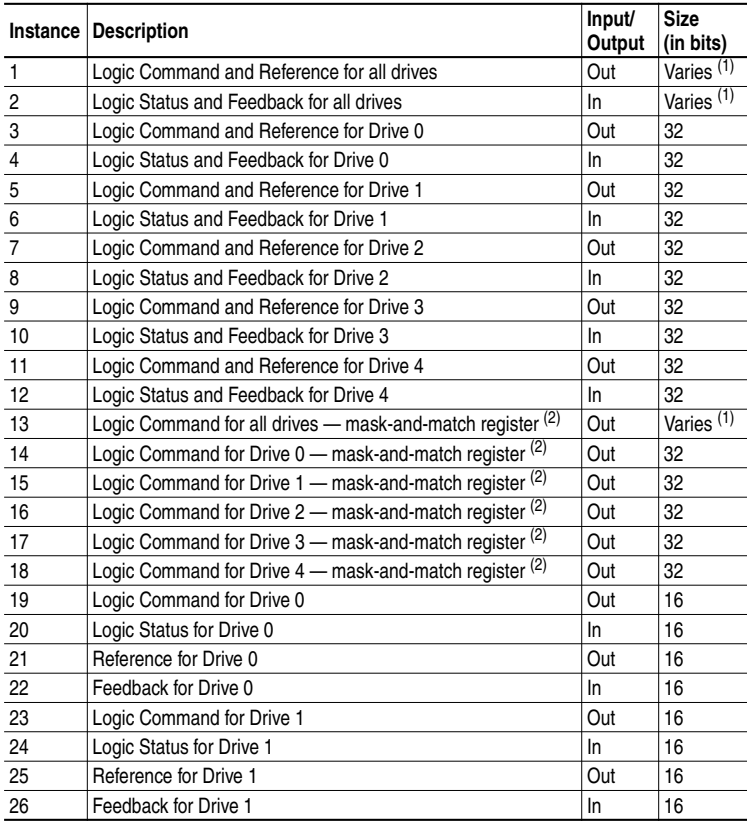

(1) The size for this Register Object instance is 32 bits per drive. For example, if the adapter is operating in Multi-Drive mode, and is configured with Drives 0 through 4, then the size is 160 bits.

 $(2)$  The structure for this Register Object instance is a Mask word followed by a Command word for each drive. The Logic Command for each drive is set to the value of the second word of the data where there are ones in the first word of the data.

Logic Command = (Logic Command and not Mask word) or (Command word and Mask word)

# **Register Object (Continued)**

# **Instances (Continued)**

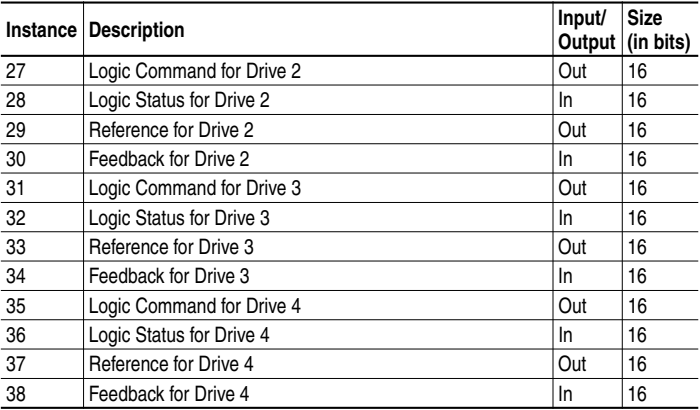

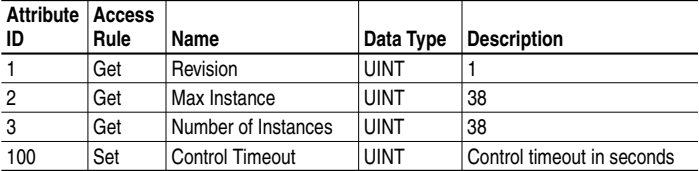

# **Register Object (Continued)**

#### **Instance Attributes**

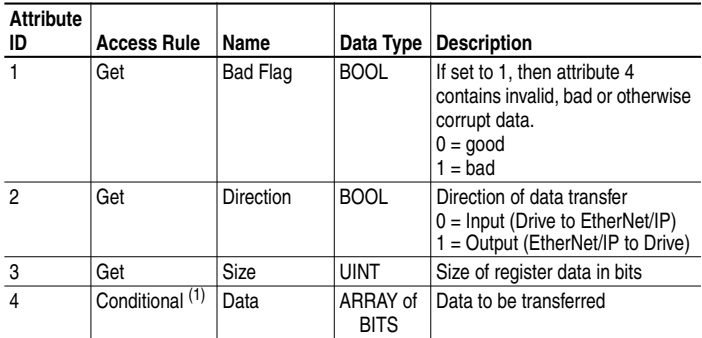

(1) The access rule of Set is optional if attribute 2, Direction = 1. If Direction = 0, the access rule is Get.

**Important:** Setting a Register object attribute can be done only when the Control Timeout (class attribute 100) has been set to a non-zero value.

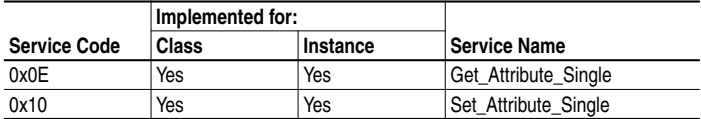

# **Parameter Object**

#### **Class Code**

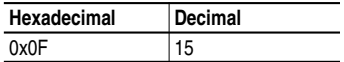

#### **Instances (Single-Drive Mode)**

The number of instances is as shown below:

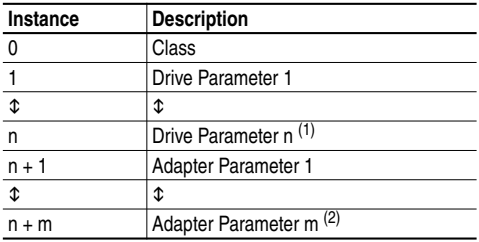

 $(1)$  n represents the number of parameters in the drive.

 $(2)$  m represents the number of parameters in the adapter.

#### **Instances (Multi-Drive Mode)**

The number of instances is as shown below:

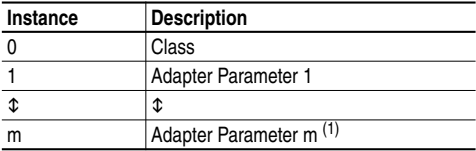

 $(1)$  m represents the number of parameters in the adapter.

In addition, the parameters for the other DSI devices can be accessed using the instance-offset encoding shown in the table below:

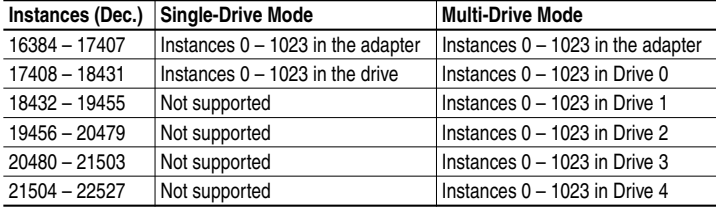

# **Parameter Object** (Continued)

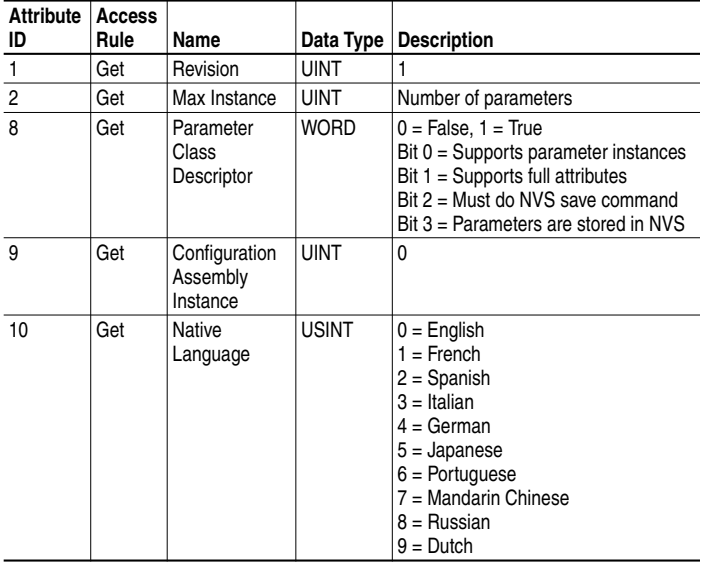

# **Parameter Object (Continued)**

#### **Instance Attributes**

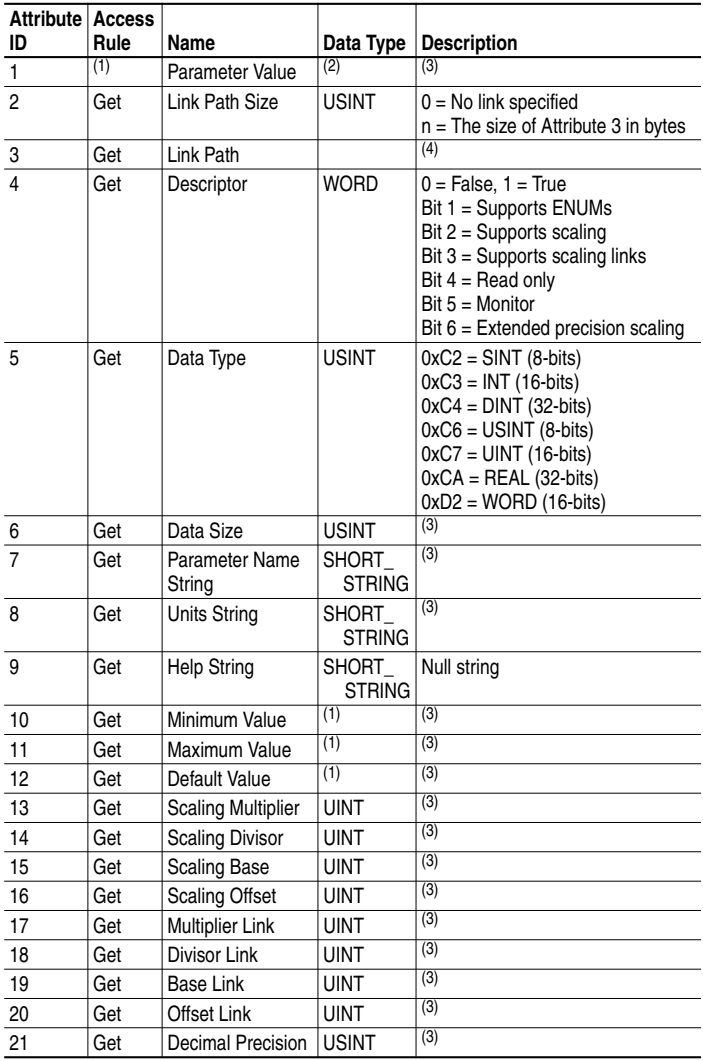

(1) Access rule is defined in bit 4 of instance attribute 4.  $0 = \text{Get/Set}, 1 = \text{Get}.$ 

(2) Specified in descriptor, data type, and data size.

(3) Value varies based on parameter instance.

 $(4)$  Refer to the CIP Common specification for a description of the link path.

# **Parameter Object (Continued)**

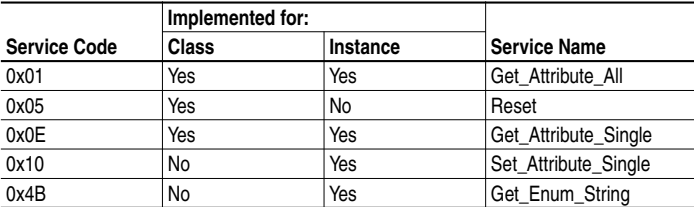

# **Parameter Group Object**

#### **Class Code**

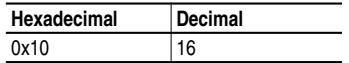

#### **Instances**

The number of instances depends on the number of groups in the device. A group of adapter parameters is appended to the list of groups in the device. The total number of groups can be read in Instance 0, Attribute 2.

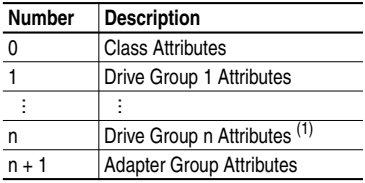

(1) n represents the number of parameter groups in the drive.

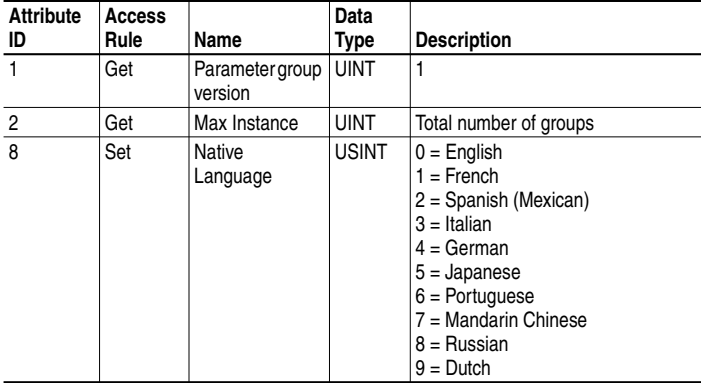

# **Parameter Group Object (Continued)**

## **Instance Attributes**

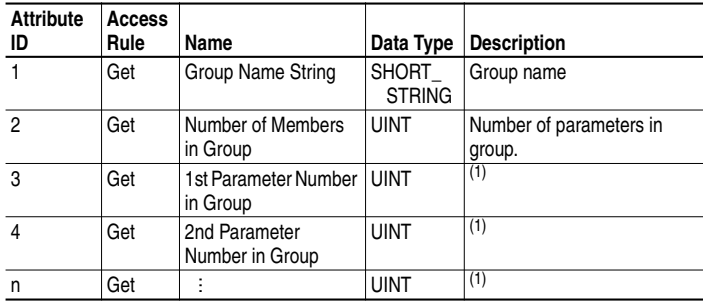

(1) Value varies based on group instance.

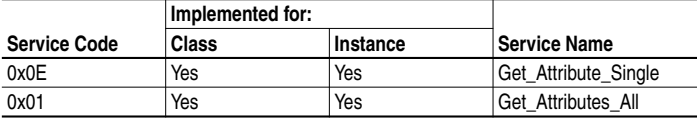

# **PCCC Object**

### **Class Code**

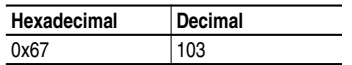

#### **Instances**

Supports Instance 1.

### **Class Attributes**

Not supported.

### **Instance Attributes**

Not supported.

### **Services**

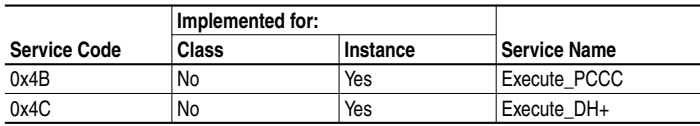

### **Message Structure for Execute\_PCCC**

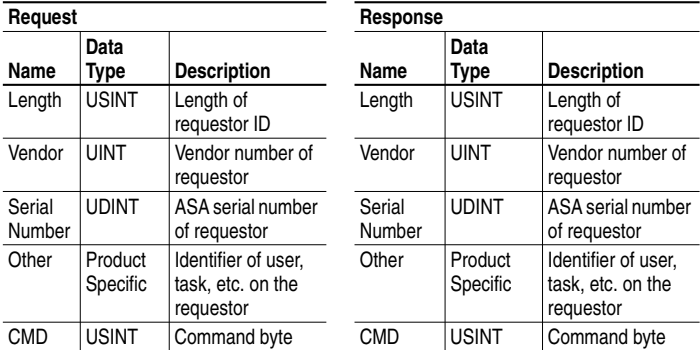

# **Message Structure for Execute\_PCCC (Continued)**

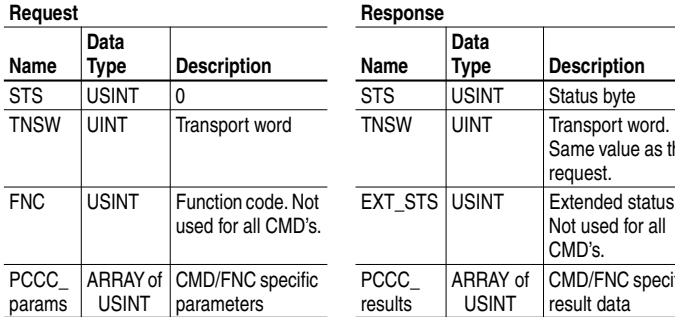

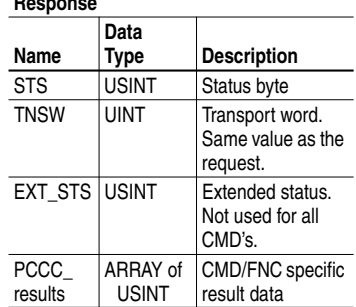

### **Message Structure for Execute\_DH+**

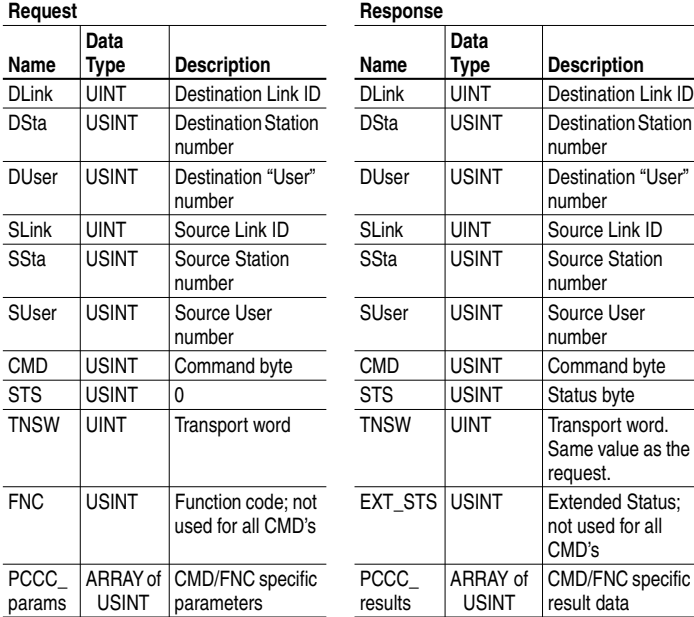

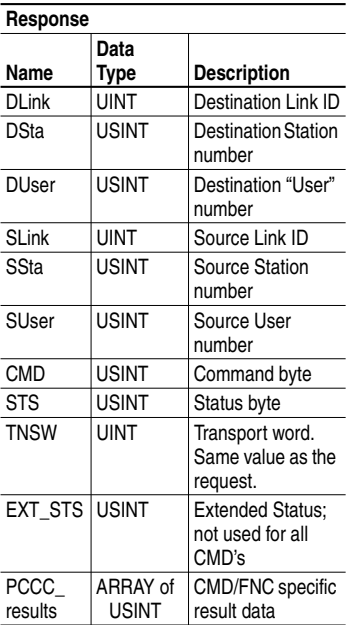

The adapter supports the following PCCC command types:

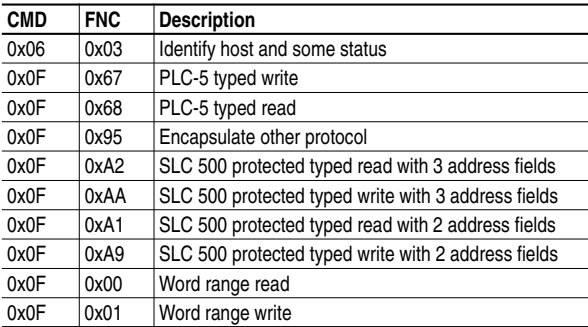

See DF1 Protocol and Command Set Manual, Allen-Bradley Publication No. 1770-6.5.16.

#### **N-Files**

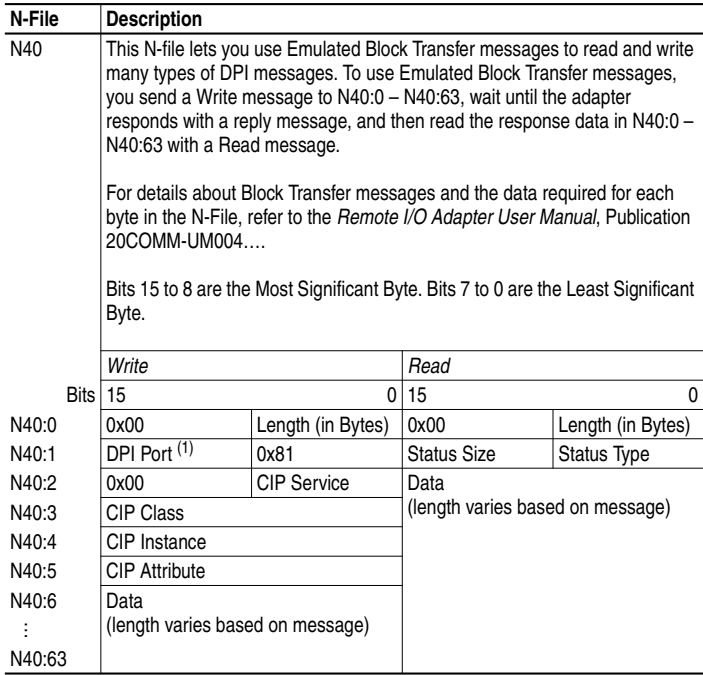

(1) Use the following DPI Port Assignment table to determine the value for the DPI port.

# **N-Files (Continued)**

DPI Port Assignments

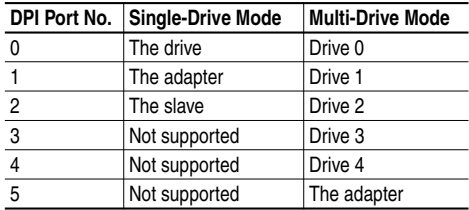

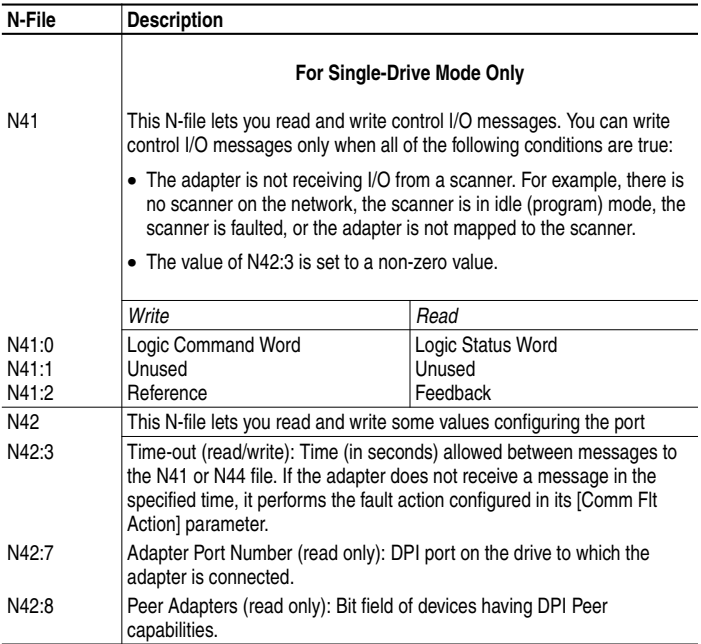

# **N-Files (Continued)**

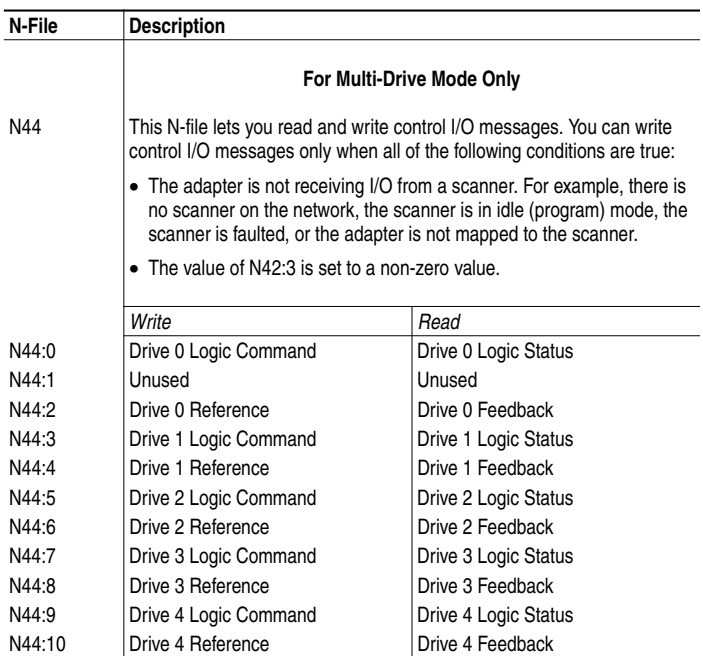

### **N-Files (Continued)**

**Important:** If your controller or HMI platform supports CIP messaging, use the CIP Parameter object to get and set parameters.

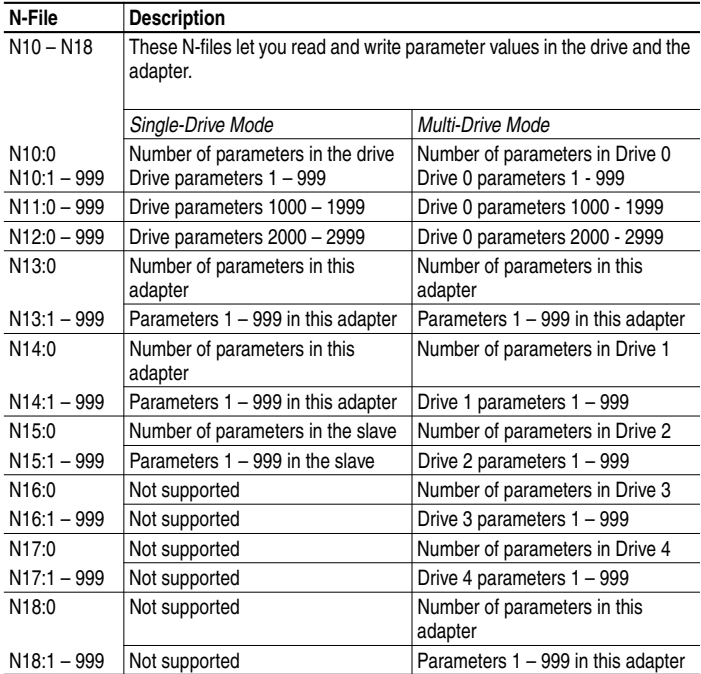

# **DPI Device Object**

### **Class Code**

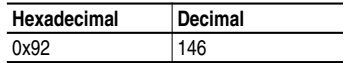

#### **Instances**

The number of instances depends on the number of components in the device. The total number of components can be read in Instance 0, Class Attribute 4.

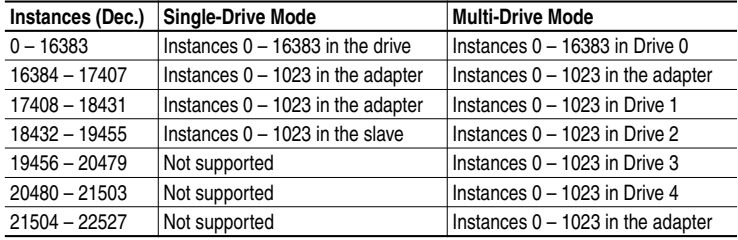

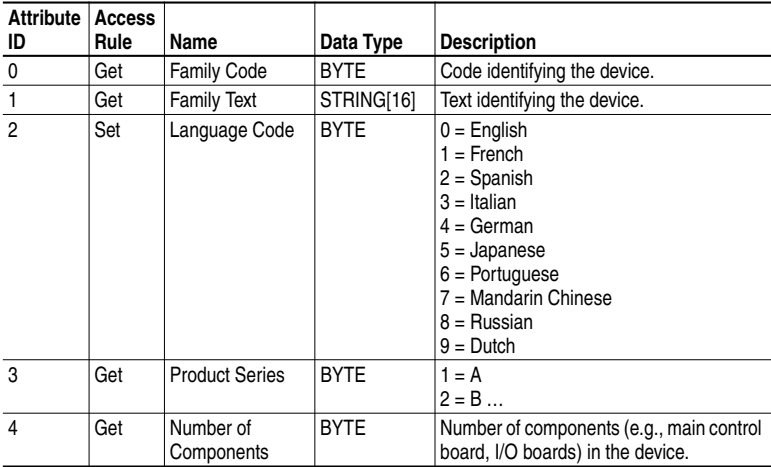

# **DPI Device Object (Continued)**

# **Class Attributes (Continued)**

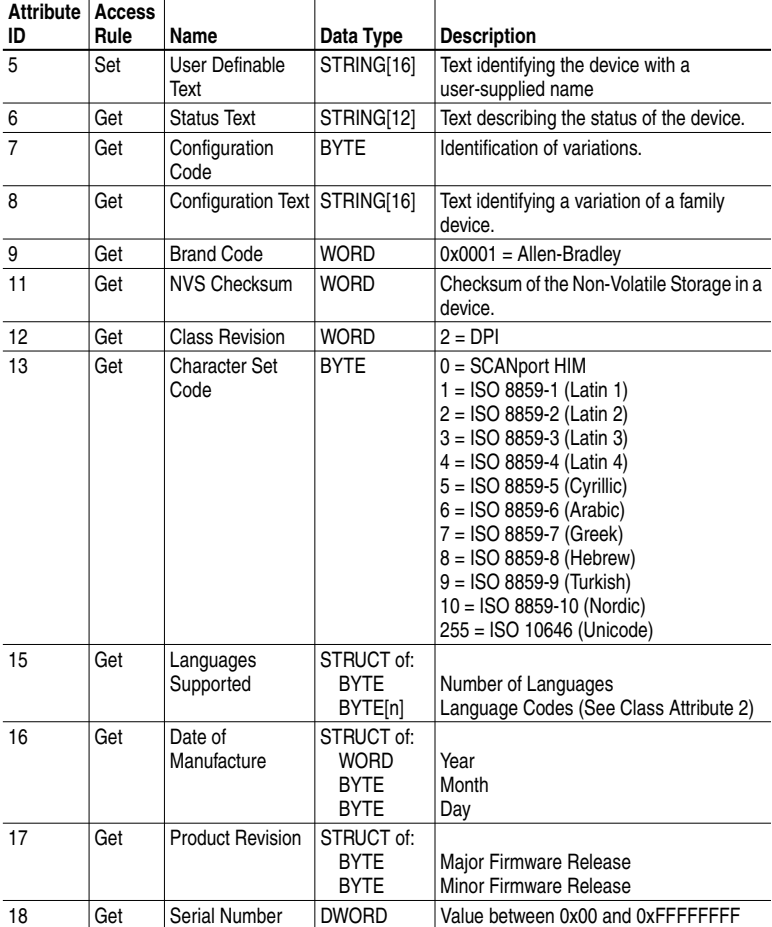

# **DPI Device Object (Continued)**

# **Instance Attributes**

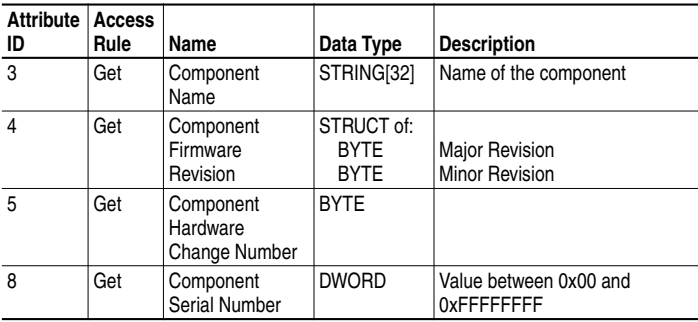

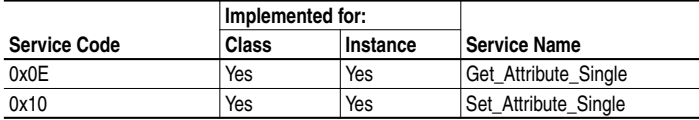

# **DPI Parameter Object**

#### **Class Code**

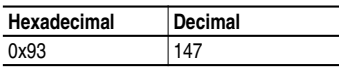

#### **Instances**

The number of instances depends on the number of parameters in the device. The total number of parameters can be read in Instance 0, Attribute 0.

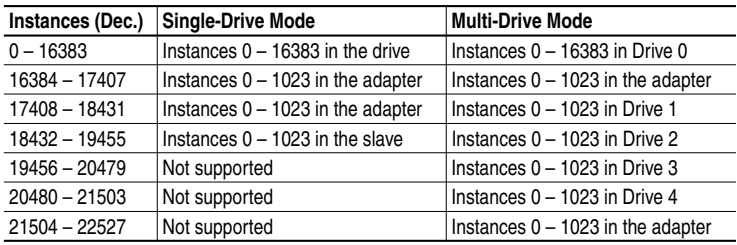

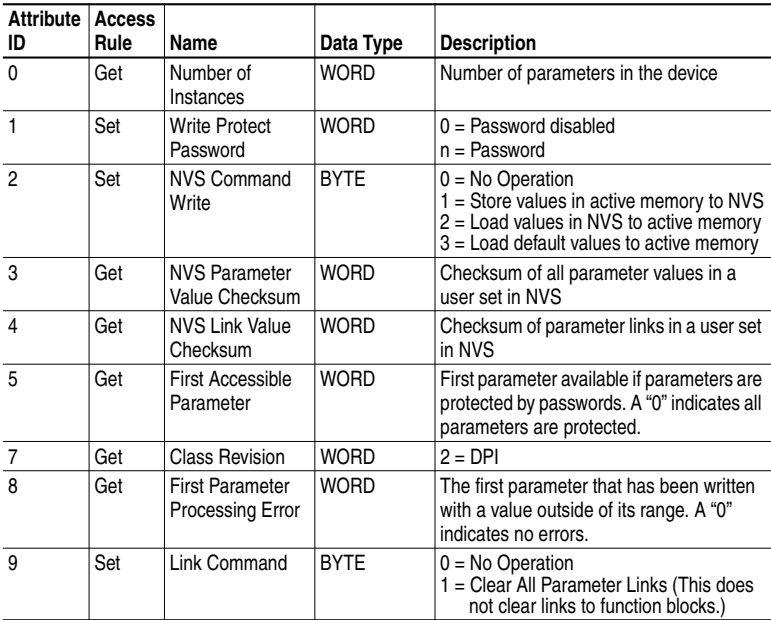

# **DPI Parameter Object (Continued)**

#### **Instance Attributes**

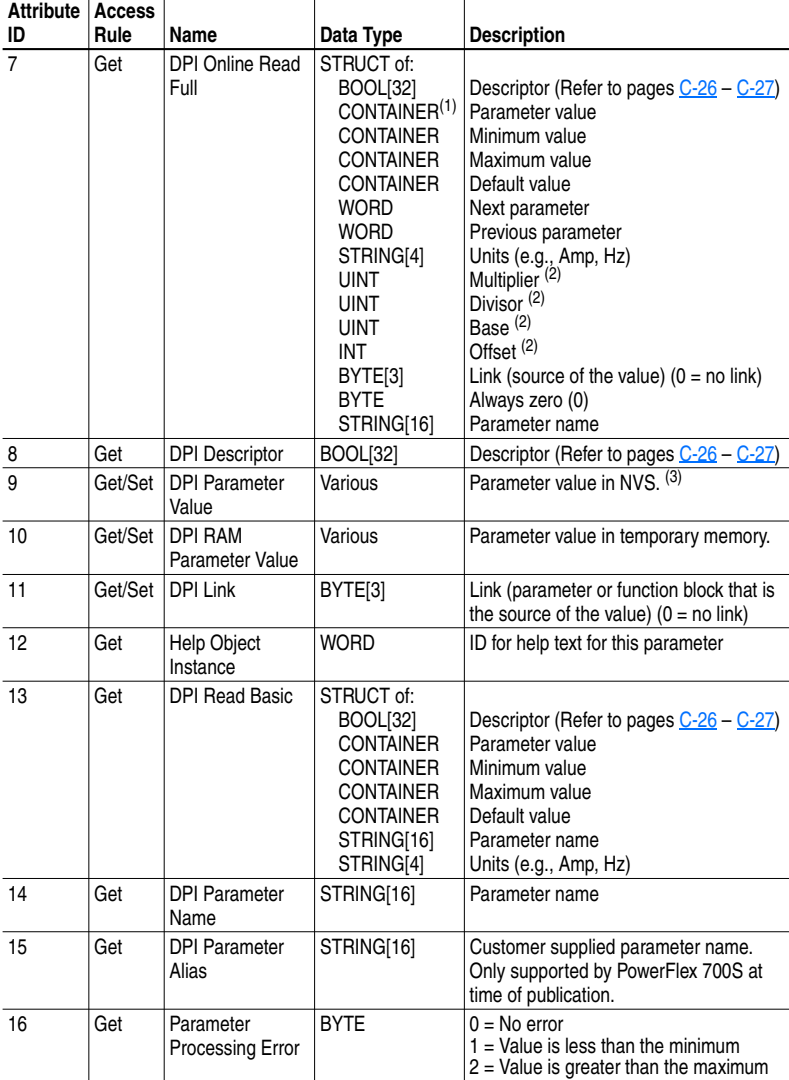

 $<sup>(1)</sup>$  A CONTAINER is a 32-bit block of data that contains the data type used by a parameter value. If signed,</sup> the value is sign extended. Padding is used in the CONTAINER to ensure that it is always 32-bits.

 $(2)$  This value is used in the formulas used to convert the parameter value between display units and internal units. Refer to **Formulas for Converting on page C-27.** 

(3) Do NOT continually write parameter data to NVS. Refer to the attention on page  $6-1$ .

# **DPI Parameter Object (Continued)**

# **Descriptor Attributes**

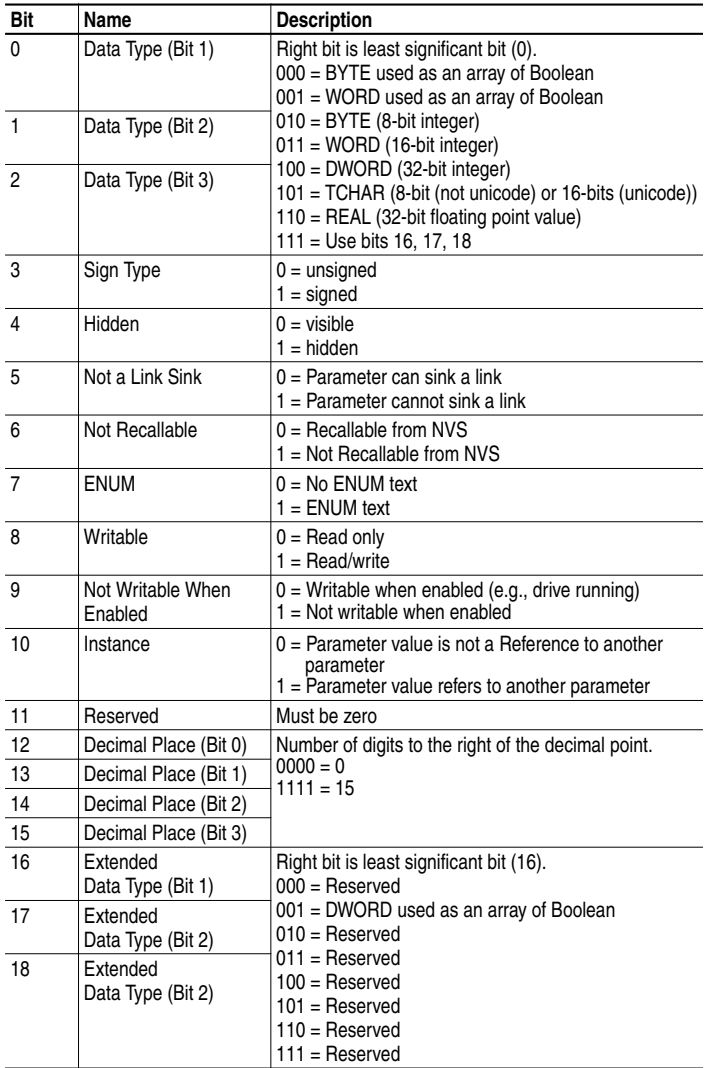

# **DPI Parameter Object (Continued)**

#### **Descriptor Attributes (Continued)**

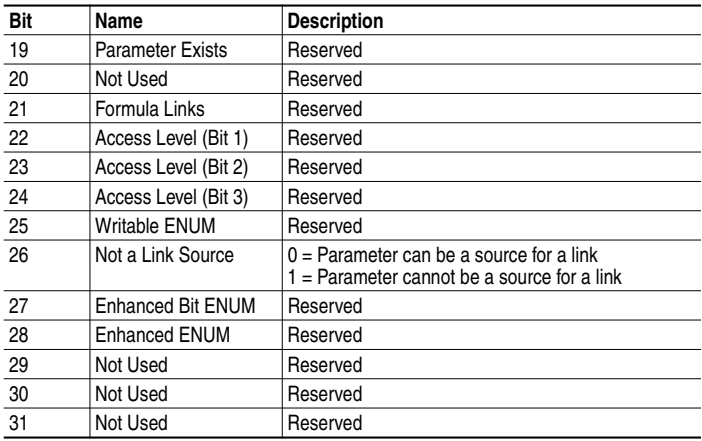

#### **Formulas for Converting**

Display Value = ((Internal Value + Offset) x Multiplier x Base) / (Divisor x 10<sup>Decimal Places</sup>) Internal Value = ((Display Value x Divisor x 10<sup>Decimal Places</sup>) / (Multiplier x Base)) - Offset

#### **Common Services**

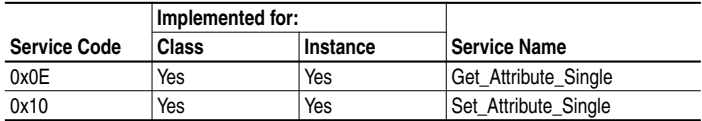

#### **Object Specific Services**

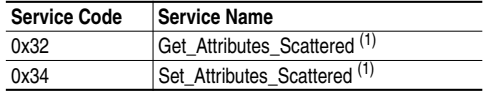

 $(1)$  The instance and attribute are ignored for these services.

The table below lists the parameters for the Get\_Attributes\_Scattered and Set\_Attributes\_Scattered object-specific service:

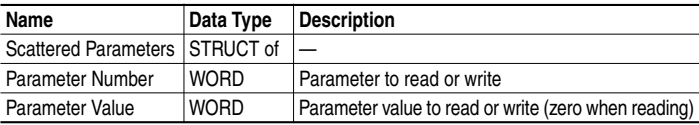

**Important:** The STRUCT may repeat up to 64 times in a single message.

# **DPI Fault Object**

#### **Class Code**

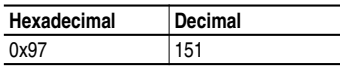

Products such as PowerFlex drives use this object for faults. Adapters use this object for events.

#### **Instances**

The number of instances depends on the maximum number of faults or events supported in the queue. The maximum number of faults/events can be read in Instance 0, Attribute 2.

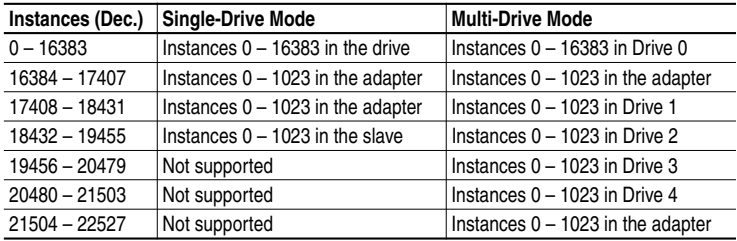

#### **Attribute ID Access Rame Data Type Description** 1 Get Class Revision WORD Revision of object 2 Get Number of **Instances** WORD Maximum number of faults/events that the device can record in its queue 3 Set Fault Command **Write** BYTE  $\vert 0 \vert$  = No Operation 1 = Clear Fault/Event 2 = Clear Fault/Event Queue 3 = Reset Device 4 Get Fault Trip Instance Read WORD **Fault that tripped the device.** For adapters, this value is always 1 when faulted. 5 Get Fault Data List STRUCT of: BYTE BYTE WORD[n] Reserved 6 Get Number of Recorded Faults WORD Number of faults/events in the queue. A "0" indicates the fault queue is empty. 7 Get Fault Parameter Reference WORD Reserved

# **DPI Fault Object (Continued)**

## **Instance Attributes**

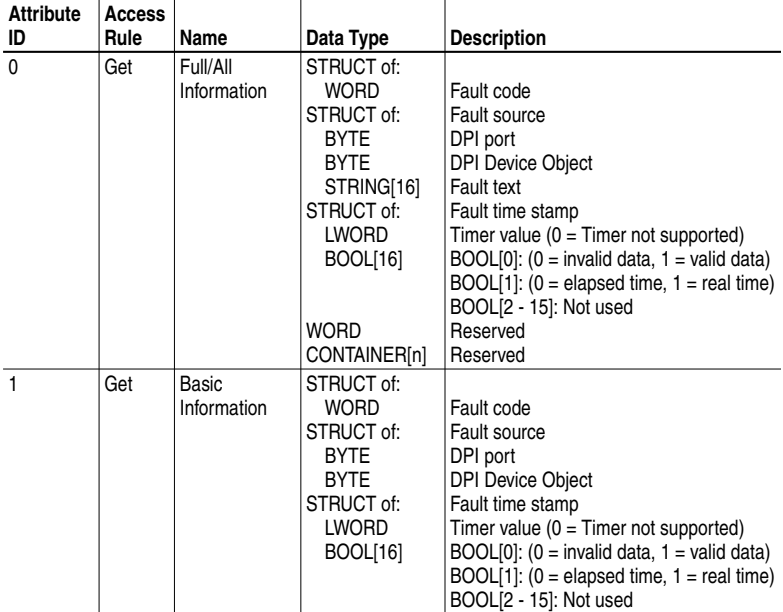

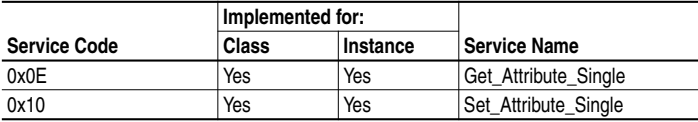

# **DPI Diagnostic Object**

### **Class Code**

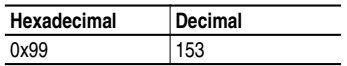

#### **Instances**

The number of instances depends on the maximum number of diagnostic items in the device. The total number of diagnostic items can be read in Instance 0, Attribute 2.

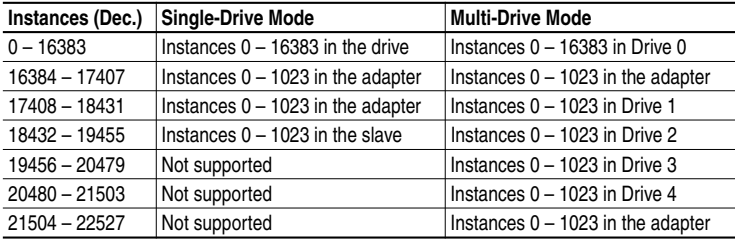

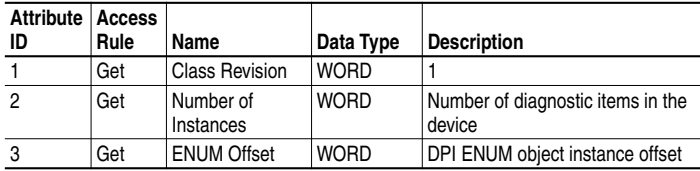

# **DPI Diagnostic Object (Continued)**

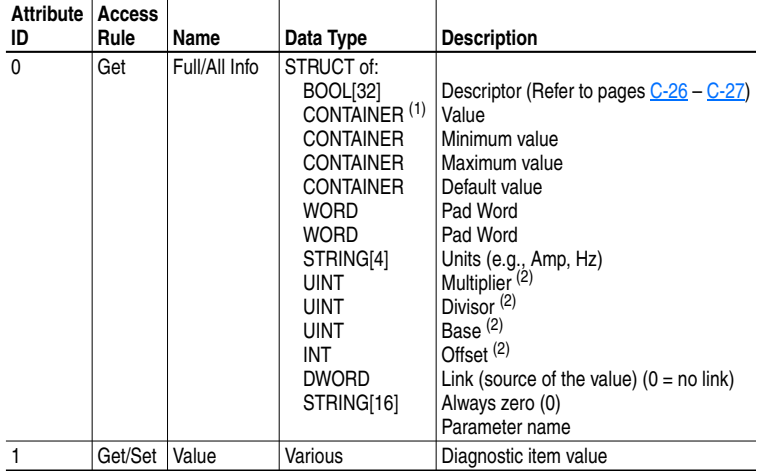

#### **Instance Attributes**

 $(1)$  A CONTAINER is a 32-bit block of data that contains the data type used by a value. If signed, the value is sign extended. Padding is used in the CONTAINER to ensure that it is always 32-bits.

 $(2)$  This value is used in the formulas used to convert the value between display units and internal units. Refer to Formulas for Converting on page C-27.

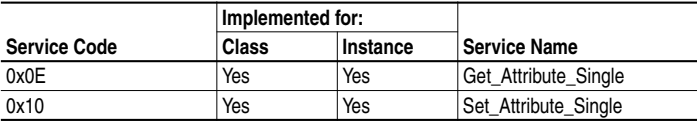

# **TCP/IP Interface Object**

## **Class Code**

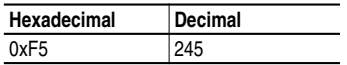

#### **Instances**

The adapter supports one instance of the TCP/IP Interface object.

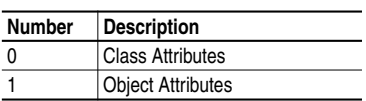

### **Class Attributes**

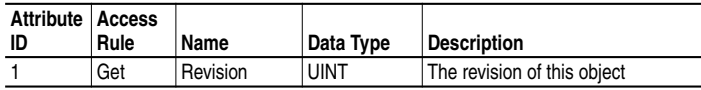

#### **Instance Attributes**

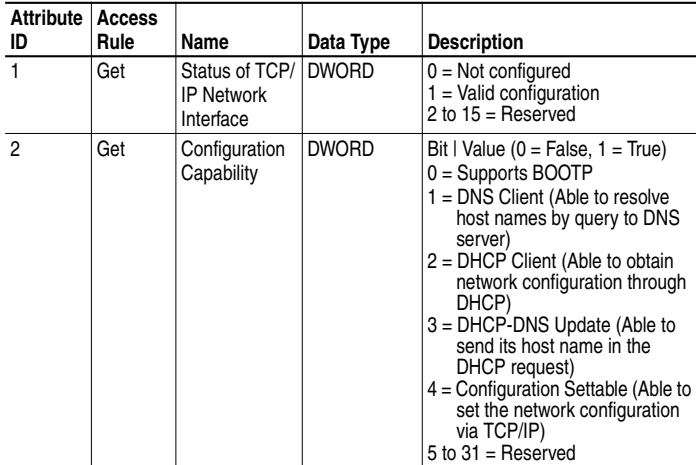
## **TCP/IP Interface Object** (Continued)

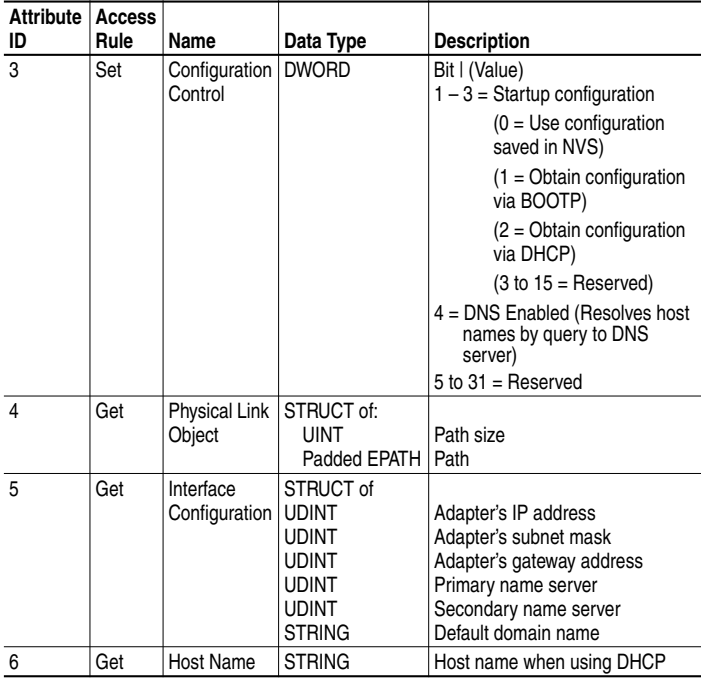

### **Instance Attributes (Continued)**

### **Services**

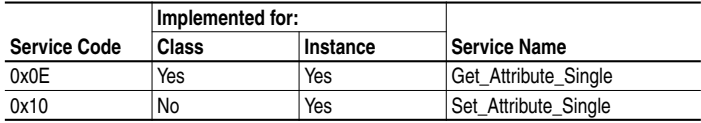

## **Ethernet Link Object**

### **Class Code**

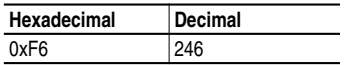

#### **Instances**

The adapter supports one instance of the TCP/IP Interface object.

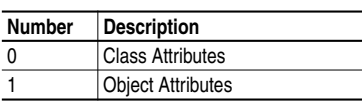

### **Class Attributes**

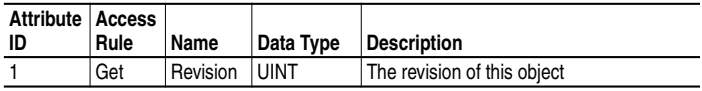

### **Instance Attributes**

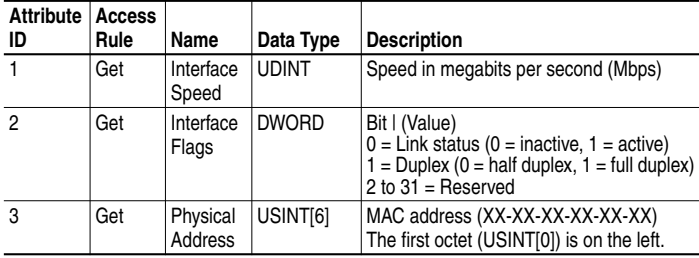

## **Ethernet Link Object (Continued)**

### **Instance Attributes (Continued)**

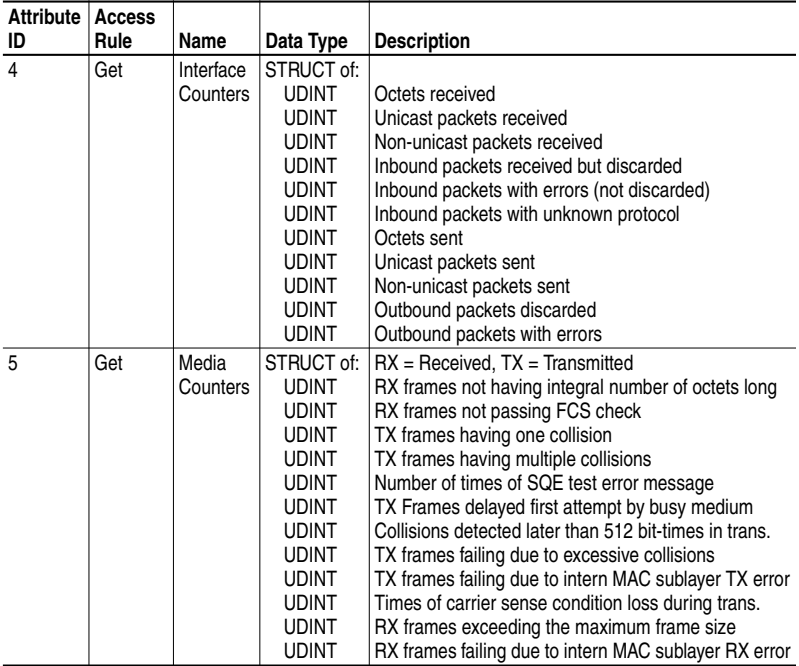

### **Services**

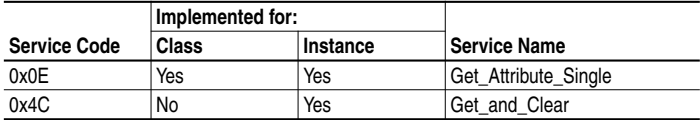

### **Notes:**

# **Logic Command/Status Words**

Appendix D provides the definitions of the Logic Command/Logic Status words that are used for some products that can be connected to the EtherNet/IP adapter. If you do not see the Logic Command/Logic Status for the product that you are using, refer to your product's documentation.

### **PowerFlex 4 and PowerFlex 40 Drives**

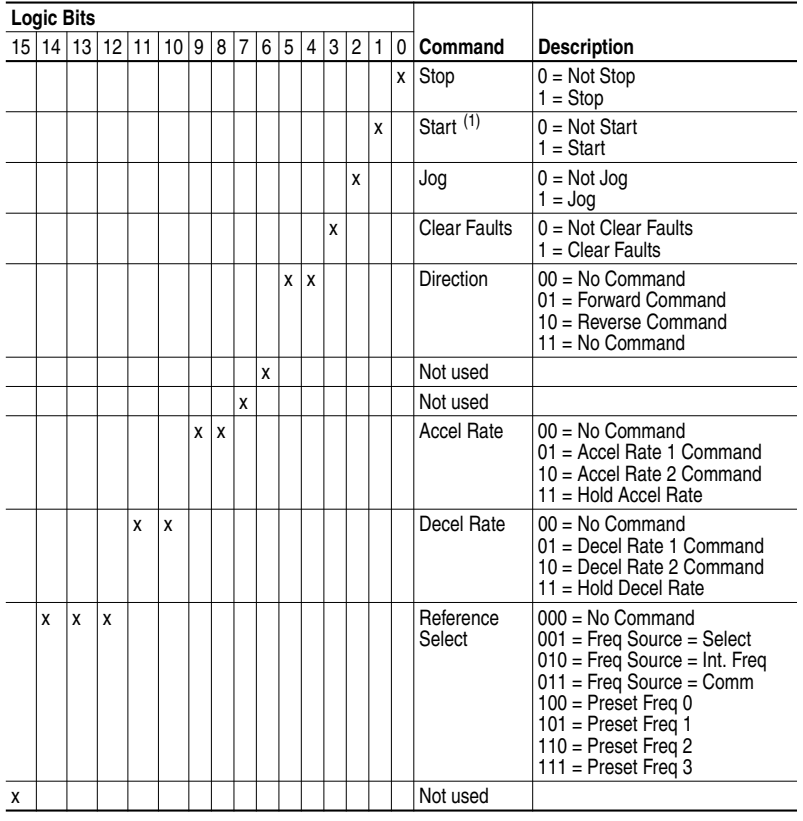

#### **Logic Command Word**

 $(1)$  A 0 = Not Stop condition (logic 0) must first be present before a 1 = Start condition will start the drive.

## **PowerFlex 4 and PowerFlex 40 Drives**

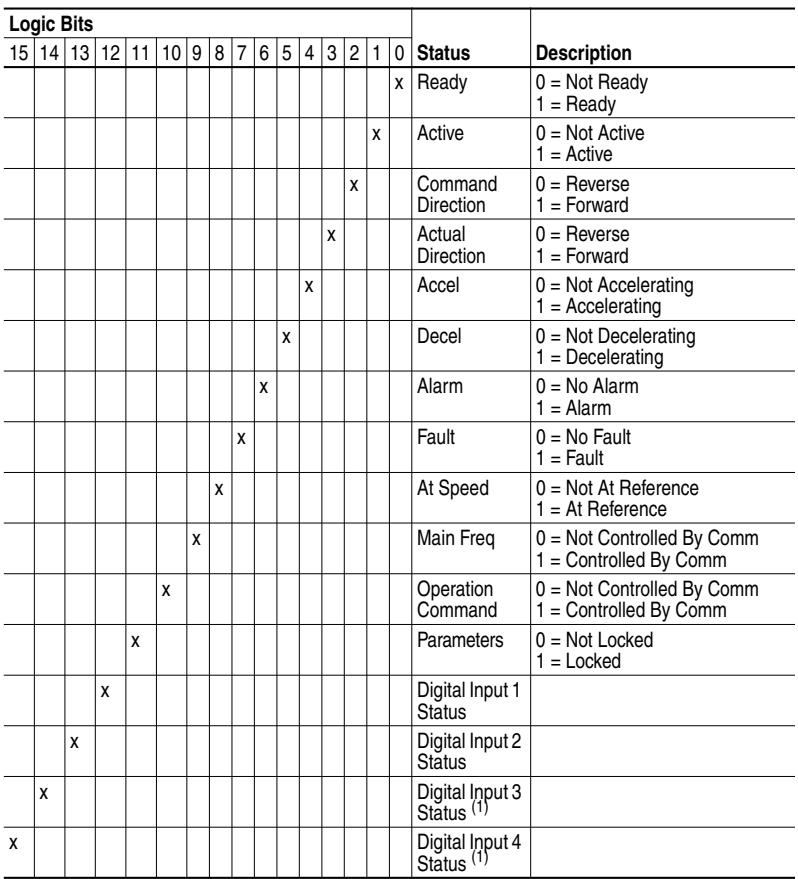

### **Logic Status Word**

 $(1)$  This status is available for only PowerFlex 40 drives with firmware version 2.xx (or higher).

### **A Adapter**

Devices such as drives, controllers, and computers usually require an adapter to provide a communication interface between them and a network such as EtherNet/IP. An adapter reads data on the network and transmits it to the connected device. It also reads data in the device and transmits it to the network.

The 22-COMM-E EtherNet/IP adapter connects PowerFlex Component Class drives to an EtherNet/IP network. Adapters are sometimes also called "cards," "embedded communication options," "gateways," "modules," and "peripherals."

### **B BOOTP (Bootstrap Protocol)**

BOOTP lets the adapter configure itself dynamically at boot time if the network has a BOOTP server. The BOOTP server assigns the adapter a pre-configured IP address, a subnet mask, and a gateway address; therefore, you do not have to configure these using the parameters in the adapter. BOOTP can make it easier to administer an EtherNet/IP network. A free version of Rockwell Software's BOOTP Server can be accessed at http://www.ab.com/networks.

#### **Bridge**

A bridge refers to a network device that can route messages from one Ethernet network to another.

A bridge also refers to a communications module in a ControlLogix controller that connects the controller to a network. See also Scanner.

### **C CIP (Common Industrial Protocol)**

CIP is the transport and application layer protocol used for messaging over EtherNet/IP, ControlNet, and DeviceNet networks. The protocol is used for implicit messaging (real time I/O) and explicit messaging (configuration, data collection, and diagnostics).

#### **ControlFLASH**

ControlFLASH is an Allen-Bradley software tool that lets users electronically update firmware on printed circuit boards. The tool takes advantage of the growing use of flash memory (electronic erasable chips) across industrial control products.

#### **Controller**

A controller, also called programmable logic controller, is a solid-state control system that has a user-programmable memory for storage of

instructions to implement specific functions such as I/O control, logic, timing, counting, report generation, communication, arithmetic, and data file manipulation. A controller consists of a central processor, input/ output interface, and memory. See also Scanner.

#### **D Data Rate**

The data rate is the speed at which data is transferred on the EtherNet/IP network.

You can set the adapter to a data rate of 10 Mbps Full-Duplex, 10 Mbps Half-Duplex, 100 Mbps Full-Duplex, or 100 Mbps Half-Duplex. If another device on the network sets or auto-negotiates the data rate, you can set the adapter to automatically detect the data rate.

#### **DSI (Drive Serial Interface)**

DSI is based on the ModBus RTU serial communication protocol and is used by various Allen-Bradley drives and power products.

#### **DSI Peripheral**

A device that provides an interface between DSI and a network or user. Peripheral devices are also referred to as "adapters" and "modules." The serial converter and PowerFlex 4-Class HIMs (22-HIM-xxx) are examples of DSI peripherals.

#### **DSI Product**

A device that uses the DSI communications interface to communicate with one or more peripheral devices. For example, a motor drive such as a PowerFlex 4-Class drive is a DSI product. In this manual, a DSI product is also referred to as "drive" or "host."

#### **DriveExplorer Software**

DriveExplorer software is a tool for monitoring and configuring Allen-Bradley products and adapters. It can be run on computers running Microsoft Windows 95, Windows 98, Windows NT (version 4.0 or higher), Windows 2000, and Windows CE (version 2.0 or higher) operating systems. DriveExplorer (version 3.xx) can be used to configure this adapter and PowerFlex drives. Information about DriveExplorer software and a free lite version can be accessed at http:// www.ab.com/drives/driveexplorer.

#### **DriveTools SP Software**

A software suite designed for Microsoft Windows 95, Windows 98, Windows NT (4.0 or higher), and Windows 2000 operating systems. This software suite provides a family of tools that you can use to program, monitor, control, troubleshoot, and maintain Allen Bradley products. DriveTools SP (version 3.01) can be used with Allen-Bradley drives. Information about DriveTools SP can be accessed at http:// www.ab.com/drives/drivetools.

#### **Duplex**

Duplex describes the mode of communication. *Full-duplex* communications let a device exchange data in both directions at the same time. *Half-duplex* communications let a device exchange data only in one direction at a time. The duplex used by the adapter depends on the type of duplex that other network devices, such as switches, support.

#### **E EDS (Electronic Data Sheet) Files**

EDS files are simple text files that are used by network configuration tools such as RSNetWorx for EtherNet/IP to describe products so that you can easily commission them on a network. EDS files describe a product device type, revision, and configurable parameters. EDS files for many Allen-Bradley products can be found at http://www.ab.com/ networks/eds.

#### **EtherNet/IP Network**

Ethernet/IP (Industrial Protocol) is an open producer-consumer communication network based on the Ethernet standard (IEEE 802.3), TCP/IP, UDP/IP, and CIP. Designed for industrial communications, both I/O and explicit messages can be transmitted over the network. Each device is assigned a unique IP address and transmits data on the network. The number of devices that an EtherNet/IP network can support depends on the class of IP address. For example, a network with a Class C IP address can have 254 nodes.

General information about EtherNet/IP and the EtherNet/IP specification are maintained by the Open DeviceNet Vendor's Association (ODVA). ODVA is online at http://www.odva.org.

#### **Explicit Messaging**

Explicit Messages are used to transfer data that does not require continuous updates. They are typically used to configure, monitor, and diagnose a device over the network.

### **F Fault Action**

A fault action determines how the adapter and connected drive act when a communications fault (for example, a cable is disconnected) occurs or when the scanner is switched out of run mode. The former uses a communications fault action, and the latter uses an idle fault action.

#### **Fault Configuration**

When communications are disrupted (for example, a cable is disconnected), the adapter and PowerFlex drive can respond with a user-defined fault configuration. The user sets the data that is sent to the drive in the fault configuration parameters (**Parameter 20 - [Flt Cfg Logic]** and **Parameter 21 - [Flt Cfg Ref]**). When a fault action parameter is set to use the fault configuration and a fault occurs, the data from these parameters is sent as the Command Logic and/or Reference.

#### **Flash Update**

The process of updating firmware in the adapter. The adapter can be flash updated using the X-Modem protocol and a 1203-SSS Smart Self-powered Serial converter (version 3.xx or higher firmware), the Allen-Bradley software tool ControlFLASH, or the built-in flash capability of DriveExplorer (version 4.01 or higher).

#### **G Gateway**

A gateway is a device on a network that connects an individual network to a system of networks. When a node needs to communicate with a node on another network, a gateway transfers the data between the two networks. You need to configure the address for the gateway device in the adapter if you want the adapter to communicate with devices that are not on its network.

#### **H Hardware Address**

Each Ethernet device has a unique hardware address (sometimes called a MAC address) that is 48 bits. The address appears as six digits separated by colons (for example, xx:xx:xx:xx:xx:xx). Each digit has a value between 0 and 255 (0x00 and 0xFF). This address is assigned in the hardware and cannot be changed. It is required to identify the device if you are using a BOOTP utility.

#### **HIM (Human Interface Module)**

A device that can be used to configure and control a PowerFlex 4-Class drive. PowerFlex 4-Class HIMs (22-HIM-xxx) can be used to configure connected peripherals.

#### **Hold Last**

When communications are disrupted (for example, a cable is disconnected), the adapter and PowerFlex drive can respond by holding last. Hold last results in the drive receiving the last data received via the Ethernet connection before the disruption. If the drive was running and using the Reference from the adapter, it will continue to run at the same Reference.

#### **I I/O Data**

I/O data, sometimes called "implicit messages" or "input/output," transmit time-critical data such as a Logic Command and Reference. The terms "input" and "output" are defined from the scanner's point of view. Output is transmitted by the scanner and consumed by the adapter. Input is transmitted by the adapter and consumed by the scanner.

#### **IP Address**

A unique IP address identifies each node on an EtherNet/IP network. An IP address consists of 32 bits that are divided into four segments of one byte each. It appears as four decimal integers separated by periods (xxx.xxx.xxx.xxx). Each "xxx" can have a decimal value from 0 to 255. For example, an IP address could be 192.168.0.1.

An IP address has two parts: a network ID and a host ID. The class of network determines the format of the address.

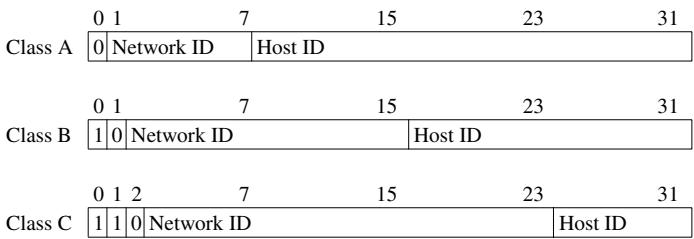

The number of devices on your EtherNet/IP network will vary depending on the number of bytes that are used for the network address. In many cases you are given a network with a Class C address, in which the first three bytes contain the network address (subnet mask = 255.255.255.0). This leaves 8 bits or 256 addresses on your network. Because two addresses are reserved for special uses (0 is an address for the network usually used by the router, and 255 is an address for broadcast messages to all network devices), you have 254 addresses to use on a Class C address block.

To ensure that each device on the Internet has a unique address, contact your network administrator or Internet Service Provider for unique fixed IP addresses. You can then set the unique IP address for the adapter by using a BOOTP server or by manually configuring parameters in the adapter. The adapter reads the values of these parameters only at power-up.

#### **L Logic Command/Logic Status**

The Logic Command is used to control the PowerFlex drive (e.g., start, stop, direction). It consists of one 16-bit word of input to the adapter from the network. The definitions of the bits in this word depend on the drive.

The Logic Status is used to monitor the PowerFlex drive (for example, operating state, motor direction). It consists of one 16-bit word of output from the adapter to the network. The definitions of the bits in this word depend on the drive.

### **N NVS (Non-Volatile Storage)**

NVS is the permanent memory of a device. Devices such as the adapter and drive store parameters and other information in NVS so that they are not lost when the device loses power. NVS is sometimes called "EEPROM."

#### **P PCCC (Programmable Controller Communications Command)**

PCCC is the protocol used by some controllers to communicate with devices on a network. Some software products (for example, DriveExplorer and DriveTools SP) also use PCCC to communicate.

#### **Ping**

A ping is a message that is sent by a DSI product to its peripheral devices. They use the ping to gather data about the product, including whether it can receive messages and whether they can log in for control.

#### **PowerFlex Component Class Drives**

The Allen-Bradley PowerFlex Component Class family of drives include the PowerFlex 4 and PowerFlex 40. These drives can be used for applications ranging from 0.2 kW (0.25 HP) to 7.5 kW (10 HP). All PowerFlex Component Class drives implement DSI, allowing those that support an internal adapter to use the 22-COMM-E EtherNet/IP adapter. The adapter can be installed in a PowerFlex 40 drive but not in the PowerFlex 4.

#### **R Reference/Feedback**

The Reference is used to send a Reference (for example, speed, frequency, torque) to the drive. It consists of one word of input to the adapter from the network.

Feedback is used to monitor the speed of the drive. It consists of one word of output from the adapter to the network.

#### **RSLogix**

RSLogix software is a tool for configuring and monitoring controllers to communicate with connected devices. It is a 32-bit application that runs on various Windows operating systems. Information about RSLogix software can be found at http://www.software.rockwell.com/rslogix.

#### **RSNetWorx for EtherNet/IP**

RSNetWorx for EtherNet/IP software is a tool for configuring and monitoring EtherNet/IP networks and connected devices. It is a 32-bit Windows application that runs on Windows 95, Windows 98, and Windows NT. Information about RSNetWorx for EtherNet/IP software can be found at http://www.software.rockwell.com/rsnetworx.

#### **S Scanner**

A scanner is a separate module (of a multi-module controller) or a built-in component (of a single-module controller) that provides communication with adapters connected to a network.

#### **Status Indicators**

Status indicators are LEDs that are used to report the status of the adapter, network, and drive. They are on the adapter and can be viewed on the front cover of the drive when the drive is powered.

#### **Subnet Mask**

A subnet mask is an extension to the IP addressing scheme that lets you use a single network ID for multiple physical networks. A bit mask identifies the part of the address that specifies the network and the part of the address that specifies the unique node on the network. A "1" in the subnet mask indicates the bit is used to specify the network. A "0" in the subnet mask indicates that the bit is used to specify the node.

For example, a subnet mask on a Class C address may appear as follows: 11111111 11111111 11111111 11000000 (255.255.255.192). This mask indicates that 26 bits are used to identify the network and 6 bits are used to identify devices on each network. Instead of a single physical Class C network with 254 devices, this subnet mask divides it into four networks with up to 62 devices each.

#### **Switches**

Switches are network devices that provide virtual connections that help to control collisions and reduce traffic on the network. They are able to reduce network congestion by transmitting packets to an individual port only if they are destined for the connected device. In a control application, in which real time data access is critical, network switches may be required in place of hubs.

### **T TCP (Transmission Control Protocol)**

EtherNet/IP uses this protocol to transfer Explicit Messaging packets using IP. TCP guarantees delivery of data through the use of retries.

### **U UDP (User Datagram Protocol)**

EtherNet/IP uses this protocol to transfer I/O packets using IP. UDP provides a simple, but fast capability to send I/O messaging packets between devices. This protocol ensures that adapters transmit the most recent data because it does not use acknowledgements or retries.

#### **Z Zero Data**

When communications are disrupted (for example, a cable is disconnected), the adapter and drive can respond with zero data. Zero data results in the drive receiving zero as values for Logic Command and Reference data. If the drive was running and using the Reference from the adapter, it will stay running but at zero Reference.

## **A**

Access Control parameter, **B-5** adapter adding to an I/O configuration, **4-4** applying power, **2-6** commissioning, **2-1** compatible products, **1-3** components, **1-1** definition, **G-1** features, **1-2** grounding, **2-4** illustration, **1-1** installing, **2-1 to 2-6** IP address, **3-3**, **3-5** mounting, **2-4 to 2-5** parameters, **B-1 to B-5** resetting, **3-11** Single/Multi-Drive mode of operation, **7-1** specifications, **A-1** switches, **1-1** tools to configure, **3-1** troubleshooting, **8-1 to 8-10** web pages, **9-1** applying power to the adapter, **2-6** Assembly object, **C-4** attentions, **1-4**

### **B**

baud rate, see data rate bit definitions for Logic Command/ Status word, **D-1** BOOTP (Bootstrap Protocol) definition, **G-1** disabling, **3-5** free server application, **G-1** using, **3-3** BOOTP parameter, **B-1**

bridge adding to an I/O configuration, **4-2** definition, **G-1** example, **4-1**

## **C**

cables DSI Internal Interface, **2-4** EtherNet, **2-3** catalog number, **1-1** CIP, **G-1** classes of IP addresses, **G-5** Comm Flt Action parameter, **B-3** commissioning the adapter, **2-1** communications module, see adapter compatible products, **1-3** components, **1-1** configuration tools, **3-1** connecting adapter to the network, **2-3** ControlFLASH, **G-1** controller definition, **G-1** Explicit Messages, **6-4 ControlLogix** example program for Explicit Messages, **6-5** example program for I/O, **5-3** example program for Multi-Drive mode, **7-7 to 7-20** formatting Explicit Messages, **6-2**

## **D**

data rate definition, **G-2** setting, **3-7**

diagnostic items for Multi-Drive mode, **8-7** for Single mode, **8-5** dimensions, **A-1** DPI Device object, **C-21** DPI Diagnostic object, **C-30** DPI Fault object, **C-28** DPI Parameter object, **C-24 DriveExplorer** accessing parameters with, **3-1** definition, **G-2** free lite version, **G-2** supported feature, **1-2** drives, see PowerFlex drives DriveTools SP accessing parameters with, **3-1** definition, **G-2** supported feature, **1-2** Drv 0 - 4 Addr parameters, **B-5** DSI connector on adapter, **1-1** definition, **G-2** Internal Interface cable, **2-4** peripheral, **G-2** products, **G-2** DSI I/O Act parameter, **B-5** DSI I/O Cfg parameter, **B-4** duplex definition, **G-3** selecting, **3-7**

## **E**

EDS (Electronic Data Sheet) files definition, **G-3** web site, **G-3** EEPROM, see Non-Volatile Storage (NVS) EN Rate Act parameter, **B-3** EN Rate Cfg parameter, **B-3**

environmental specifications, **A-2** equipment required, **1-3** Ethernet Link object, **C-34** EtherNet/IP adapter, see adapter cable, **2-3** connector on adapter, **1-1** data rates, **A-1** example network, **4-1** network definition, **G-3** network switches, **G-7** objects, **C-1** specification, **G-3** events clearing, **8-8** list of, **8-9** viewing, **8-8** examples Explicit Messages, **6-5** I/O messaging, **5-3** Explicit Messages about, **6-1** definition, **G-3** examples, **6-5** formatting, **6-2** running, **6-4**

### **F**

fault action configuring the adapter for, **3-8** definition, **G-3** fault configuration configuring the adapter for, **3-8** definition, **G-4** faults, see events features, **1-2** firmware release, **S-i**, **P-2** flash update, **G-4** Flt Cfg Logic parameter, **B-4** Flt Cfg Ref parameter, **B-4**

full duplex, see duplex

### **G**

gateway, **G-4** gateway address setting with BOOTP, **3-3** setting with parameters, **3-5** Gateway Cfg 1 - 4 parameters, **B-2** grounding the adapter, **2-4**

### **H**

half duplex, see duplex hardware address definition, **G-4** on label, **3-3** HIM (Human Interface Module) accessing parameters with, **3-1** definition, **G-4** using PowerFlex 4-Class HIM, **3-2** hold last configuring the adapter for, **3-8** definition, **G-4** host IDs, **G-5**

## **I**

I/O about, **5-1** configuring the adapter for, **3-7** configuring the scanner or bridge for, **4-5** definition, **G-5** examples, **5-3**, **7-6** image, **5-2**, **7-4** Identity object, **C-2** Idle Flt Action parameter, **B-4**

installation applying power to the adapter, **2-6** commissioning the adapter, **2-1** connecting to the drive, **2-4** connecting to the network, **2-3** preparing for, **2-1** Internal Interface cable connecting to the adapter, **2-4** connecting to the drive, **2-4** illustration, **2-4** IP Addr Cfg 1 - 4 parameters, **B-2** IP address definition/classes, **G-5** setting with BOOTP, **3-3** setting with parameters, **3-5**

## **L**

LEDs, see status indicators Logic Command/Status bit definitions, **D-1** definition, **G-6** in I/O image, **5-2**, **7-4** using, **5-2**

## **M**

MAC address, see hardware address manual conventions, **P-2** related documentation, **P-1** web site, **P-1** mechanical dimensions, **A-1** messages, see Explicit Messages or I/O MOD status indicator locating, **8-1** troubleshooting with, **8-3** Mode parameter, **B-1** modes of operation, **1-6** mounting the adapter, **2-4 to 2-5**

Multi-Drive mode additional information, **7-22** Explicit messaging, **7-20** ladder logic program example, **7-6** setting with switch (SW1), **2-2** system wiring, **7-3** using, **7-1** versus Single mode, **7-1**

### **N**

NET A status indicator locating, **8-1** troubleshooting with, **8-4** NET B status indicator locating, **8-1** troubleshooting with, **8-5** network IDs, **G-5** Non-Volatile Storage (NVS) definition, **G-6** in adapter, **3-1** in drive, **6-1**

## **O**

objects list of, **C-1 to C-35** using for Explicit messages, **6-3** ODVA EtherNet/IP specification, **G-3** operating status, **1-6**

### **P**

Parameter Group object, **C-13** Parameter object, **C-9** parameters accessing, **3-1** convention, **P-2** editing, **3-2** list of, **B-1 to B-5** numbers, **B-1** PCCC, **G-6**

PCCC object, **C-15** ping, **G-6** PORT status indicator locating, **8-1** troubleshooting with, **8-2** power consumption, **A-1** PowerFlex drives 4/40 Logic Command/Status, **D-1** compatible with adapter, **1-3** definition, **G-6** HIM, **3-2** installing adapter on, **2-4** preparing for an installation, **2-1** processor, see controller programmable logic controller, see controller

## **Q**

quick start, **1-5**

### **R**

Reference/Feedback definition, **G-6** in I/O image, **5-2**, **7-4** using, **5-3** Register object, **C-6** regulatory compliance, **A-1** related documentation, **P-1** requested packet interval, **4-6** Reset Module parameter, **B-3** ribbon cable, see Internal Interface cable RSLinx, **P-2 RSLogix** adding devices to the I/O configuration, **4-2 to 4-7** definition, **G-7** saving the I/O configuration, **4-7** using RSLinx with, **4-7**

RSNetWorx for EtherNet/IP definition, **G-7** web site, **G-7**

### **S**

safety precautions, **1-4** scanner adding to an I/O configuration, **4-2** definition, **G-7** Single mode setting with switch (SW1), **2-2** versus Multi-Drive mode, **7-1** specifications adapter, **A-1** EtherNet/IP address, **G-5** EtherNet/IP subnet mask, **G-7** status indicators definition, **G-7** locating, **8-1** normal operation, **1-6** troubleshooting with, **8-1** Subnet Cfg 1 - 4 parameters, **B-2** subnet mask definition, **G-7** setting with BOOTP, **3-3** setting with parameters, **3-5** switches on adapter locating, **1-1** setting, **2-2**

### **T**

TCP (Transmission Control Protocol), **G-8** TCP/IP Interface object, **C-32** technical support, **P-2** tools required, **1-3** troubleshooting, **8-1 to 8-10**

### **U**

UDP (User Datagram Protocol), **G-8** update, see flash update

### **W**

web pages enabling with switch (SW2), **2-2** for your adapter, **9-1** web site for DriveExplorer software, **G-2** for DriveTools SP software, **G-2** for EDS files, **G-3** for EtherNet/IP, **G-3** for manuals, **P-1** wiring, see cables

## **Z**

zero data configuring the adapter for, **3-8** definition, **G-8**

#### www.rockwellautomation.com

#### Power, Control and Information Solutions Headquarters

Americas: Rockwell Automation, 1201 South Second Street, Milwaukee, WI 53204-2496 USA, Tel: (1) 414.382.2000, Fax: (1) 414.382.4444 Europe/Middle East/Africa: Rockwell Automation, Vorstlaan/Boulevard du Souverain 36, 1170 Brussels, Belgium, Tel: (32) 2 663 0600, Fax: (32) 2 663 0640 Asia Pacific: Rockwell Automation, Level 14, Core F, Cyberport 3, 100 Cyberport Road, Hong Kong, Tel: (852) 2887 4788, Fax: (852) 2508 1846

Publication 22COMM-UM004B-EN-P – January, 2004<br>Supersedes 22COMM-UM004A-EN-P - December, 2003 Copyright © 2004 Rockwell Automation, Inc. All rights reserved. Printed in USA. Copyright @ 2004 Rockwell Automation, Inc. All rights reserved. Printed in USA.